## Copyright Notice:

No part of this installation guide may be reproduced, transcribed, transmitted, or translated in any language, in any form or by any means, except duplication of documentation by the purchaser for backup purpose, without written consent of ASRock Inc. Products and corporate names appearing in this guide may or may not be registered trademarks or copyrights of their respective companies, and are used only for identification or explanation and to the owners' benefit, without intent to infringe.

#### Disclaimer:

Specifications and information contained in this guide are furnished for informational use only and subject to change without notice, and should not be constructed as a commitment by ASRock. ASRock assumes no responsibility for any errors or omissions that may appear in this guide.

With respect to the contents of this guide, ASRock does not provide warranty of any kind, either expressed or implied, including but not limited to the implied warranties or conditions of merchantability or fitness for a particular purpose. In no event shall ASRock, its directors, officers, employees, or agents be liable for any indirect, special, incidental, or consequential damages (including damages for loss of profits, loss of business, loss of data, interruption of business and the like), even if ASRock has been advised of the possibility of such damages arising from any defect or error in the guide or product.

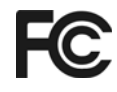

This device complies with Part 15 of the FCC Rules. Operation is subject to the following two conditions:

- (1) this device may not cause harmful interference, and
- (2) this device must accept any interference received, including interference that may cause undesired operation.

#### **CALIFORNIA, USA ONLY**

The Lithium battery adopted on this motherboard contains Perchlorate, a toxic substance controlled in Perchlorate Best Management Practices (BMP) regulations passed by the California Legislature. When you discard the Lithium battery in California, USA, please follow the related regulations in advance. "Perchlorate Material-special handling may apply, see www.dtsc.ca.gov/hazardouswaste/perchlorate"

#### **ASRock Website: http://www.asrock.com**

Published May 2007 Copyright©2007 ASRock INC. All rights reserved. English

**ASRock** *ALiveNF7G-HD720p* **Motherboard**

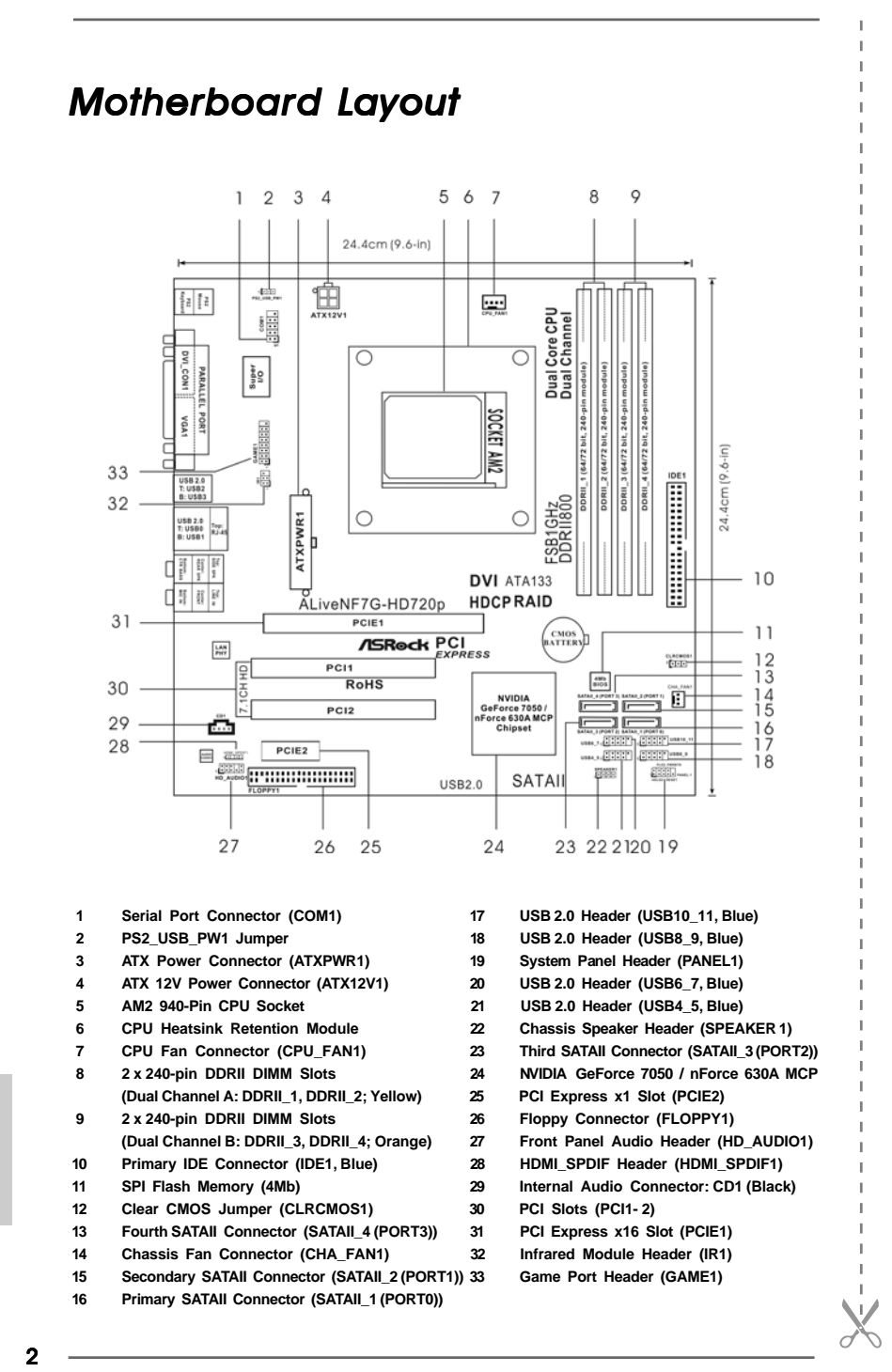

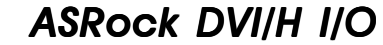

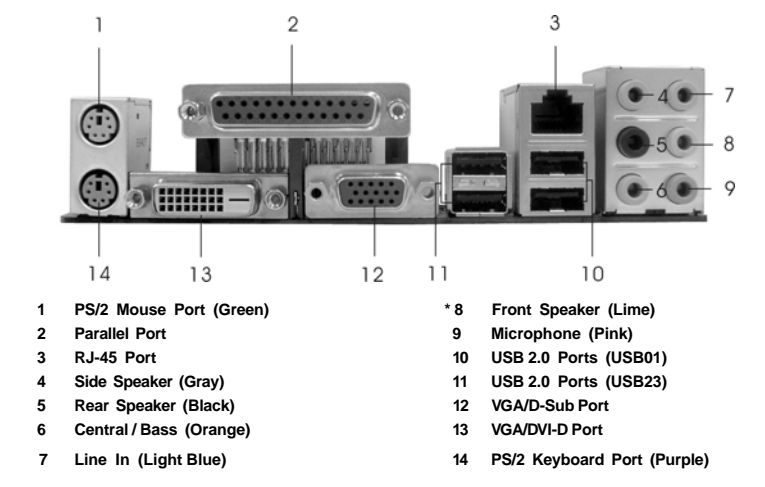

**\*** If you use 2-channel speaker, please connect the speaker's plug into "Front Speaker Jack". See the table below for connection details in accordance with the type of speaker you use.

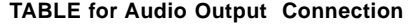

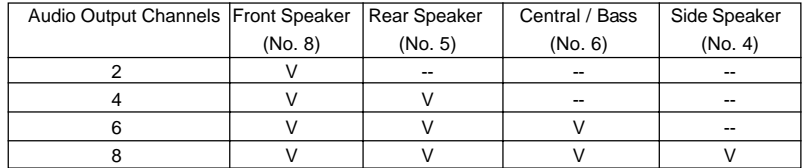

**\*** To enable Multi-Streaming function, you need to connect a front panel audio cable to the front panel audio header. After restarting your computer, you will find "Mixer" tool on your system. Please select "Mixer ToolBox" , click "Enable playback multi-streaming", and click

 "ok". Choose "2CH", "4CH", "6CH", or "8CH" and then you are allowed to select "Realtek HDA Primary output" to use Rear Speaker, Central/Bass, and Front Speaker, or select "Realtek HDA Audio 2nd output" to use front panel audio.

\* The DVI-D port for the chipset adopted on this motherboard can support DVI/HDCP and HDMI format signal. You may use the DVI to HDMI adapter to convert this DVI-D port to HDMI interface. Please follow below steps to enable HDMI audio under Windows® Vista™ / Vista™ 64-bit.

- A. Click "Start" button, select "Settings", and then click "Control Panel".
- B. Click "Hardware and Sound", and click "Sound".
- C. Change the default setting "Speaker" to "Digital Output Device (HDMI)".
- D. Click "OK" to finish the setting.

 Since DVI to HDMI adapter is not bundled with our product, please refer to the adapter vendor for further information.

**ASRock** *ALiveNF7G-HD720p* **Motherboard**

# *1. Introduction*

Thank you for purchasing ASRock *ALiveNF7G-HD720p* motherboard, a reliable motherboard produced under ASRock's consistently stringent quality control. It delivers excellent performance with robust design conforming to ASRock's commitment to quality and endurance.

This Quick Installation Guide contains introduction of the motherboard and step-bystep installation guide. More detailed information of the motherboard can be found in the user manual presented in the Support CD.

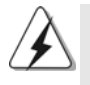

Because the motherboard specifications and the BIOS software might be updated, the content of this manual will be subject to change without notice. In case any modifications of this manual occur, the updated version will be available on ASRock website without further notice. You may find the latest VGA cards and CPU support lists on ASRock website as well.

ASRock website http://www.asrock.com

## 1.1 Package Contents

- 1 x ASRock *ALiveNF7G-HD720p* Motherboard
	- (Micro ATX Form Factor: 9.6-in x 9.6-in, 24.4 cm x 24.4 cm)
- 1 x ASRock *ALiveNF7G-HD720p* Quick Installation Guide
- 2 x ASRock *ALiveNF7G-HD720p* Support CD
- 1 x Ultra ATA 66/100/133 IDE Ribbon Cable (80-conductor)
- 1 x 3.5-in Floppy Drive Ribbon Cable
- 1 x Serial ATA (SATA) Data Cable (Optional)
- 1 x Serial ATA (SATA) HDD Power Cable (Optional)
- 1 x HDMI\_SPDIF Cable (Optional)
- 1 x ASRock DVI/H I/O Shield
- 1 x COM Port Bracket

English

4

## 1.2 Specifications

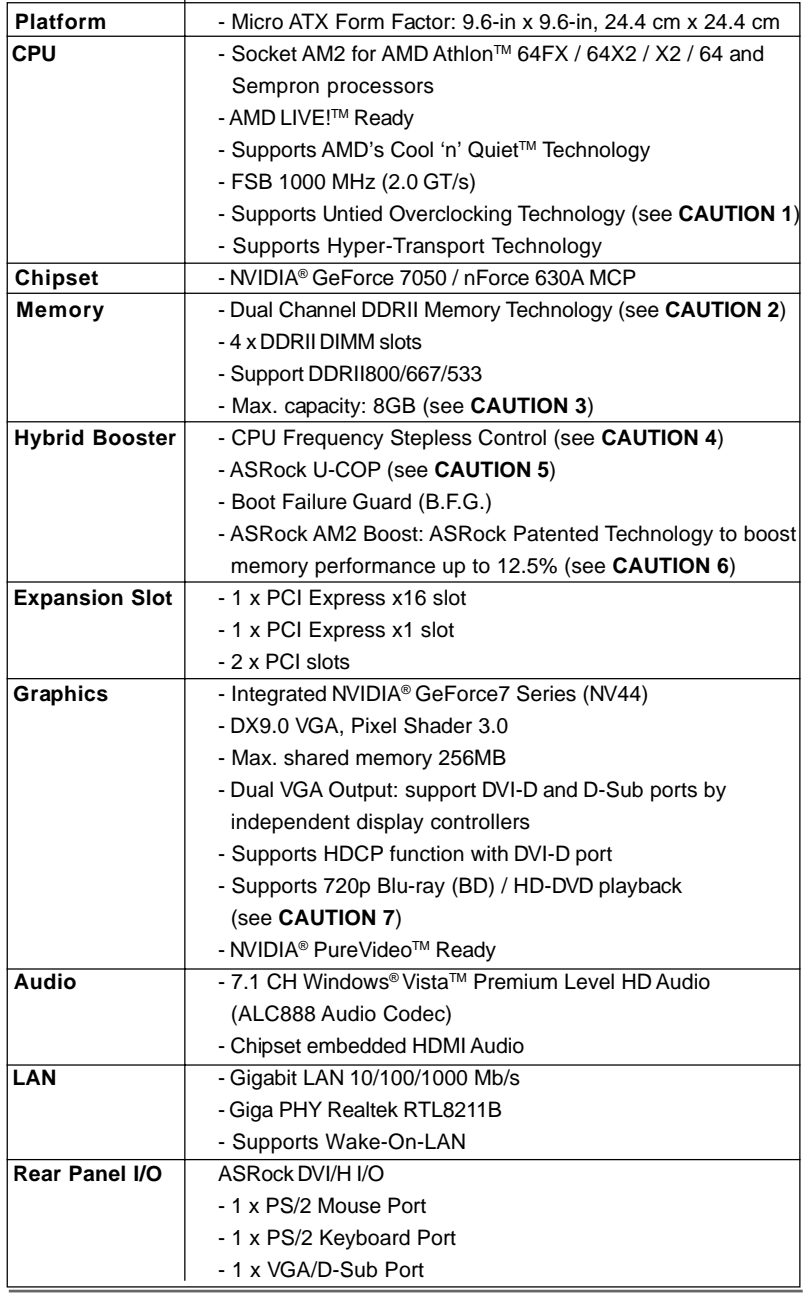

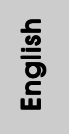

**ASRock** *ALiveNF7G-HD720p* **Motherboard**

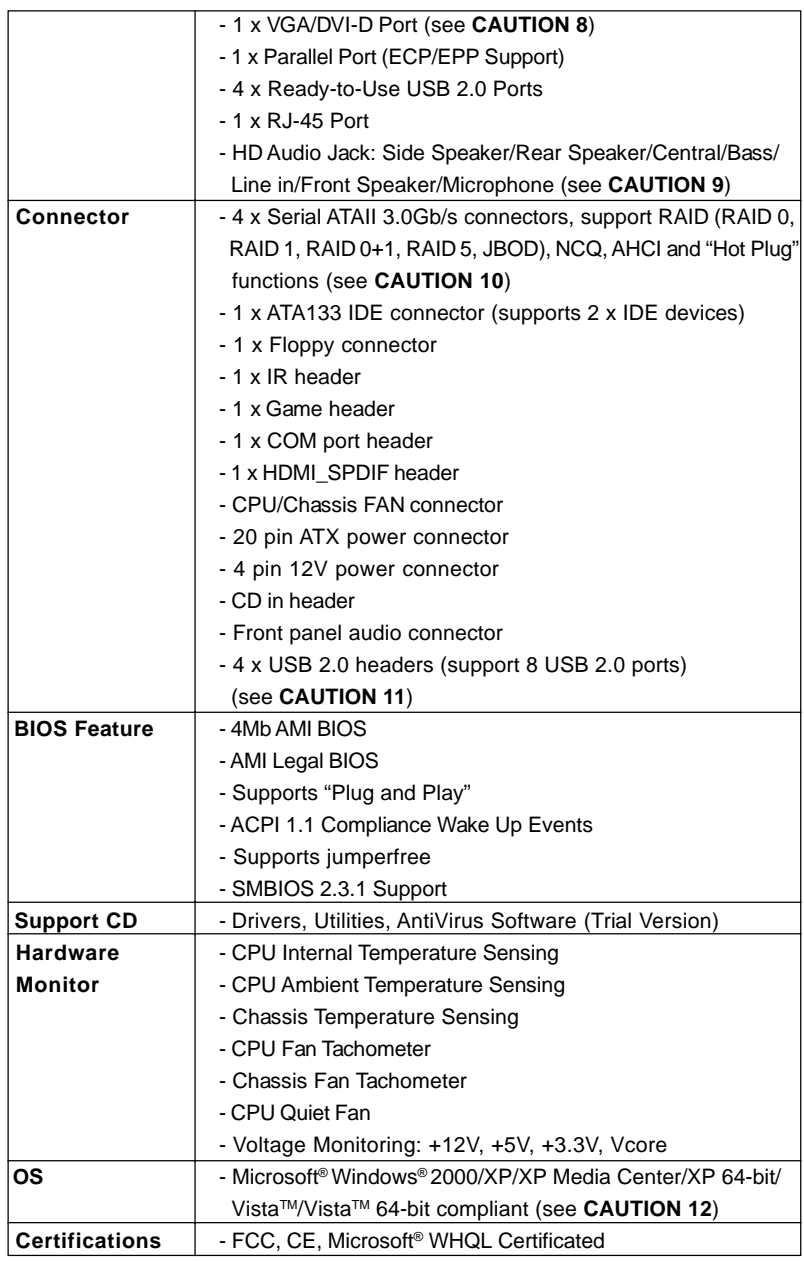

6

English

### **WARNING**

Please realize that there is a certain risk involved with overclocking, including adjusting the setting in the BIOS, applying Untied Overclocking Technology, or using the thirdparty overclocking tools. Overclocking may affect your system stability, or even cause damage to the components and devices of your system. It should be done at your own risk and expense. We are not responsible for possible damage caused by overclocking.

## *CAUTION!*

- 1. This motherboard supports Untied Overclocking Technology. Please read "Untied Overclocking Technology" on page 32 for details.
- 2. This motherboard supports Dual Channel Memory Technology. Before you implement Dual Channel Memory Technology, make sure to read the installation guide of memory modules on page 13 for proper installation.
- 3. Due to the operating system limitation, the actual memory size may be less than 4GB for the reservation for system usage under Windows® XP and Windows® Vista™. For Windows® XP 64-bit and Windows® Vista™ 64bit with 64-bit CPU, there is no such limitation.
- 4. Although this motherboard offers stepless control, it is not recommended to perform over-clocking. Frequencies other than the recommended CPU bus frequencies may cause the instability of the system or damage the CPU.
- 5. While CPU overheat is detected, the system will automatically shutdown. Before you resume the system, please check if the CPU fan on the motherboard functions properly and unplug the power cord, then plug it back again. To improve heat dissipation, remember to spray thermal grease between the CPU and the heatsink when you install the PC system.
- 6. This motherboard supports ASRock AM2 Boost overclocking technology. If you enable this function in the BIOS setup, the memory performance will improve up to 12.5%, but the effect still depends on the AM2 CPU you adopt. Enabling this function will overclock the chipset/CPU reference clock. However, we can not guarantee the system stability for all CPU/DRAM configurations. If your system is unstable after AM2 Boost function is enabled, it may not be applicative to your system. You may choose to disable this function for keeping the stability of your system.
- 7. 720p Blu-ray (BD) / HD-DVD playback support on this motherboard requires the proper hardware configuration. Please refer to page 9 and 10 for the minimum hardware requirement and the passed 720p Blu-ray (BD) / HD-DVD films in our lab test.
- 8. This DVI-D port for the chipset adopted on this motherboard can support DVI/HDCP and HDMI format signal. You may use the DVI to HDMI adapter to convert this DVI-D port to HDMI interface. DVI to HDMI adapter is not bundled with our product, please refer to the adapter vendor for further information.
- 9. For microphone input, this motherboard supports both stereo and mono modes. For audio output, this motherboard supports 2-channel, 4-channel, 6-channel, and 8-channel modes. Please check the table on page 3 for proper connection.

- 10. Before installing SATAII hard disk to SATAII connector, please read the "SATAII Hard Disk Setup Guide" on page 26 to adjust your SATAII hard disk drive to SATAII mode. You can also connect SATA hard disk to SATAII connector directly.
- 11. Power Management for USB 2.0 works fine under Microsoft® Windows® VistaTM 64-bit / VistaTM / XP 64-bit / XP SP1 or SP2 / 2000 SP4.
- 12. Microsoft® Windows® Vista™ / Vista™ 64-bit driver keeps on updating now. As long as we have the latest driver, we will update it to our website in the future. Please visit our website for Microsoft® Windows® Vista™ / Vista™ 64-bit driver and related information.

ASRock website http://www.asrock.com

## 1.3 Minimum Hardware Requirement Table for Windows® Vista<sup>™</sup> Premium 2007 and Basic Logo

For system integrators and users who purchase this motherboard and plan to submit Windows® Vista<sup>™</sup> Premium 2007 and Basic logo, please follow below table for minimum hardware requirements.

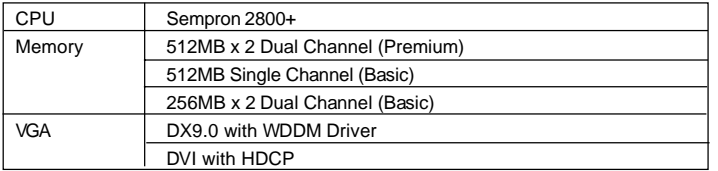

\* If you use onboard VGA with total system memory size 512MB and plan to submit Windows® Vista™ Basic logo, please adjust the shared memory size of onboard VGA to 64MB. If you use onboard VGA with total system memory size above 512MB and plan to submit Windows® Vista™ Premium or Basic logo, please adjust the shared memory size of onboard VGA to 128MB or above.

- \* If you plan to use external graphics card on this motherboard, please refer to Premium Discrete requirement at http://www.asrock.com
- \* If the onboard VGA supports DVI, it must also support HDCP function to qualify for Windows<sup>®</sup> Vista™ Premium 2007 logo.
- \* After June 1, 2007, all Windows® VistaTM systems are required to meet above minimum hardware requirements in order to qualify for Windows® Vista™ Premium 2007 logo.

English

## 1.4 Minimum Hardware Requirement for 720p Blu-ray (BD) / HD-DVD Playback Support

720p Blu-ray (BD) / HD-DVD playback support on this motherboard requires the proper hardware configuration. Please refer to below table for the minimum hardware requirement.

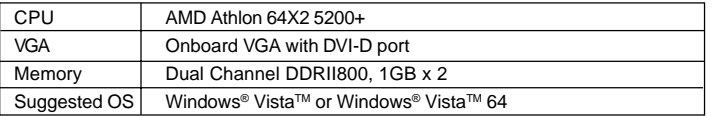

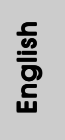

**ASRock** *ALiveNF7G-HD720p* **Motherboard**

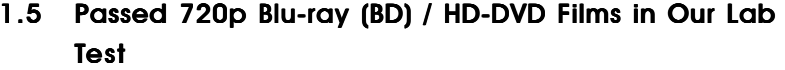

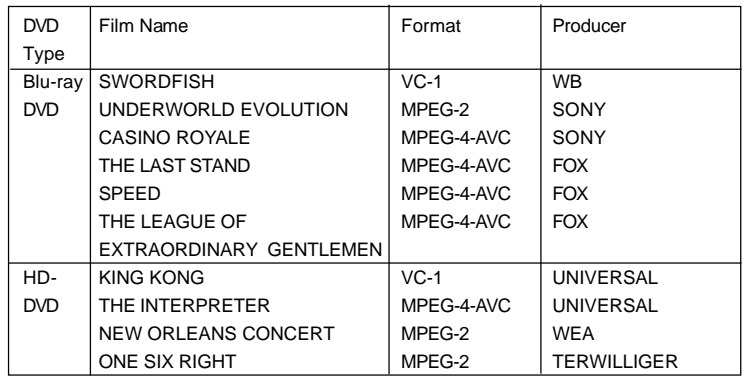

\* MPEG-4-AVC mentioned above refers to the same format of H.264.

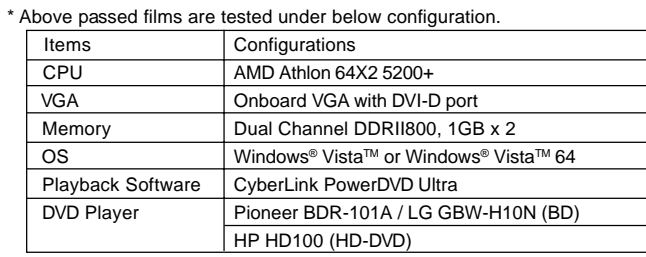

English

 $10 -$ 

# *2. Installation*

This is a Micro ATX form factor (9.6-in x 9.6-in, 24.4 cm x 24.4 cm) motherboard. Before you install the motherboard, study the configuration of your chassis to ensure that the motherboard fits into it.

## Pre-installation Precautions

Take note of the following precautions before you install motherboard components or change any motherboard settings.

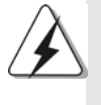

Before you install or remove any component, ensure that the power is switched off or the power cord is detached from the power supply. Failure to do so may cause severe damage to the motherboard, peripherals, and/or components.

- 1. Unplug the power cord from the wall socket before touching any component.
- 2. To avoid damaging the motherboard components due to static electricity, NEVER place your motherboard directly on the carpet or the like. Also remember to use a grounded wrist strap or touch a safety grounded object before you handle components.
- 3. Hold components by the edges and do not touch the ICs.
- 4. Whenever you uninstall any component, place it on a grounded antistatic pad or in the bag that comes with the component.
- 5. When placing screws into the screw holes to secure the motherboard to the chassis, please do not over-tighten the screws! Doing so may damage the motherboard.

## 2.1 CPU Installation

- Step 1. Unlock the socket by lifting the lever up to a  $90^\circ$  angle.
- Step 2. Position the CPU directly above the socket such that the CPU corner with the golden triangle matches the socket corner with a small triangle.
- Step 3. Carefully insert the CPU into the socket until it fits in place.

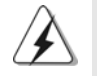

The CPU fits only in one correct orientation. DO NOT force the CPU into the socket to avoid bending of the pins.

Step 4. When the CPU is in place, press it firmly on the socket while you push down the socket lever to secure the CPU. The lever clicks on the side tab to indicate that it is locked.

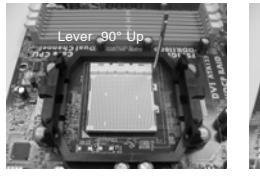

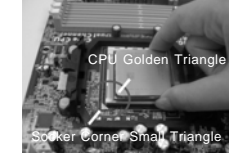

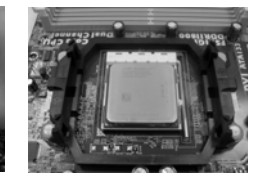

**STEP 1: Lift Up The Socket Lever**

**STEP 2 / STEP 3: Match The CPU Golden Triangle To The Socket Corner Small Triangle**

**STEP 4: Push Down And Lock The Socket Lever**

## 2.2 Installation of CPU Fan and Heatsink

After you install the CPU into this motherboard, it is necessary to install a larger heatsink and cooling fan to dissipate heat. You also need to spray thermal grease between the CPU and the heatsink to improve heat dissipation. Make sure that the CPU and the heatsink are securely fastened and in good contact with each other. Then connect the CPU fan to the CPU FAN connector (CPU\_FAN1, see Page 2, No. 7). For proper installation, please kindly refer to the instruction manuals of the CPU fan and the heatsink.

English

 $12 -$ 

## 2.3 Installation of Memory Modules (DIMM) 2.3 Installation (DIMM)

This motherboard provides four 240-pin DDRII (Double Data Rate II) DIMM slots, and supports Dual Channel Memory Technology. For dual channel configuration, you always need to install **identical** (the same brand, speed, size and chiptype) DDRII DIMM pair in the slots of the same color. In other words, you have to install **identical** DDRII DIMM pair in **Dual Channel A** (DDRII\_1 and DDRII\_2; Yellow slots; see p.2 No.8) or **identical** DDRII DIMM pair in **Dual Channel B** (DDRII\_3 and DDRII\_4; Orange slots; see p.2 No.9), so that Dual Channel Memory Technology can be activated. This motherboard also allows you to install four DDRII DIMMs for dual channel configuration, and please install **identical** DDRII DIMMs in all four slots. You may refer to the Dual Channel Memory Configuration Table below.

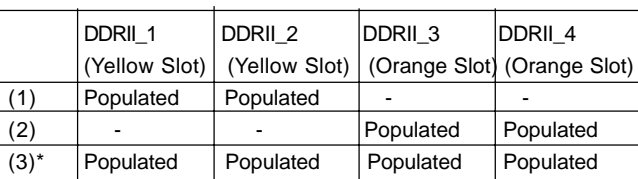

#### **Dual Channel Memory Configurations**

\* For the configuration (3), please install **identical** DDRII DIMMs in all four slots.

- 1. If you want to install two memory modules, for optimal compatibility and reliability, it is recommended to install them in the slots of the same color. In other words, install them either in the set of yellow slots (DDRII\_1 and DDRII\_2), or in the set of orange slots (DDRII\_3 and DDRII\_4).
- 2. If only one memory module or three memory modules are installed in the DDRII DIMM slots on this motherboard, it is unable to activate the Dual Channel Memory Technology.
- 3. If a pair of memory modules is NOT installed in the same Dual Channel, for example, installing a pair of memory modules in DDRII\_1 and DDRII\_3, it is unable to activate the Dual Channel Memory Technology .
- 4. It is not allowed to install a DDR memory module into DDRII slot; otherwise, this motherboard and DIMM may be damaged.

 $-13$ 

## Installing a DIMM

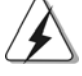

Please make sure to disconnect power supply before adding or removing DIMMs or the system components.

- Step 1. Unlock a DIMM slot by pressing the retaining clips outward.
- Step 2. Align a DIMM on the slot such that the notch on the DIMM matches the break on the slot.

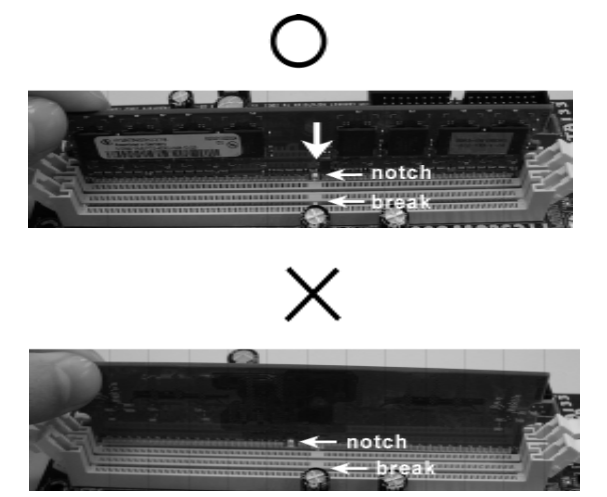

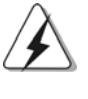

The DIMM only fits in one correct orientation. It will cause permanent damage to the motherboard and the DIMM if you force the DIMM into the slot at incorrect orientation.

Step 3. Firmly insert the DIMM into the slot until the retaining clips at both ends fully snap back in place and the DIMM is properly seated.

English

 $14 -$ 

## 2.4 Expansion Slots (PCI and PCI Express Slots)

There are 2 PCI slots and 2 PCI Express slots on this motherboard.

- **PCI slots:** PCI slots are used to install expansion cards that have the 32-bit PCI interface.
- **PCIE Slots:** PCIE1 (PCIE x16 slot) is used for PCI Express cards with x16 lane width graphics cards.

 PCIE2 (PCIE x1 slot) is used for PCI Express cards with x1 lane width cards, such as Gigabit LAN card, SATA2 card, etc.

## Installing an expansion card

- Step 1. Before installing the expansion card, please make sure that the power supply is switched off or the power cord is unplugged. Please read the documentation of the expansion card and make necessary hardware settings for the card before you start the installation.
- Step 2. Remove the bracket facing the slot that you intend to use. Keep the screws for later use.
- Step 3. Align the card connector with the slot and press firmly until the card is completely seated on the slot.
- Step 4. Fasten the card to the chassis with screws.

## 2.5 Dual Monitor and Surround Display Features

### **Dual Monitor Feature**

This motherboard supports dual monitor feature. With the internal dual VGA output support (DVI-D and D-Sub), you can easily enjoy the benefits of dual monitor feature without installing any add-on VGA card to this motherboard. This motherboard also provides independent display controllers for DVI-D and D-Sub to support dual VGA output so that DVI-D and D-sub can drive same or different display contents. To enable dual monitor feature, please follow the below steps: 1. Connect the DVI-D monitor cable to the VGA/DVI-D port on the I/O panel of this

 motherboard. Connect the D-Sub monitor cable to the VGA/D-Sub port on the I/O panel of this motherboard.

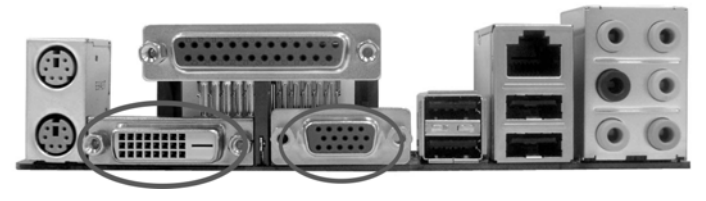

**VGA/DVI-D port VGA/D-Sub port**

2. If you have installed onboard VGA driver from our support CD to your system already, you can freely enjoy the benefits of dual monitor function provided by VGA/DVI-D and VGA/D-Sub ports with this motherboard after your system boots. If you haven't installed onboard VGA driver yet, please install onboard VGA driver from our support CD to your system and restart your computer. Then you can start to use dual monitor function provided by VGA/DVI-D and VGA/D-Sub ports with this motherboard.

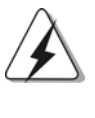

When you playback HDCP-protected video from Blu-ray (BD) or HD-DVD disc, the content will be displayed only in one of the two monitors instead of both monitors.

 $16 -$ 

English

#### **Surround Display Feature**

This motherboard supports surround display upgrade. With the internal dual VGA output support (DVI-D and D-Sub) and the external add-on PCI Express VGA card, you can easily enjoy the benefits of surround display feature. Please refer to the following steps to set up a surround display environment:

- 1. Install the NVIDIA**®** PCI Express VGA card to PCI Express slot. Please refer to page 15 for proper expansion card installation procedures for details.
- 2. Connect the DVI-D monitor cable to the VGA/DVI-D port on the I/O panel of this motherboard. Connect the D-Sub monitor cable to the VGA/D-Sub port on the I/O panel of this motherboard.
- 3. Boot your system. Press <F2> to enter BIOS setup. Enter "Share Memory" option to adjust the memory capability to [32MB], [64MB], [128MB] or [256MB] to enable the function of VGA/D-sub. Please make sure that the value you select is less than the total capability of the system memory. If you do not adjust the BIOS setup, the default value of "Share Memory", [Auto], will disable VGA/D-Sub function when the add-on VGA card is inserted to this motherboard.
- 4. Install the onboard VGA driver and the add-on PCI Express VGA card driver to your system. If you have installed the onboard VGA driver and the add-on PCI Express VGA card driver already, there is no need to install them again.
- 5. Set up a multi-monitor display. Right click the desktop, choose "Properties", and select the "Settings" tab so that you can adjust the parameters of the multi monitor according to the steps below. (The item names and operation procedures described in this step are under Windows*®* XP environment. If you install other Windows*®* OS, the item names and operation procedures may be similar.)
	- A. Click the "Identify" button to display a large number on each monitor.
	- B. Right-click the display icon in the Display Properties dialog that you wish to be your primary monitor, and then select "Primary". When you use multiple monitors with your card, one monitor will always be Primary, and all additional monitors will be designated as Secondary.
	- C. Select the display icon identified by the number 2.
	- D. Click "Extend my Windows desktop onto this monitor".
	- E. Right-click the display icon and select "Attached", if necessary.
	- F. Set the "Screen Resolution" and "Color Quality" as appropriate for the second monitor. Click "Apply" or "OK" to apply these new values.
	- G. Repeat steps C through E for the diaplay icon identified by the number one, two, three and four.
- 6. Use Surround Display. Click and drag the display icons to positions representing the physical setup of your monitors that you would like to use. The placement of display icons determines how you move items from one monitor to another.

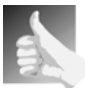

### **HDCP Function with DVI-D Port**

HDCP function is supported with DVI-D port on this motherboard. To use HDCP function with this motherboard, you need to adopt the monitor that supports HDCP function as well. Therefore, you can enjoy the superior display quantity with high-definition HDCP encryption contents. Please refer to below instruction for more details about HDCP function.

## **What is HDCP?**

HDCP stands for High-Bandwidth Digital Content Protection, a specification developed by Intel® for protecting digital entertainment content that uses the DVI interface. HDCP is a copy protection scheme to eliminate the possibility of intercepting digital data midstream between the video source, or transmitter - such as a computer, DVD player or set-top box - and the digital display, or receiver - such as a monitor, television or projector. In other words, HDCP specification is designed to protect the integrity of content as it is being transmitted.

Products compatible with the HDCP scheme such as DVD players, satellite and cable HDTV set-top-boxes, as well as few entertainment PCs requires a secure connection to a compliant display. Due to the increase in manufacturers employing HDCP in their equipment, it is highly recommended that the HDTV or LCD monitor you purchase is compatible.

English

 $18 -$ 

## 2.6 Jumpers Setup

The illustration shows how jumpers are setup. When the jumper cap is placed on pins, the jumper is "Short". If no jumper cap is placed on pins, the jumper is "Open". The illustration shows a 3-pin jumper whose pin1 and pin2 are "Short" when jumper cap is placed on these 2 pins.

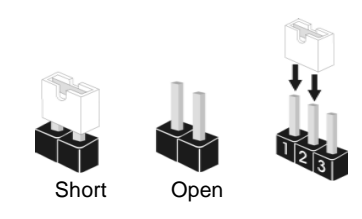

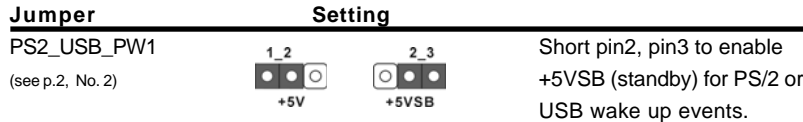

Note: To select +5VSB, it requires 2 Amp and higher standby current provided by power supply.

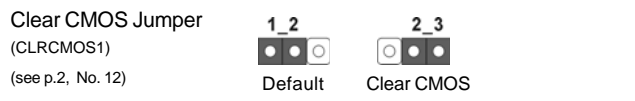

Note: CLRCMOS1 allows you to clear the data in CMOS. The data in CMOS includes system setup information such as system password, date, time, and system setup parameters. To clear and reset the system parameters to default setup, please turn off the computer and unplug the power cord from the power supply. After waiting for 15 seconds, use a jumper cap to short pin2 and pin3 on CLRCMOS1 for 5 seconds. However, please do not clear the CMOS right after you update the BIOS. If you need to clear the CMOS when you just finish updating the BIOS, you must boot up the system first, and then shut it down before you do the clear-CMOS action.

## 2.7 Onboard Headers and Connectors

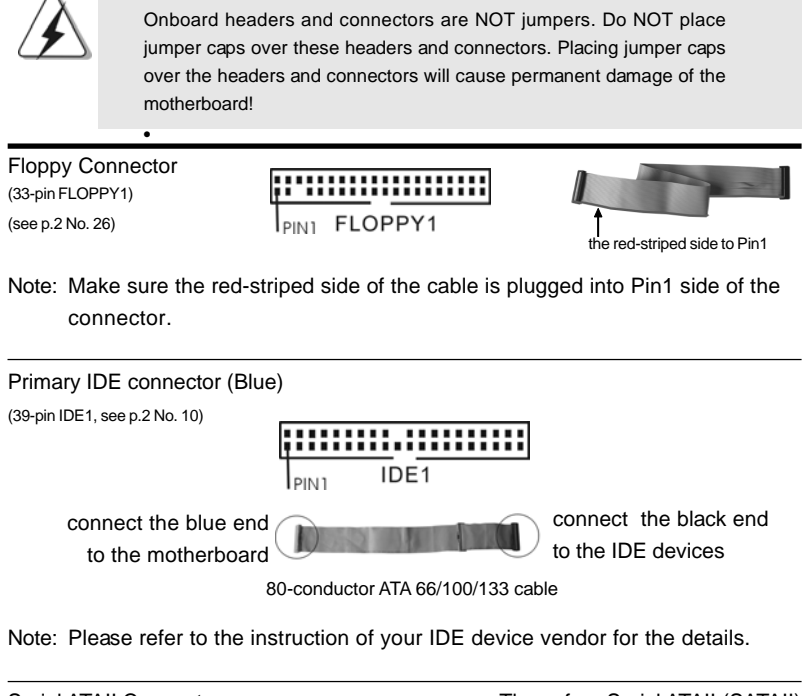

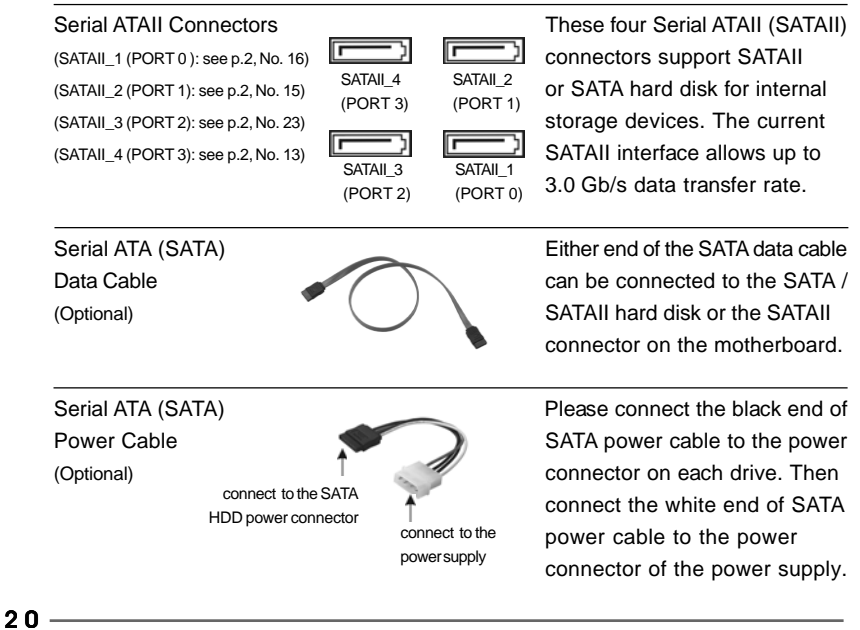

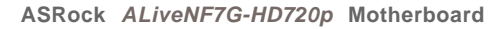

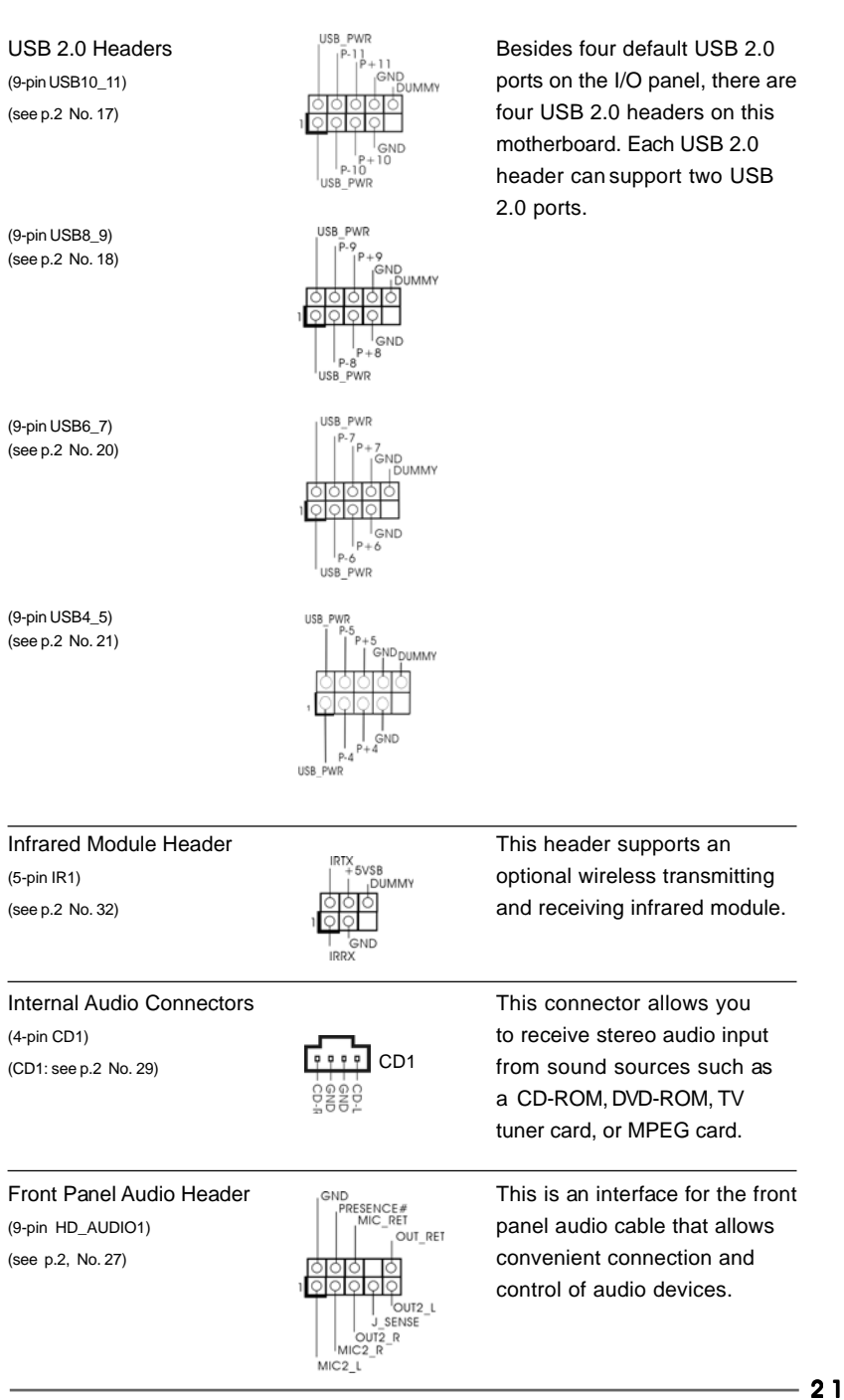

**ASRock** *ALiveNF7G-HD720p* **Motherboard**

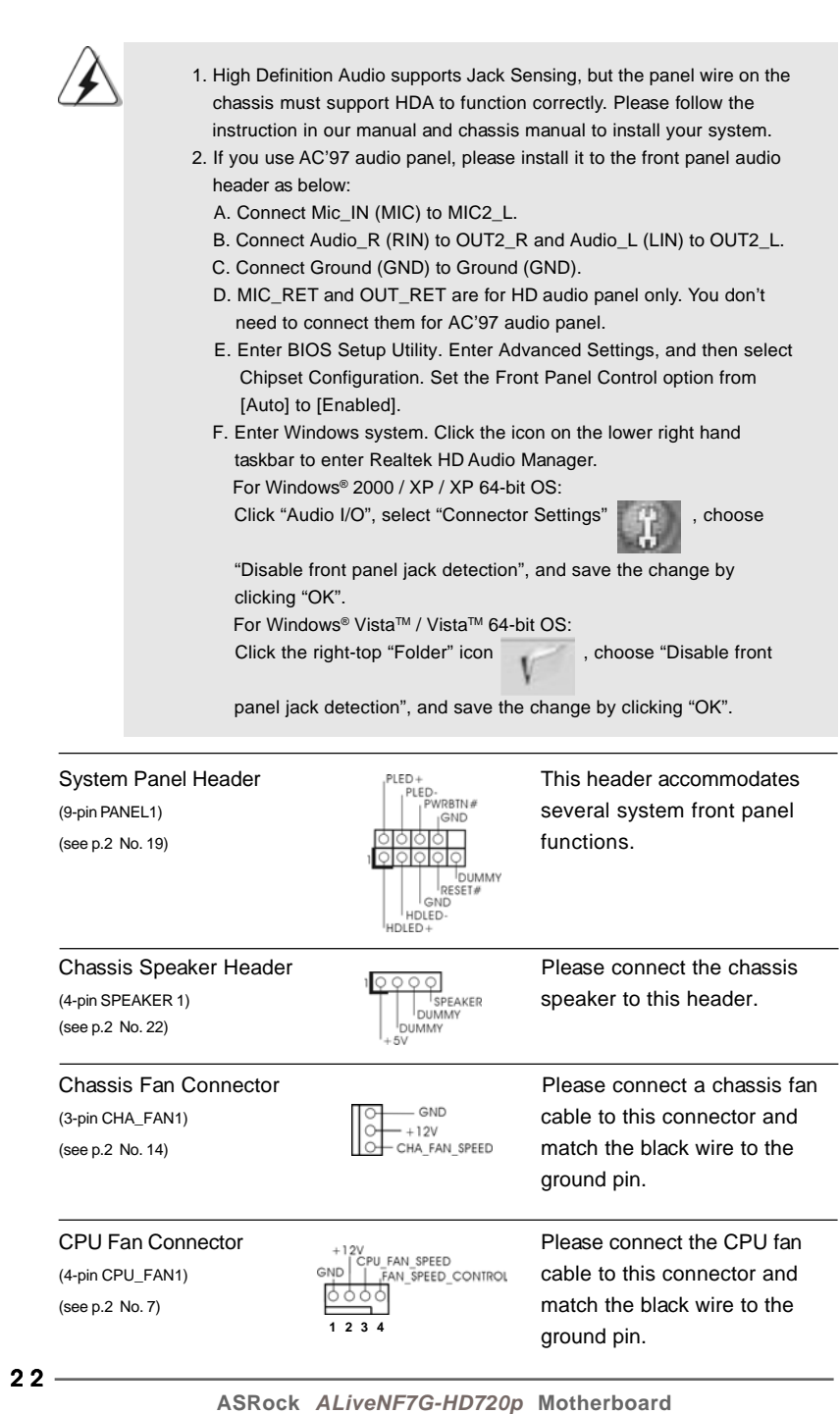

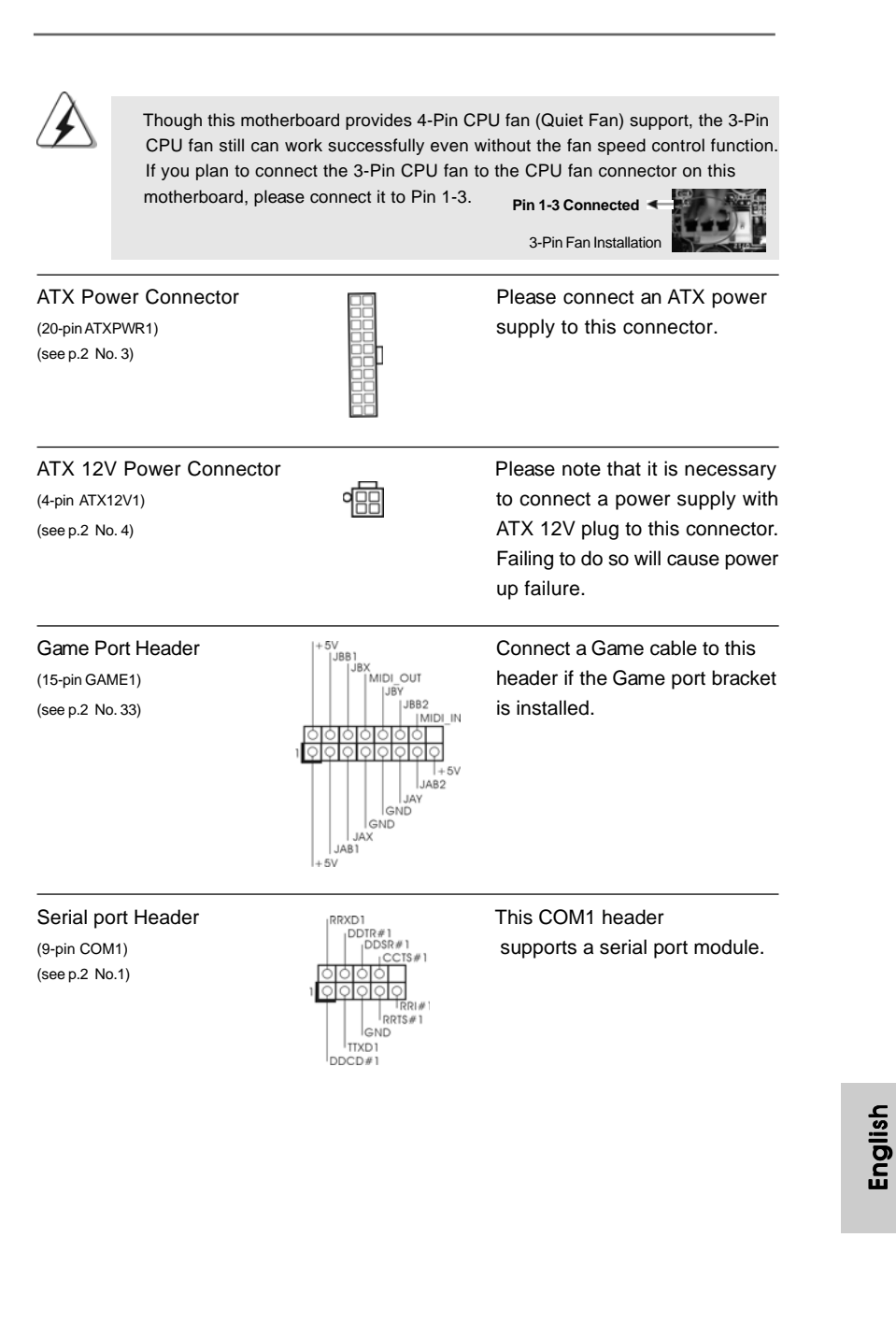

**ASRock** *ALiveNF7G-HD720p* **Motherboard**

 $-23$ 

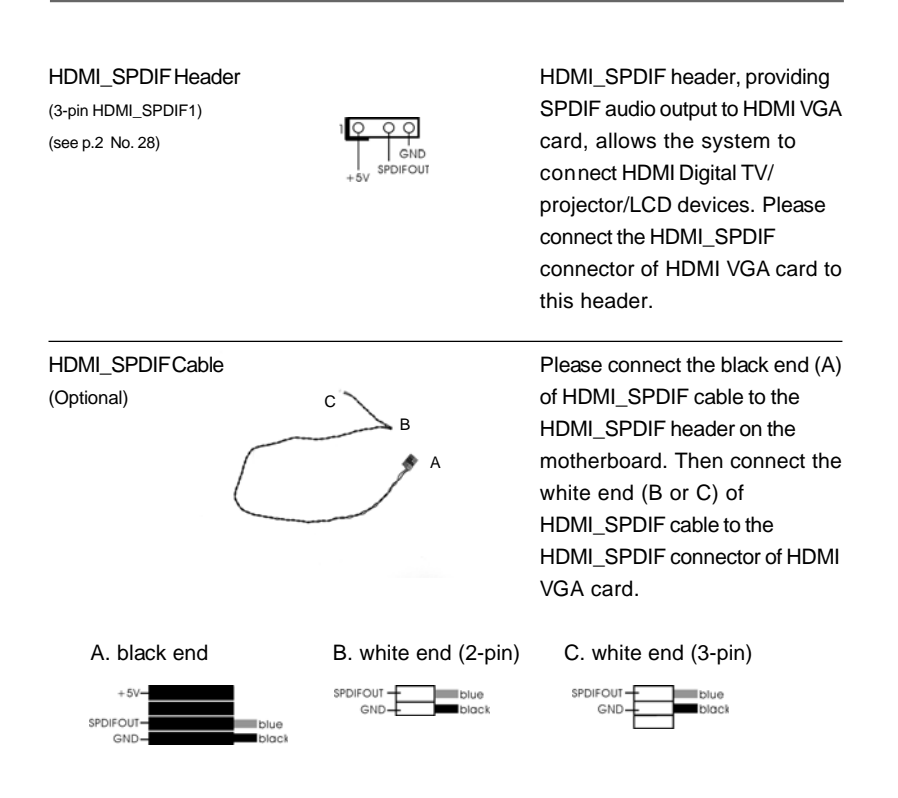

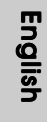

 $24 -$ 

## 2.8 HDMI\_SPDIF Header Connection Guide

HDMI (High-Definition Multi-media Interface) is an all-digital audio/video specification, which provides an interface between any compatible digital audio/video source, such as a set-top box, DVD player, A/V receiver and a compatible digital audio or video monitor, such as a digital television (DTV). A complete HDMI system requires a HDMI VGA card and a HDMI ready motherboard with a HDMI\_SPDIF header. This motherboard is equipped with a HDMI\_SPDIF header, which provides SPDIF audio output to HDMI VGA card, allows the system to connect HDMI Digital TV/projector/ LCD devices. To use HDMI function on this motherboard, please carefully follow the below steps.

- Step 1. Install the HDMI VGA card to the PCI Express Graphics slot on this motherboard. For the proper installation of HDMI VGA card, please refer to the installation guide on page 15.
- Step 2. Connect the black end (A) of HDMI\_SPDIF cable to the HDMI\_SPDIF header (HDMI\_SPDIF1, yellow, see page 2, No. 28) on the motherboard.

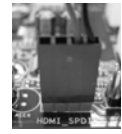

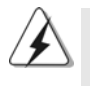

Make sure to correctly connect the HDMI\_SPDIF cable to the motherboard and the HDMI VGA card according to the same pin definition. For the pin definition of HDMI\_SPDIF header and HDMI\_SPDIF cable connectors, please refer to page 24. For the pin definition of HDMI\_SPDIF connectors on HDMI VGA card, please refer to the user manual of HDMI VGA card vendor. Incorrect connection may cause permanent damage to this motherboard and the HDMI VGA card.

Step 3. Connect the white end (B or C) of HDMI\_SPDIF cable to the HDMI\_SPDIF connector of HDMI VGA card. (There are two white ends (2-pin and 3-pin) on HDMI\_SPDIF cable. Please choose the appropriate white end according to the HDMI\_SPDIF connector of the HDMI VGA card you install.

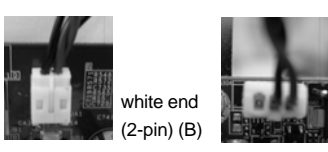

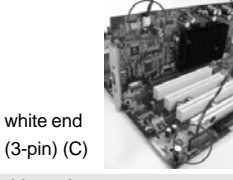

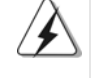

Please do not connect the white end of HDMI\_SPDIF cable to the wrong connector

of HDMI VGA card or other VGA card. Otherwise, the motherboard and the VGA card may be damaged. For example, this picture shows the wrong example of connecting HDMI\_SPDIF cable to the fan connector of PCI Express VGA card. Please refer to the VGA card user manual for connector usage in advance.

- Step 4. Connect the HDMI output connector on HDMI VGA card to HDMI device, such as HDTV. Please refer to the user manual of HDTV and HDMI VGA card vendor for detailed connection procedures.
- Step 5. Install HDMI VGA card driver to your system.

**ASRock** *ALiveNF7G-HD720p* **Motherboard**

 $-25$ 

## 2.9 SATAII Hard Disk Setup Guide

Before installing SATAII hard disk to your computer, please carefully read below SATAII hard disk setup guide. Some default setting of SATAII hard disks may not be at SATAII mode, which operate with the best performance. In order to enable SATAII function, please follow the below instruction with different vendors to correctly adjust your SATAII hard disk to SATAII mode in advance; otherwise, your SATAII hard disk may fail to run at SATAII mode.

#### **Western Digital**

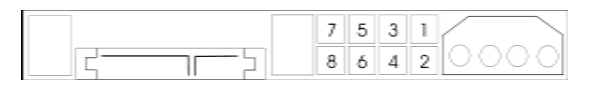

If pin 5 and pin 6 are shorted, SATA 1.5Gb/s will be enabled. On the other hand, if you want to enable SATAII 3.0Gb/s, please remove the jumpers from pin 5 and pin 6.

#### **SAMSUNG**

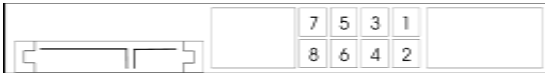

If pin 3 and pin 4 are shorted, SATA 1.5Gb/s will be enabled. On the other hand, if you want to enable SATAII 3.0Gb/s, please remove the jumpers from pin 3 and pin 4.

#### **HITACHI**

Please use the Feature Tool, a DOS-bootable tool, for changing various ATA features. Please visit HITACHI's website for details:

http://www.hitachigst.com/hdd/support/download.htm

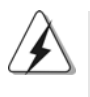

The above examples are just for your reference. For different SATAII hard disk products of different vendors, the jumper pin setting methods may not be the same. Please visit the vendors' website for the updates.

English

 $26 -$ 

## 2.10 Serial ATA (SATA) / Serial ATAII (SATAII) Hard Disks Installation

This motherboard adopts NVIDIA® GeForce 7050 / nForce 630A MCP chipset that supports Serial ATA (SATA) / Serial ATAII (SATAII) hard disks and RAID functions. You may install SATA / SATAII hard disks on this motherboard for internal storage devices. This section will guide you to install the SATA / SATAII hard disks.

- STEP 1: Install the SATA / SATAII hard disks into the drive bays of your chassis.
- STEP 2: Connect the SATA power cable to the SATA / SATAII hard disk.
- STEP 3: Connect one end of the SATA data cable to the motherboard's SATAII connector.
- STEP 4: Connect the other end of the SATA data cable to the SATA / SATAII hard disk.

## 2.11 Hot Plug and Hot Swap Functions for SATA / SATAII HDDs

This motherboard supports Hot Plug and Hot Swap functions for SATA / SATAII Devices in RAID / AHCI mode. NVIDIA® GeForce 7050 / nForce 630A MCP chipset provides hardware support for Advanced Host controller Interface (AHCI), a new operation interface for SATA host controllers developed thru a joint industry effort. AHCI also provides usability enhancements such as Hot Plug.

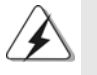

## **NOTE**

#### **What is Hot Plug Function?**

If the SATA / SATAII HDDs are NOT set for RAID configuration, it is called "Hot Plug" for the action to insert and remove the SATA / SATAII HDDs while the system is still power-on and in working condition. However, please note that it cannot perform Hot Plug if the OS has been installed into the SATA / SATAII HDD.

#### **What is Hot Swap Function?**

If SATA / SATAII HDDs are built as RAID 1 or RAID 5 then it is called "Hot Swap" for the action to insert and remove the SATA / SATAII HDDs while the system is still power-on and in working condition.

English

## 2.12 Driver Installation Guide

To install the drivers to your system, please insert the support CD to your optical drive first. Then, the drivers compatible to your system can be auto-detected and listed on the support CD driver page. Please follow the order from up to bottom side to install those required drivers. Therefore, the drivers you install can work properly.

## 2.13 Installing Windows**®** 2000 / XP / XP 64-bit / VistaTM / VistaTM 64-bit Without RAID Functions

If you want to install Windows® 2000, Windows® XP, Windows® XP 64-bit, Windows® Vista™ or Windows® Vista™ 64-bit on your SATA / SATAII HDDs without RAID functions, please follow below procedures according to the OS you install.

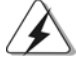

Before installing Windows® 2000 to your system, your Windows® 2000optical disk is supposed to include SP4. If there is no SP4 included in your disk, please visit the below website for proper procedures of making a SP4 disk: http://www.microsoft.com/Windows2000/downloads/servicepacks/sp4/spdeploy. htm#the\_integrated\_installation\_fmay

## 2.13.1 Installing Windows<sup>®</sup> 2000 / XP / XP 64-bit Without RAID Functions

If you want to install Windows® 2000 / Windows® XP / Windows® XP 64-bit on your SATA / SATAII HDDs without RAID functions, please follow below steps.

#### **Using SATA / SATAII HDDs with NCQ and Hot Plug functions**

#### **STEP 1: Set Up BIOS.**

- A. Enter BIOS SETUP UTILITY  $\rightarrow$  Advanced screen  $\rightarrow$  IDE Configuration.
- B. Set the "SATA Operation Mode" option to [AHCI].

#### **STEP 2: Make a SATA / SATAII driver diskette.**

- A. Insert the ASRock Support CD into your optical drive to boot your system. (There are two ASRock Support CD in the motherboard gift box pack, please choose the one for Windows® 2000 / XP / XP 64-bit.)
- B. During POST at the beginning of system boot-up, press <F11> key, and then a window for boot devices selection appears. Please select CD-ROM as the boot device.
- C. When you see the message on the screen, "Generate Serial ATA driver diskette [YN]?", press <Y>.
- $28 -$

- D. Then you will see these messages,
	- **Please choose:**
	- **1. Generate AHCI Driver diskette for Windows2000/XP**
	- **2. Generate RAID Driver diskette for Windows2000/XP**
	- **3. Generate AHCI Driver diskette for WindowsXP64**
	- **4. Generate RAID Driver diskette for WindowsXP64**
	- **5. Exit**
	- **Reboot system now**
	- **Press any key to continue**

Please insert a floppy diskette into the floppy drive. Select your required item on the list according to the mode you choose and the OS you install. Then press any key.

E. The system will start to format the floppy diskette and copy SATA / SATAII drivers into the floppy diskette.

### **STEP 3: Install Windows® 2000 / XP / XP 64-bit OS on your system.**

After making a SATA / SATAII driver diskette, you can start to install Windows® 2000 / XP / XP 64-bit on your system. At the beginning of Windows® setup, press F6 to install a third-party AHCI driver. When prompted, insert the SATA / SATAII driver diskette containing the NVIDIA® AHCI driver. After reading the floppy disk, the driver will be presented. Select the driver to install according to the OS you install. The drivers are as below:

> *A. NVIDIA nForce Storage Controller (required) Windows XP/2000 B. NVIDIA nForce Storage Controller (required) Windows XP64*

Please select A for Windows® 2000 / XP in AHCI mode. Please select B for Windows® XP 64-bit in AHCI mode.

#### **Using SATA / SATAII HDDs without NCQ and Hot Plug functions**

### **STEP 1: Set Up BIOS.**

- A. Enter BIOS SETUP UTILITY  $\rightarrow$  Advanced screen  $\rightarrow$  IDE Configuration.
- B. Set the "SATA Operation Mode" option to [non-RAID].
- **STEP 2: Install Windows® 2000 / XP / XP 64-bit OS on your system.**

## 2.13.2 Installing Windows® Vista™ / Vista<sup>™</sup> 64-bit Without RAID Functions

If you want to install Windows® Vista™ / Windows® Vista™ 64-bit on your SATA / SATAII HDDs without RAID functions, please follow below steps.

#### **Using SATA / SATAII HDDs with NCQ and Hot Plug functions**

#### **STEP 1: Set Up BIOS.**

A. Enter BIOS SETUP UTILITY  $\rightarrow$  Advanced screen  $\rightarrow$  IDE Configuration.

B. Set the "SATA Operation Mode" option to [AHCI].

## **STEP 2: Install Windows® VistaTM / VistaTM 64-bit OS on your system.**

Insert the Windows® VistaTM / Windows® VistaTM 64-bit optical disk into the optical drive to boot your system, and follow the instruction to install Windows® Vista™ / Windows<sup>®</sup> Vista<sup>™</sup> 64-bit OS on your system. When you see "Where do you want to install Windows?" page, please insert the ASRock Support CD into your optical drive, and click the "Load Driver" button on the left on the bottom to load the NVIDIA® AHCI drivers. NVIDIA® AHCI drivers are in the following path in our Support CD:

(There are two ASRock Support CD in the motherboard gift box pack, please choose the one for Windows® Vista™ / Vista™ 64-bit.)

**.. \ I386 \ AHCI\_Vista** (For Windows® Vista™ OS)

.. **\ AMD64\ AHCI\_Vista64** (For Windows® Vista™ 64-bit OS)

After that, please insert Windows® Vista™ / Windows® Vista™ 64-bit optical disk into the optical drive again to continue the installation.

#### **Using SATA / SATAII HDDs without NCQ and Hot Plug functions**

#### **STEP 1: Set Up BIOS.**

A. Enter BIOS SETUP UTILITY  $\rightarrow$  Advanced screen  $\rightarrow$  IDE Configuration.

B. Set the "SATA Operation Mode" option to [non-RAID].

## STEP 2: Install Windows® Vista™ / Vista<sup>™</sup> 64-bit OS on your system.

Insert the Windows® VistaTM / Windows® VistaTM 64-bit optical disk into the optical drive to boot your system, and follow the instruction to install Windows® Vista<sup>™</sup> / Windows<sup>®</sup> Vista™ 64-bit OS on your system.

English

## 2.14 Installing Windows**®** 2000 / XP / XP 64-bit / VistaTM / VistaTM 64-bit With RAID Functions

If you want to install Windows® 2000, Windows® XP, Windows® XP 64-bit, Windows® Vista™ or Windows® Vista™ 64-bit on your SATA / SATAII HDDs with RAID functions, please follow below procedures according to the OS you install.

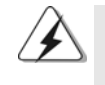

Before installing Windows® 2000 to your system, your Windows® 2000optical disk is supposed to include SP4. If there is no SP4 included in your disk, please visit the below website for proper procedures of making a SP4 disk: http://www.microsoft.com/Windows2000/downloads/servicepacks/sp4/spdeploy.

htm#the\_integrated\_installation\_fmay

## 2.14.1 Installing Windows**®** 2000 / XP / XP 64-bit With RAID Functions

If you want to install Windows® 2000 / Windows® XP / Windows® XP 64-bit on your SATA / SATAII HDDs with RAID functions, please follow below steps.

## **STEP 1: Set Up BIOS.**

A. Enter BIOS SETUP UTILITY  $\rightarrow$  Advanced screen  $\rightarrow$  IDE Configuration.

B. Set the "SATA Operation Mode" option to [RAID].

#### **STEP 2: Make a SATA / SATAII driver diskette.**

Please make a SATA / SATAII driver diskette by following section 2.13.1 step 2 on page 28.

#### **STEP 3: Use "RAID Installation Guide" to set RAID configuration.**

Before you start to configure RAID function, you need to check the RAID installation guide in the Support CD for proper configuration. Please refer to the BIOS RAID installation guide part of the document in the following path in the Support CD:

#### **.. \ RAID Installation Guide**

#### **STEP 4: Install Windows® 2000 / XP / XP 64-bit OS on your system.**

After step1, 2, 3, you can start to install Windows® 2000 / Windows® XP / Windows® XP 64-bit OS on your system. At the beginning of Windows® setup, press F6 to install a third-party RAID driver. When prompted, insert the SATA / SATAII driver diskette containing the NVIDIA® RAID driver. After reading the floppy disk, the drivers will be presented. Select the drivers to install. The drivers are as below:

#### *A. NVIDIA RAID Driver (required)*

#### *B. NVIDIA nForce Storage Controller (required)*

Please select A and B for Windows® 2000 / XP / XP 64-bit in RAID mode. (There are two RAID drivers needed for RAID mode, you have to select them separately. Please specify the first RAID driver and then specify again for the second one.)

 NOTE. If you install Windows® 2000 / Windows® XP / Windows® XP 64-bit on IDE HDDs and want to manage (create, convert, delete, or rebuild) RAID functions on SATA / SATAII HDDs, you still need to set up "SATA Operation Mode" to [RAID] in BIOS first. Then, please set the RAID configuration by using the Windows RAID installation guide part of the document in the following path in the Support CD: **.. \ RAID Installation Guide**

 NOTE. Currently, the RAID driver for Windows® 2000 / Windows® XP / Windows® XP 64-bit OS is not ready yet. As long as we get the Windows® 2000 / Windows® XP / Windows® XP 64-bit RAID driver, we will update it to our website in the future. ASRock website http://www.asrock.com

**ASRock** *ALiveNF7G-HD720p* **Motherboard**

## 2.14.2 Installing Windows® Vista™ / Vista<sup>™</sup> 64-bit With RAID Functions

If you want to install Windows® Vista™ / Windows® Vista™ 64-bit on your SATA / SATAII HDDs with RAID functions, please follow below steps.

### **STEP 1: Set Up BIOS.**

- A. Enter BIOS SETUP UTILITY  $\rightarrow$  Advanced screen  $\rightarrow$  IDE Configuration.
- B. Set the "SATA Operation Mode" option to [RAID].

#### **STEP 2: Use "RAID Installation Guide" to set RAID configuration.**

Before you start to configure RAID function, you need to check the RAID installation guide in the Support CD for proper configuration. Please refer to the BIOS RAID installation guide part of the document in the following path in the Support CD:

## **.. \ RAID Installation Guide**

STEP 3: Install Windows<sup>®</sup> Vista™ / Vista<sup>™</sup> 64-bit OS on your system.

Insert the Windows® VistaTM / Windows® VistaTM 64-bit optical disk into the optical drive to boot your system, and follow the instruction to install Windows® Vista™ / Windows<sup>®</sup> Vista<sup>™</sup> 64-bit OS on your system. When you see "Where do you want to install Windows?" page, please insert the ASRock Support CD into your optical drive, and click the "Load Driver" button on the left on the bottom to load the NVIDIA® RAID drivers. NVIDIA® RAID drivers are in the following path in our Support CD:

(There are two ASRock Support CD in the motherboard gift box pack, please choose the one for Windows® Vista™ / Vista™ 64-bit.)

.. **\ I386 \ RAID\_Vista** (For Windows® Vista™ OS)

**.. \ AMD64\ RAID\_Vista64** (For Windows® Vista™ 64-bit OS)

After that, please insert Windows® Vista™ / Windows® Vista™ 64-bit optical disk into the optical drive again to continue the installation.

- NOTE. If you install Windows® Vista™ / Windows® Vista™ 64-bit on IDE HDDs and want to manage (create, convert, delete, or rebuild) RAID functions on SATA / SATAII HDDs, you still need to set up "SATA Operation Mode" to [RAID] in BIOS first. Then, please set the RAID configuration by using the Windows RAID installation guide in the following path in the Support CD:
	- **.. \ RAID Installation Guide**

## 2.15 Untied Overclocking Technology

English

This motherboard supports Untied Overclocking Technology, which means during overclocking, FSB enjoys better margin due to fixed PCI / PCIE buses. Before you enable Untied Overclocking function, please enter "Overclock Mode" option of BIOS setup to set the selection from [Auto] to [CPU, PCIE, Async.]. Therefore, CPU FSB is untied during overclocking, but PCI / PCIE buses are in the fixed mode so that FSB can operate under a more stable overclocking environment.

**ASRock** *ALiveNF7G-HD720p* **Motherboard**

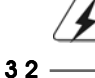

Please refer to the warning on page 7 for the possible overclocking risk before you apply Untied Overclocking Technology.

# *3. BIOS Information*

The Flash Memory on the motherboard stores BIOS Setup Utility. When you start up the computer, please press <F2> during the Power-On-Self-Test (POST) to enter BIOS Setup utility; otherwise, POST continues with its test routines. If you wish to enter BIOS Setup after POST, please restart the system by pressing <Ctl> + <Alt> + <Delete>, or pressing the reset button on the system chassis. The BIOS Setup program is designed to be user-friendly. It is a menu-driven program, which allows you to scroll through its various sub-menus and to select among the predetermined choices. For the detailed information about BIOS Setup, please refer to the User Manual (PDF file) contained in the Support CD.

# *4. Software Suppor 4. Software Support CD information*

This motherboard supports various Microsoft® Windows® operating systems: 2000 / XP / XP Media Center / XP 64-bit / Vista™ / Vista™ 64-bit. The Support CD that came with the motherboard contains necessary drivers and useful utilities that will enhance motherboard features. To begin using the Support CD, insert the CD into your CD-ROM drive. It will display the Main Menu automatically if "AUTORUN" is enabled in your computer. If the Main Menu does not appear automatically, locate and doubleclick on the file "ASSETUP.EXE" from the "BIN" folder in the Support CD to display the menus.

# 1. 主板简介

谢谢你采用了华擎 ALiveNF7G-HD720p 主板, 本主板由华擎严格制造, 质量可 靠,稳定性好,能够获得卓越的性能。此快速安装指南包括主板介绍和分步安装 向导。您可以查看支持光盘里的用户手册了解更详细的资料。

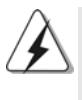

由于主板规格和BIOS 软件将不断升级,本手册之相关内容变更恕不另 行通知。请留意华擎网站上公布的升级版本。你也可以在华擎网站找 到最新的显卡和 CPU 支持表。 华擎网址: http://www.asrock.com

## 1.1 包装盒内物品

华擎 ALi veNF7G-HD720p 主板 (Micro ATX 规格: 9.6英寸 X 9.6英寸, 24.4厘米 X 24.4厘米) 华擎 ALiveNF7G-HD720p 快速安装指南 华擎 ALi veNF7G-HD720p 支持光盘 一条 80-conductor Ultra ATA 66/100/133 IDE 排线 一条 3.5 英寸软驱排线 一条 Seria1 ATA (SATA) 数据线 (选配) 一条 Seria1 ATA (SATA)硬盘电源线(选配) 一条 HDMI\_SPDIF 传输线(选配) 一块 ASRock DVI/H I/O 挡板

一个串行接口模组

简体中文

## 1.2 主板规格

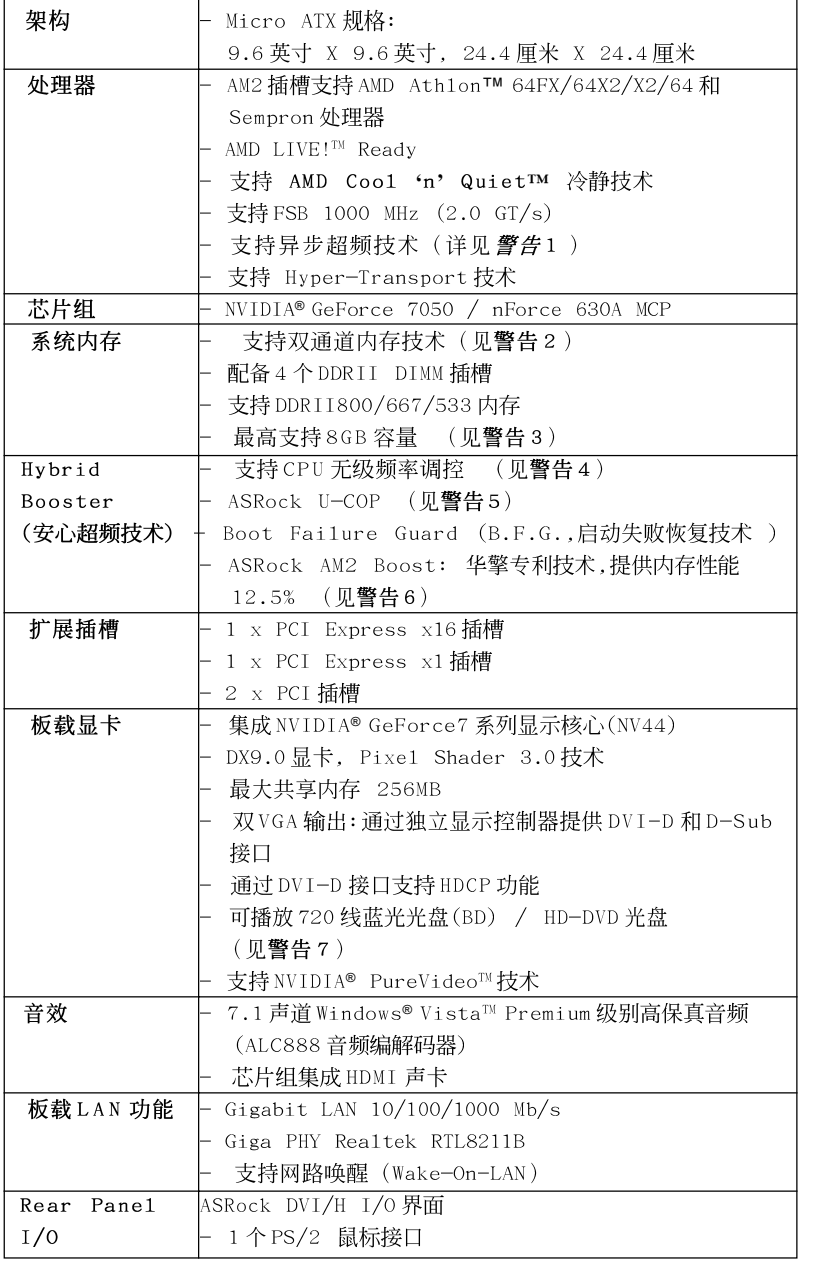

简体中文

**ASRock** *ALiveNF7G-HD720p* **Motherboard**

 $-35$ 

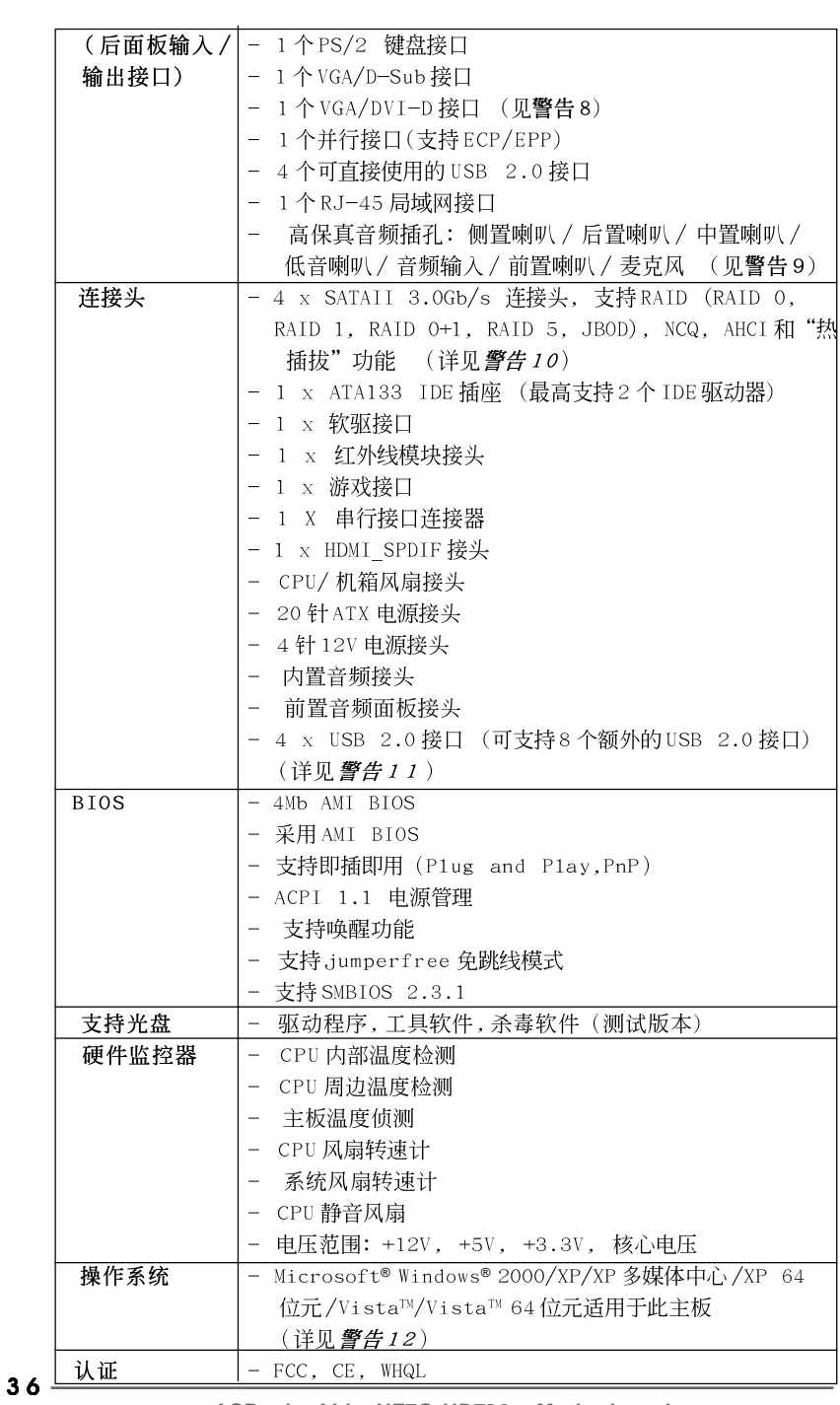

**ASRock** *ALiveNF7G-HD720p* **Motherboard**

简体中文
#### 警告

请了解超频具有不可避免的风险,这些超频包括调节BIOS设置、运用异步超 频技术或使用第三方超频工具。超频可能会影响您的系统稳定性,甚至会导 致系统组件和设备的损坏。这种风险和代价须由您自己承担,我们对超频可 能导致的损坏不承担责任。

### 警告!

- 1. 这款主板支持异步超频技术。请阅读第 60 页的"Untied Overclocking Technology"(自由超频技术)了解详情。
- 2. 这款主板支持双通道内存技术。在您实现双通道内存技术之前, 为能 正确安装, 请确认您已经阅读了第41页的内存模组安装指南。
- 3. 由于操作系统的限制, 在 Windows® XP 和 Windows® Vista™ 下, 供系统 使用的实际内存容量可能小于 4GB。对於 Windows® XP 64 位元和 Windows® Vista™ 64 位元搭配 64 位元 CPU 来说, 不会存在这样的限 制。
- 4. 尽管本主板提供无级频率调控,但不推荐用户超频使用。不同于标准 CPU 总线频率的非标准频率可能会使系统不稳定, 甚至会损害 CPU 和主 板。主板的处理器主频由跳线装置决定。
- 5. 当检测到CPU 过热问题时,系统会自动关机。在您重新启动系统之 前, 请检查主板上的 CPU 风扇是否正常运转并拔出电源线, 然后再将它 插回。为了提高散热性, 在安装 PC 系统时请在 CPU 和散热器之间涂一 层导热胶。
- 6. 这款主板支持 ASRock AM2 Boost超频技术。如果您在 BIOS 设置程序里 启用该功能, 内存性能将提升12.5%, 但是实际效果还与您所使用的 AM2 CPU 有关。启用这项功能将对芯片组 / CPU 进行超频。但是, 我们 无法保证所有 CPU/内存配置的系统稳定性。如果您启用 AM2 Boost 功 能之后, 系统变的不稳定, 表明它可能不适合您的系统。您可以选择 关闭该功能, 以保证系统的稳定性。
- 7. 在这款主板上播放 720 线蓝光光盘 (BD) /HD-DVD 光盘需要适当的硬件配 置。请查阅第9页和第10页了解最低硬件要求和通过我们实验室测试 的720线蓝光光盘(BD)/HD-DVD 光盘电影。
- 8. 这款主板芯片组提供的 DVI-D 接口可以支持 DVI/HDCP 和 HDMI 格式的信 号。您可以使用 DVI 转 HDMI 适配器将 DVI-D 接口转为 HDMI 接口。DVI 转 HDMI 适配器并不随产品附赠, 请谘询适配器厂商了解更多信息。
- 9. 在麦克风输入方面, 这款主板支持立体声和单声道这两种模式。在音 频输出方面, 这款主板支持2 声道、4 声道、6 声道以及8 声道模式。 请查阅第3页的表格了解正确的连接方式。
- 10. 在将 SATAI I 硬盘连接到 SATAI I 接口之前, 请阅读第 53 页的"SATAI I Hard Disk Setup Guide" (SATAII 硬盘安装指南) 调整您的 SATAII 硬 盘驱动器为 SATAII 模式。您也可以直接将 SATA 硬盘连接到 SATAII 接 口。
- 11. USB2.0电源管理在 Windows® Vista™ 64位元/Vista™/XP 64位元/ XP SP1 或 SP2/2000 SP4 系统下可正常工作。
- 12. Microsoft® Windows® Vista™/Vista™ 64 位元驱动程序现在保持随时更 新。今后只要有最新的驱动程序, 我们就会在网站上更新它。请访问 我们的网站了解 Microsoft® Windows® Vista™/Vista™ 64 位元驱动程序 以及相关信息。华擎网站: http://www.asrock.com

ASRock ALiveNF7G-HD720p Motherboard

体中文 姮

## 1.3 Windows® Vista™ Premium 2007和Basic的最低硬件 需求列表

购买我们的主板并计画使用 Windows® Vista™ Premium 2007和 Basic 的系统 整合商和用户,请您查阅下面的列表了解最低的硬件需求。

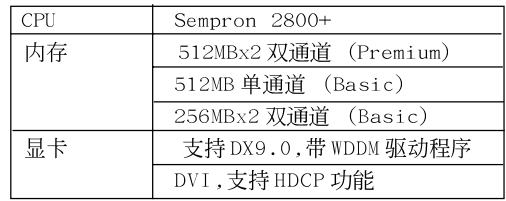

- \* 如果您在系统内存总容量为512MB时使用板载显卡,并且打 算通过 Windows® Vista™ Basic 徽标验证,请将板载显卡的 共享显示内存大小调整至64MB。如果您在系统内存总容量 高于 512MB 时使用板载显卡,并且打算通过 Windows® Vista™ Premium 或 Basic 徽标验证, 请调节板载显卡的共享显示内存 大小至128MB 或更高。
- \* 如果您打算在这款主板上使用外接显卡,请在华擎网站 (http://www.asrock.com)查阅Premium Discrete需求。
- \* 如果板载 VGA 支持 DVI, 它必定也支持 HDCP 功能并符合 Windows® Vista™ Premium 2007徽标认证。
- \* 2007年6月1日之后,为了符合 Windows® Vista™ Premium 2007 徽标认证,所有 Windows® Vista™ 系统必须满足上述最 低硬件需求。

简体中文

 $38 -$ 

## 2. 主板安装

这是一款 Micro ATX 规格的主板(9.6 英寸 X 9.6 英寸, 24.4 厘米 X 24.4厘米)。在安装主板之前,了解您的机箱配置以确保主板的正确安 装。

### 安全防范

安装主板时, 注意以下安全防范:

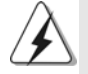

在您安装或者拆卸任何组件之前,确保已关闭电源或者已拔掉电源 线。错误的做法可能会导致主板、外围设备或组件严重受损。

- $1$   $\sqrt{ }$ 设备要有良好的接地线,避免静电损害,进行安装前,请先断 开电源, 否则会损坏主板。
- 为了避免主板上的组件受到静电损害, 绝不要把主板径直放到  $2\sqrt{ }$ 地毯等类似的地方, 也要记住在接触主板前使用一个静电手腕 带或接触金属。
- 通过边缘拿住整块主板安装, 切毋接触芯片。  $3\sqrt{ }$
- $4\sqrt{ }$ 在证明放掉静电后,方可进行安装。
- 当把螺丝钉放入螺丝孔用来将主板固定到机箱上时,请不要过  $5\sqrt{ }$ 度拧紧螺丝!这样做很可能会损坏主板。

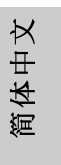

#### 2.1 CPU 安装

步骤1:移动固定杆90°角解除插槽锁。

- 步骤2: 将CPU直接放置在CPU插槽上方, 让有金三角标记的CPU一角与插 槽上有小三角标记的一角对齐。
- 步骤3: 谨慎地将处理器插入插槽直到它安装到恰当的位置。

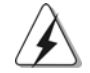

CPU 安装都只有一个正确的方向, 为了避免损坏针脚, 请不要强迫将 CPU插入插槽中。

步骤4: 处理器放置妥当后, 按紧它并推下插槽固定杆来稳固处理器。推动 固定杆到侧面的突起部分时会发出"答"的声响表明它被锁住了。

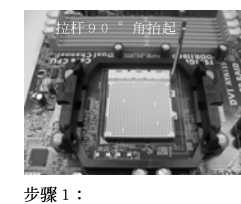

抬起插座拉杆

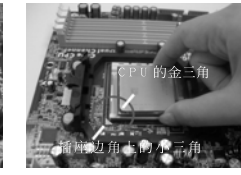

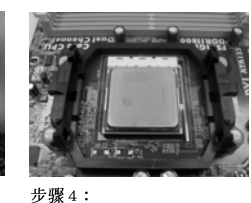

步骤2 / 步骤3: 将CPU的金三角对准插座 边角上的小三角

下推并锁住插座拉杆

## 2.2 安装 CPU 风扇和散热片

在主板上安装CPU 之後, 必须安装大尺寸散热片和散热风扇。同时, 您还 需要在CPU和散热片之间涂抹散热硅脂改进散热效果。确保CPU和散热 片彼此接触稳固良好。接著将CPU 风扇连接到CPU FAN 接口(CPU\_FAN, 参看第2页 No. 7)。为了正确安装,请仔细查阅CPU 风扇和散热器的 使用说明。

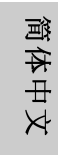

 $40 -$ 

#### 2.3 内存安装

此主板提供四组 240-针 DDRII (Double Data Rate, 双倍数据传输速率) DIMM 内存插槽, 并且支援双通道内存技术。为了配置双通道, 您必须在相 同颜色的插槽安装一对同样的(相同的牌子、速度、容量以及芯片类型) DDRII DIMM内存条。换句话说,您要在双通道A安装同样的DDRII DIMM内 存条 (DDRII\_1 和 DDRII\_2; 黄色插槽; 参见 p.2 No.8) 或者在双通道 B 安 装同样的 DDRII DIMM 内存条 (DDRII\_3 和 DDRII\_4; 橘色插槽; 参见 p.2 No.9), 这样双通道内存技术就会被激活了。这款主板也允许您为了配置双 通道功能安装四条 DDRII DIMM 内存条。这种情况下, 您需要在所有的四组 插槽上安装同样的 DDRII DIMM 内存条。请查阅下面的双通道内存配置表。

|     | DDRII <sub>1</sub><br>(黄色插槽) | DDRII <sub>2</sub><br>(黄色插槽) | DDRII 3<br>(橘色插槽) | DDRII 4<br>(橘色插槽) |
|-----|------------------------------|------------------------------|-------------------|-------------------|
| (1) | 板上组装                         | 板上组装                         |                   |                   |
| (2) |                              |                              | 板上组装              | 板上组装              |
| (3) | 板上组装                         | 板上组装                         | 板上组装              | 板上组装              |

双通道内存配置

为了这个配置(3), 请在这4个插槽上安装同样的 DDRII 内存。

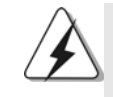

- 1. 如果您打算安装两根内存条, 为了最佳的兼容性和可靠性, 我们 推荐将它们安装到相同颜色的插槽上。换言之, 将它们安装到 DDRII 1 和 DDRII 2或 DDRII 3 和 DDRII 4。
- 2. 如果仅仅在这款主板的 DDR I I DIMM 内存插槽上安装单条内存模 组或者三条内存模组,这将无法激活双通道内存技术。
- 3. 如果一对内存模组并未安装在相同的"双通道"上,例如将一对 内存模组安装在了 DDRII\_1 和 DDRII\_3, 这将不能激活双通道内存 技术。
- 4. 不允许将 DDR 内存条插入 DDR I I 插槽, 否则主板和 DIMM 有可能损 坏。

简体中文

ASRock ALiveNF7G-HD720p Motherboard

 $-41$ 

住插座拉杆

## 安装步骤:

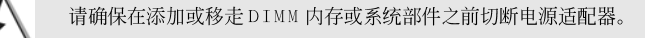

- DIMM 插槽两端的起拔器向外扳开。  $1\sqrt{ }$
- 将每个DIMM 插槽的凹口与DIMM 内存上凸出部分对应, 使凹口与凸出部  $\overline{2}$ , 分吻合, 内存即能正确安装。

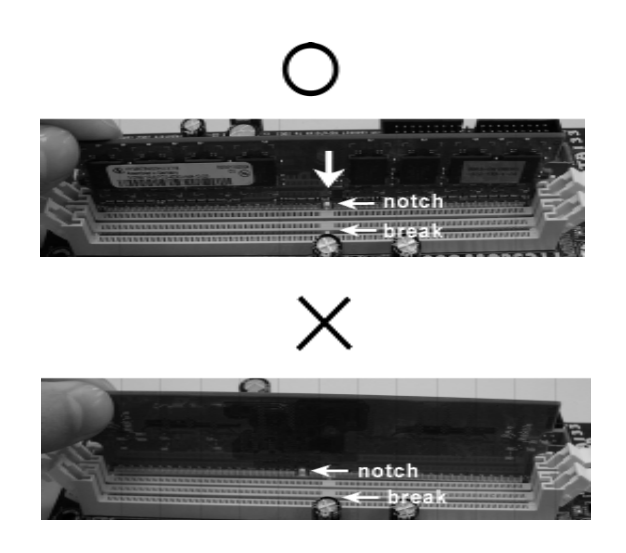

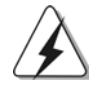

DIMM内存只能以正确的方向安装。如果你以错误的方向强行将 DIMM 内 存插入插槽,那将会导致主板和 DIMM 内存的永久性损坏。

 $3\sqrt{ }$ 将DIMM 内存平稳地插入插槽直至两端卡子迅速而充分地归位以及 DIMM 内存完全就位。

简体中文

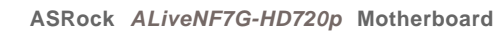

#### 2.4 扩展插槽 (PCI 插槽以及 PCI Express 插槽)

此主板配备2个PCI 插槽和2个 PCI Express插槽。 PCI 插槽: 用于安装32 位的扩展 PCI 卡。 PCIE 插槽: PCIE1 (PCIE x16 插槽)用来安装 PCIE x16 显卡。 PCIE2 (PCIE x1 插槽)用来安装 PCIE x1 显卡, 例如千兆网卡, SATA2 卡等。

### 安装步骤:

- 1、在安装扩展卡之前,请确认已经关闭电源或拔掉电源线。在你安装之前, 请阅读扩展卡的说明并完成必需的硬件设置。
- 2、移动机箱挡板,以便使用扩展槽。
- 3、选择一个扩展槽安装扩展卡,装进机箱并用螺丝固定。
- 4、确定接触正确,没有单边翘起的现象。

简体中文

#### 双头显示和环绕显示功能  $2.5$

#### 双头显示功能

这款主板支持双头显示功能。通过内置的双 VGA 输出功能(DVI-D 和 D-Sub), 您不需要在主板上安装任何外接显卡即可轻松享受双头输出的便利。这款主 板也提供独立显示控制器通过 DVI-D 和 D-Sub 支持双 VGA 输出,因此 DVI-D 和 D-Sub 可以输出相同的或者不同的显示画面。想要启用双头显示功能,请按 如下步骤操作:

 $1.$ 将显示器的DVI-D 输入线连接到这款主板 I/O 面板上的VGA/DVI-D 接 口。将显示器的 D-Sub 输入线连接到这款主板 I/O 面板上的 VGA/D-Sub 接口。

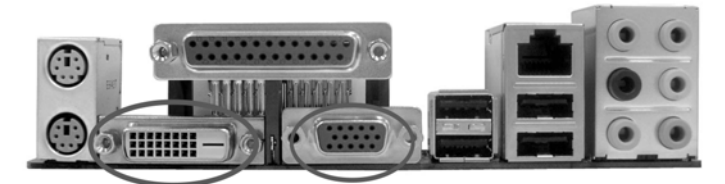

VGA/DVI-D接口 VGA/D-Sub 接口

 $2.$ 如果您已经在系统上安装随机支持光盘提供的板载显卡驱动程序, 那 麼在系统启动之後您即可通过这款主板的 VGA/DVI-D 和 VGA/D-Sub 接 口直接享用双头显示功能。如果您仍未安装板载显卡的驱动程序, 那 麽请您从随机支持光盘将板载显卡的驱动程序安装到您的系统并重新 启动您的电脑。然后您就可以通过这款主板的 VGA/DVI-D 和 VGA/D-Sub 接口开始使用双头显示功能。

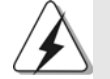

当您从蓝光光盘(BD)或 HD-DVD 光盘播放受保护的 HDCP 视频时, 相关的内容 仅会在一台显示器上显示,而不会在两台显示器上显示。

简体中文

 $44 -$ 

#### 环绕显示功能

这款主板支持环绕显示功能升级。通过内置的双 VGA 输出(DVI-D 和 D-Sub) 并外接 PCI Express 显卡,您就可以轻松享受环绕显示的便利。请参考如下 步骤设置环绕显示环境:

- 将NVIDIA® PCI Express 显卡安装到PCI Express 插槽。请查阅第43  $1.$ 页了解正确的扩充卡安装步骤。
- 将显示器的 DVI-D 输入线连接到这款主板 I/O 面板上的 VGA/DVI-D 接  $2.$ 口。将显示器的 D-Sub 输入线连接到这款主板 I/O 面板上的 VGA/D-Sub 接口。
- 启动您的系统。按<F2>键进入BIOS 设置。进入BIOS 的"Share  $3.$ Memory"(共享内存)选项调节共享的内存容量为[32MB], [64MB], [128MB] 或者 [256MB] 即可开启 VGA/D-Sub 功能。请确保您所选择的数 值小于系统内存的总容量。如果您不调节BIOS 设置, 那麽"Share Memory"(共享内存)的默认值为[Auto](自动),当您在这款主板上 使用外接显卡时, VGA/D-Sub 功能将无法启用。
- $4.$ 将板载显卡驱动程序和外接显卡驱动程序安装到您的系统。如果您已 经安装了板载显卡驱动程序和外接显卡驱动程序,那麽您不需要再次 安装它们。
- $5.$ 设置多头显示功能。鼠标右键点击桌面, 选择"Properties"(属性), 然后选择"Settings"(设置)选项卡即可依照如下步骤调节多头显示 的参数。(这些步骤描述的项目名称和操作过程是在 Windows® XP 环境 下进行的。如果您安装了其他 Windows®操作系统, 那麽项目名称和操 作过程有可能类似。)
	- 点击"Identify"(识别)按钮显示每台监视器上的大号数字。  $A_{\star}$
	- 在显示属性对话框上用滑鼠右键点击您想要设置为主监视器的  $B<sub>1</sub>$ 监视器图标,然後选择"Primary"(主监视器)。当您通过扩充卡 使用多头显示功能时, 其中一台监视器将被设置为主监视器, 其 他监视器将被设置为副监视器。
	- 选择被标识为2 的监视器图标。  $C_{+}$
	- 点击" Extend my Windows desktop onto this monitor"(将  $D<sub>1</sub>$ Windows 桌面扩展到该监视器上)。
	- 鼠标右键点击监视器图标,如果需要,请选择"Attached"(附  $E_{\perp}$ 加)。
	- 为副监视器设置适合的" Screen Resolution"(屏幕分辨率)和"  $F.$ Color Quality"(颜色质量)。点击" App1y"(应用)或者" OK" (确定)应用这些新的数值。
	- 重复步骤C到E 设置那些被标识为1,2,3和4的监视器图标。  $G$ .
- 使用环绕显示功能。点击和拖动监视器图标以便与您想要使用的监视  $6$  . 器的物理设置匹配。监视器图标的布置决定了您从一台监视器移动项 目到另一台监视器的运动轨迹。

筒体中文

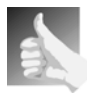

#### DVI-D接口的HDCP 功能

DVI-D 接口支持 HDCP 功能。为了使用这款主板的 HDCP 功能, 您 还需要使用支持 HDCP 功能的显示器。因此,您可以通过高清晰 HDCP 保护内容享受高画质影像。请查阅如下说明了解 HDCP 功能 的详细信息。

#### 什麼是HDCP?

HDCP 是 High-bandwidth Digital Content Protection 的缩 写, 亦即"高带宽数字内容保护", 是 Inte1®开发的一项技术规 范, 通过DVI 接口保护数字娱乐内容。HDCP 是一项复制保护方 案, 在视频源或发送端(例如电脑、DVD 播放机或机顶盒)和数字 显示设备或接收端(例如显示器、电视机或投影仪)之间消除截 取数字数据流的可能性。换句话说, HDCP 规范是用来保护发送端 内容的完整性。

兼容 HDCP 方案的产品(例如DVD 播放机、卫星和有线高清晰电视 机顶盒),还有少数娱乐类个人电脑需要安全地连接到兼容的显 示设备。由於越来越多的厂商在他们的设备中采用 HDCP, 强烈推 荐购买兼容的高清晰电视或LCD显示器。

简体中文

 $46 -$ 

### 2.6 跳线设置

插图所示的就是设置跳线的方法。当跳 线帽放置在针脚上时,这个跳线就是 "短接"。如果针脚上没有放置跳线帽, 这个跳线就是"开路"。插图显示了一 个3针脚的跳线,当跳线帽放置在针脚1 和针脚2 之间时就是"短接"。

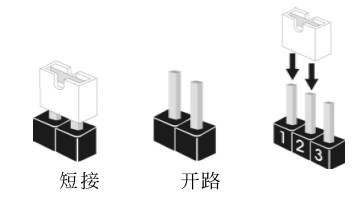

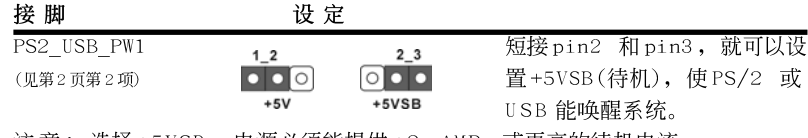

注意: 选择+5VSB, 电源必须能提供+2 AMP 或更高的待机电流。

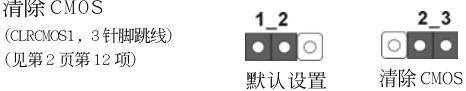

注意: CLRCMOS1 允许您清除 CMOS 里的资料。在 CMOS 里的资料包括系统设 置资讯, 例如系统密码, 日期, 时间及系统设置参数。为了清除并 重置系统参数到默认设置,请关闭电脑并拔掉电源线,然後用跳线帽 短接 CLRCMOS1 上的 pin2 和 pin3 五秒钟。如果您需要再完成 BIOS 刷 新时清除 CMOS, 您必须首先启动系统, 然後在您进行 CMOS 清除操作 之前关闭系统。

## 2.7 连接头

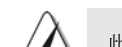

此类连接头是不用跳线帽连接的,请不要用跳线帽短接这些连接头。 跳线帽不正确的放置将会导致主板的永久性损坏!

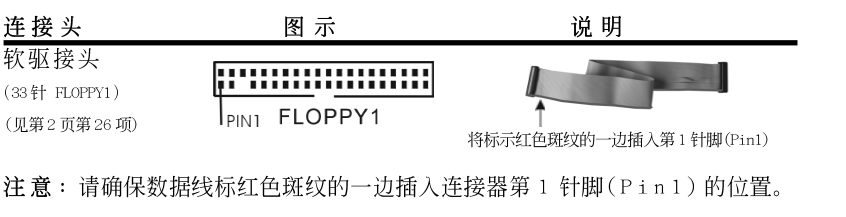

ASRock ALiveNF7G-HD720p Motherboard

 $-47$ 

体中文

姮

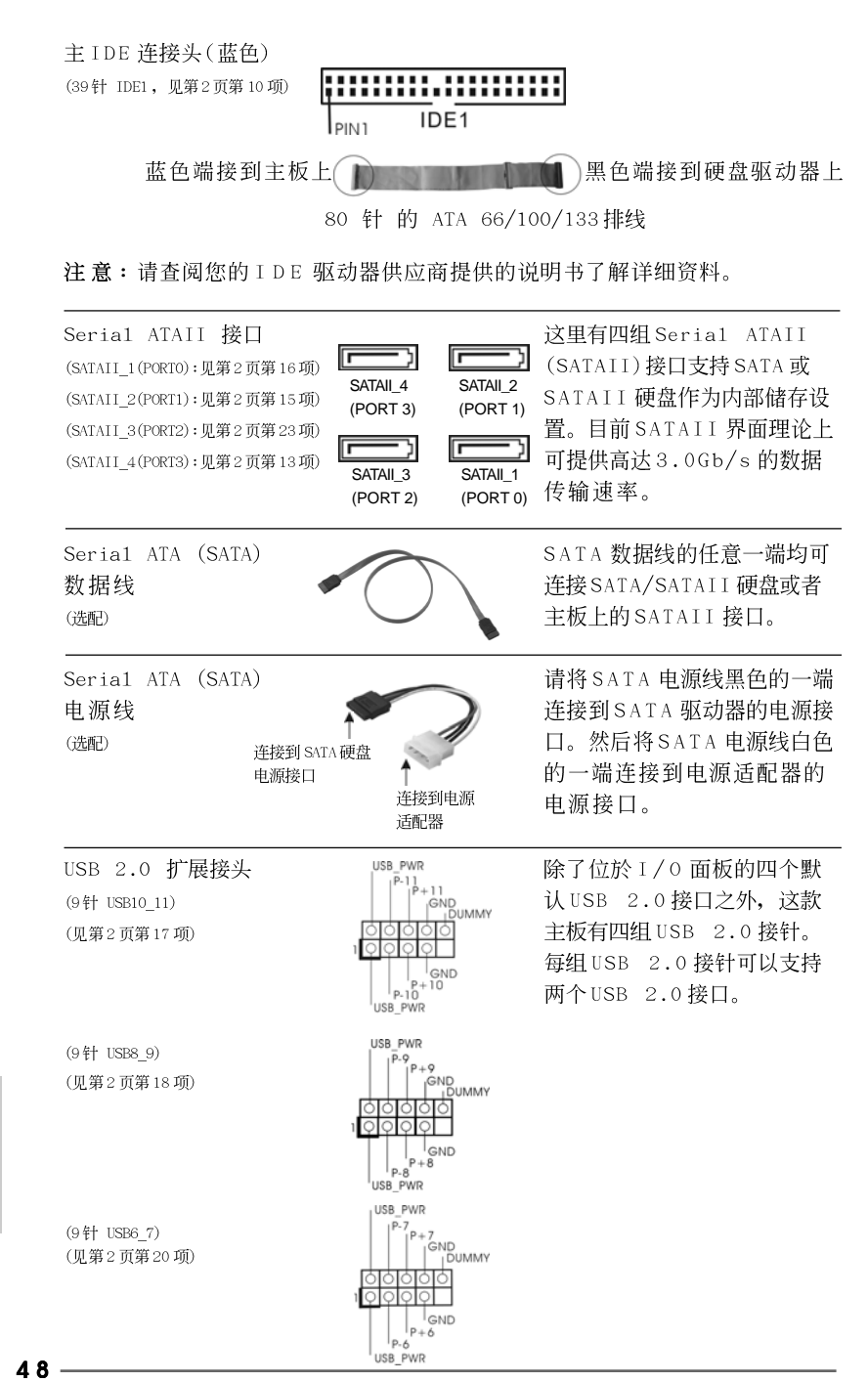

**ASRock** *ALiveNF7G-HD720p* **Motherboard**

简体中文

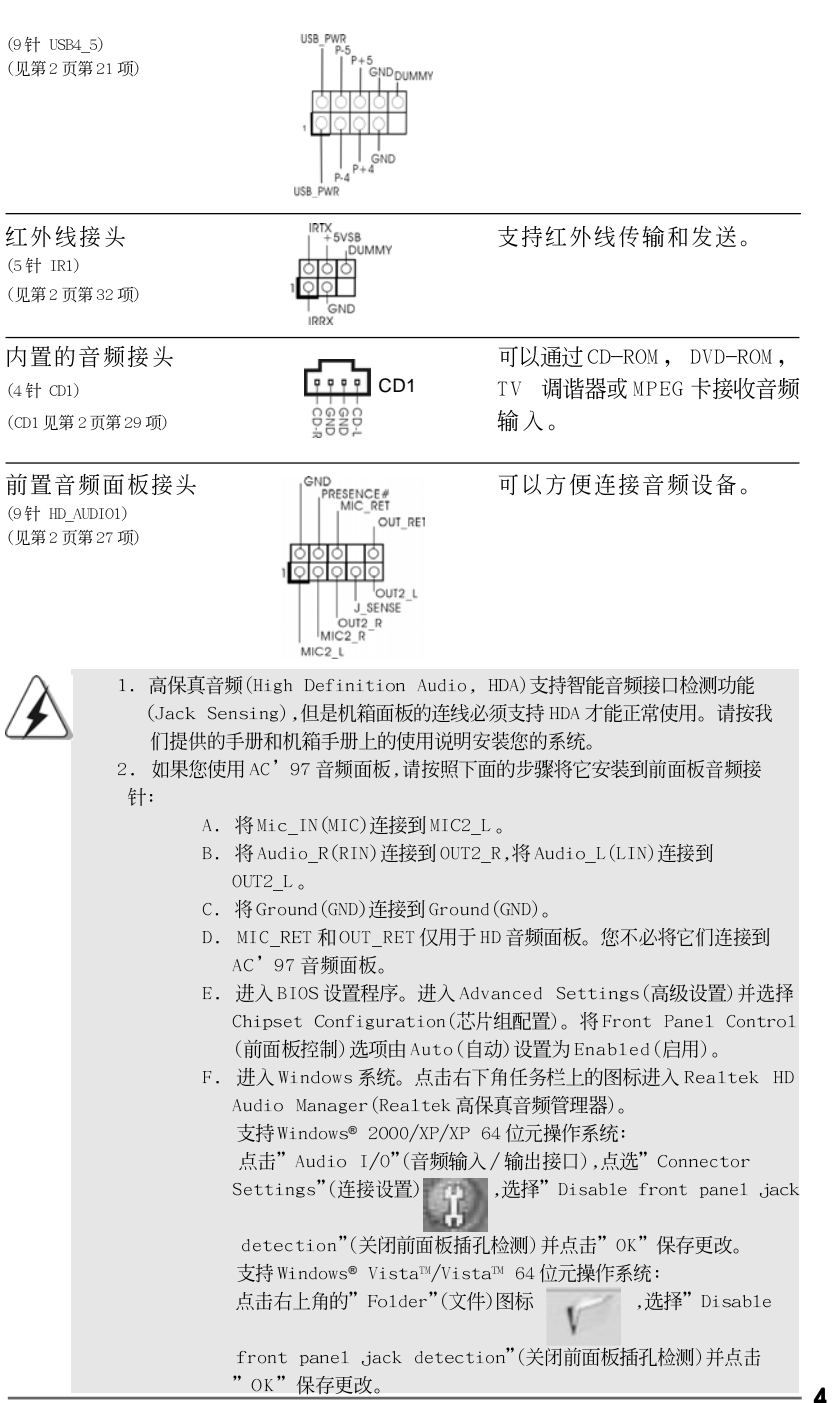

ASRock ALiveNF7G-HD720p Motherboard

简体中文

49

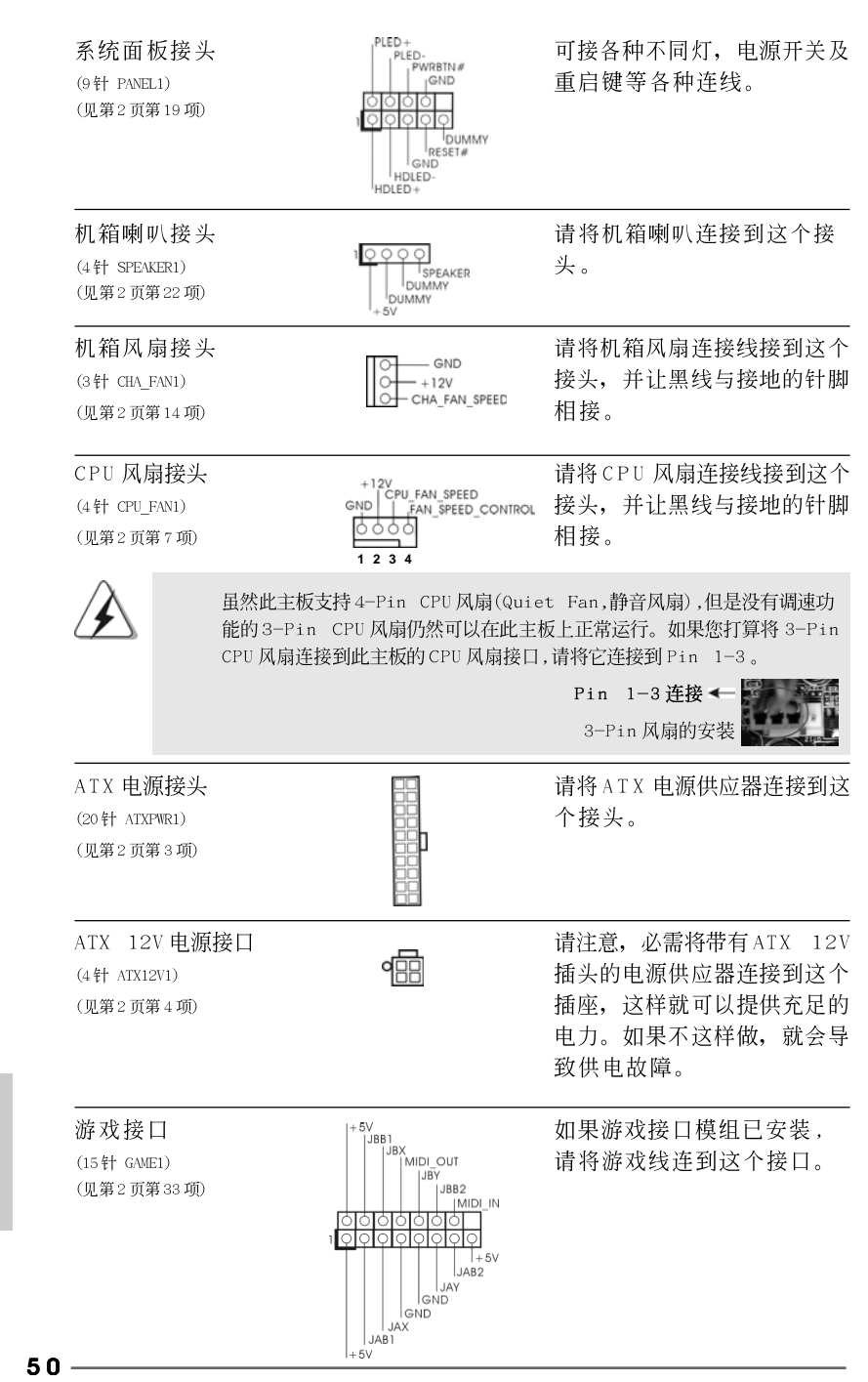

ASRock ALiveNF7G-HD720p Motherboard

简体中文

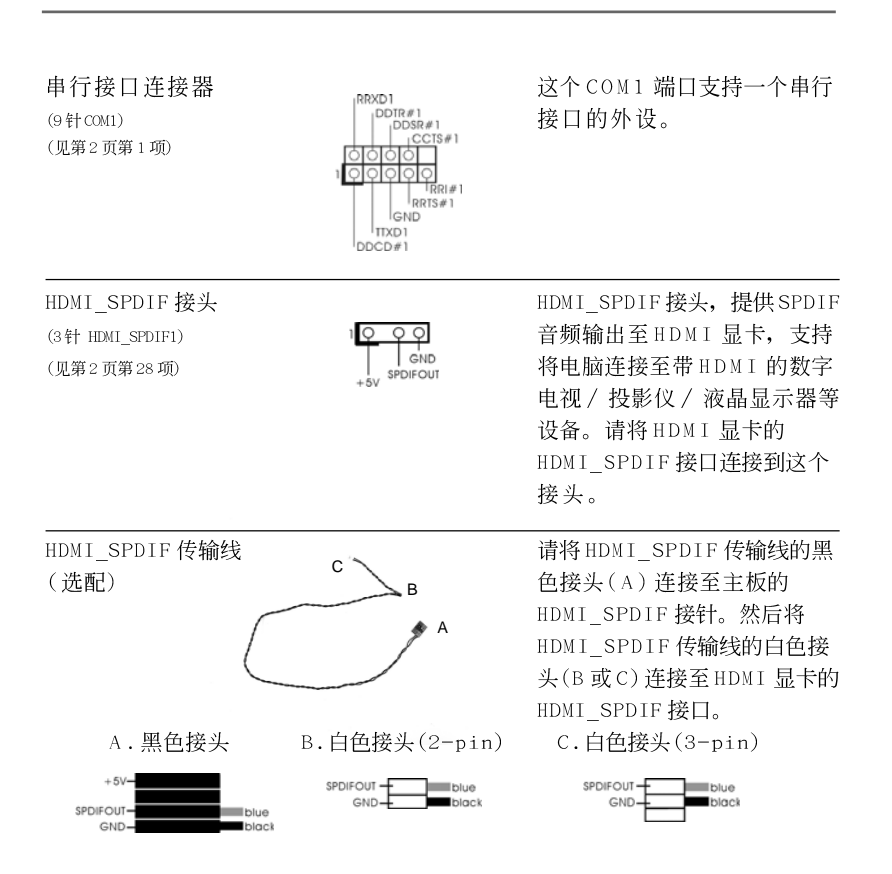

安装

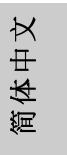

### 2.8 HDMI SPDIF 接针连接指南

HDMI (High-Definition Multi-media Interface,高清晰多媒体接口)作为一 种全数字影音标准,为任何兼容的数字影音源提供相互连接的接口,例如机顶 盒, DVD 拨放机, A/V 接收机和兼容数字音频或视频的接收器(例如数字电 视)。一个完整的 HDMI 系统需要一块 HDMI 显卡和一块支持 HDMI 的主板(带 HDMI\_SPDIF 接针)。该主板具备 HDMI\_SPDIF 接针, 提供 SPDIF 音频输出至 HDMI 显卡,可将电脑连接至 HDMI 数字电视 / 投影仪 / 液晶显示器等设备。要 使用这款主板的 HDMI 功能, 请注意按如下步骤操作。

- 步骤 1. 将 HDMI 显卡安装到该主板的 PCI Express 显卡插槽。为了正确安装 HDMI 显卡,请查阅第43页的安装指南。
- 步骤2. 请将 HDMI\_SPDIF 传输线的黑色接头(A)连接至主板的 HDMI\_SPDIF 接针(HDMI\_SPDIF1,黄色,见第2页第28项)。

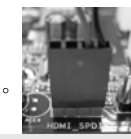

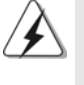

请确保按照相同针脚定义将 HDMI\_SPDIF 传输线连接至主板和 HDMI 显卡。关於 HDMI SPDIF接针和 HDMI SPDIF 传输线的针脚定义,请查阅第51页。关於 HDMI 显 卡上的 HDMI SPDIF 接口的针脚定义,请查阅 HDMI 显卡厂商提供的用户手册。错 误的连接有可能导致主板和 HDMI 显卡的永久性损坏。

步骤3. 将 HDMI\_SPDIF 传输线的白色接头(B 或 C) 连接至 HDMI 显卡的 HDMI\_SPDIF 接口。(HDMI\_SPDIF 传输线有两个白色的接头(2-pin 和 3-pin)。请按照您安装的 HDMI 显卡的 HDMI\_SPDIF 接口选择适合的 白色接头。

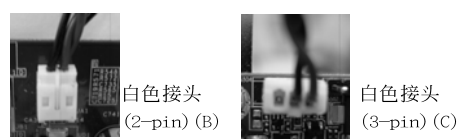

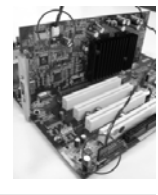

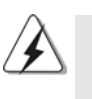

切勿将 HDMI\_SPDIF 传输线的白色接头连接至 HDMI 显卡或者其他显卡的 错误接口。否则,主板和显卡有可能损坏。例如,此图显示的是将 HDMI\_SPDIF传输线连接至 PCI Express 显卡的风扇接口的错误例子。 请查阅显卡用户手册了解接口预先规定的用法。

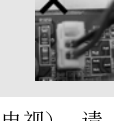

步骤 4. 将 HDMI 显卡的 HDMI 输出端连接至 HDMI 设备(例如高清晰电视)。 查阅高清晰电视和 HDM I 显卡厂商提供的用户手册了解 详细的连接步骤。

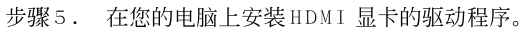

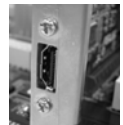

简体中文

 $52 -$ 

## 2.9 SATAII Hard Disk Setup Guide (SATAII 硬盘安装指南)

在将SATAII 硬盘安装到您的电脑之前, 请仔细阅读下面的 SATAII 硬盘安装 指南。SATAII硬盘的部分默认设置可能不是以最佳性能运行的SATAII模 式。为了激活SATAII功能,请预先按照不同厂商的使用说明正确调节您的 SATAII 硬盘为SATAII 模式; 否则, 您的SATAII 硬盘在SATAII 模式下可能 无法运行。

#### Western Digital

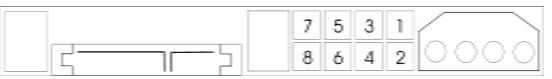

如果短接第 5 针和第 6 针, 将激活 SATA 1.5Gb/s。 另一方面, 如果您想激活 SATAII 3.0Gb/s, 请从第5针和第6针移开跳线。

SAMSUNG

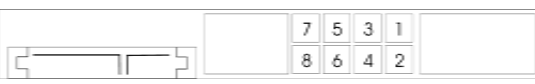

如果短接第3针和第4针, 将激活 SATA 1.5Gb/s。 另一方面, 如果您想激活 SATAII 3.0Gb/s, 请从第3针和第4针移开跳线。

#### HITACHI

请使用 Feature Too1 (功能工具), 一款在DOS 下可启动的工具, 可切换各 类 ATA 功能。请访问HITACHI (日立) 网站了解详情: http://www.hitachigst.com/hdd/support/download.htm

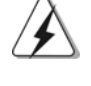

上述例子仅供参考。对于不同厂商提供的不同 SATAII 硬盘, 其跳线针脚的 设置方法可能尽相同。请访问厂商网站了解更新资料。

简体中文

## 2.10 Serial ATA (SATA) / Serial ATAII (SATAII)硬 盘安装

这款主板采用支持 Serial ATA (SATA)/Serial ATAII (SATAII)硬盘和RAID 功能的 NVIDIA® GeForce 7050 / nForce 630A MCP 芯片组。您可以在这款 主板上安装 SATA/SATAII 硬盘作为内部存储设备。本部分将指导您安装 SATA/SATAII 硬盘。

步骤1: 将SATA/SATAII硬盘装入驱动器安装槽。 步骤2: 将SATA 电源线连接到 SATA/SATAII 硬盘。 步骤3: 将SATA 数据线的一端接到主板的 SATA/SATAII 连接器。 步骤4: 将SATA 数据线的另一端接到 SATA/SATAII 硬盘。

#### 2.11 SATA / SATAII 硬盘的热插拔和热交换功能

此主板支持 SATA / SATAII 设备的热插拔和热交换功能在 RAID / AHCI 模式 下。NVIDIA® GeForce 7050 / nForce 630A MCP 芯片组提供硬件支持高级 主机控制器界面 (AHCI, Advanced Host Controller Interface)-经过业 界通力合作开发出的新型 SATA 主机控制器界面。AHCI 也提供可用的增强功 能, 例如热插拔。

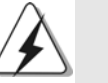

## 注意

什么是热插拔 (Hot Plug) 功能? 如果 SATA/SATAII 硬盘未经 RAID 配置过, 并且系统处于通电和工作 状态的情形下插入或者移走 SATA/SATAII 硬盘, 这就是热插拔。

什么是热交换 (Hot Swap)功能? 如果 SATA 硬盘已经组成了 RAID1 或 RAID5 阵列, 并且系统处于通电 和工作状态的情形下插入或者移走 SATA/SATAII 硬盘, 这就是热交 换。

#### 2.12 驱动程序安装指南

简体中文

要将驱动程序安装到您的系统,首先请您将支持光盘放入光驱里。然后,系统即 可自动识别兼容的驱动程序,并在支持光盘的驱动程序页面里依次列出它们。 请依此从上到下安装那些必须的驱动程序。如此您安装的驱动程序就可以正常 工作了。

## 2.13 在不带 RAID 功能的系统上安装 Windows<sup>®</sup> 2000 / XP / XP 64位元 / Vista™ / Vista™ 64位元

如果您打算在不带 RAID 功能的 SATA/SATAII 硬盘上安装 Windows® 2000, Windows® XP, Windows® XP 64  $\overleftrightarrow{01}$   $\overrightarrow{L}$ , Windows® Vista<sup>™</sup>, Windows® Vista<sup>™</sup> 64 位元操作系统,请根据您安装的操作系统按如下步骤操作。

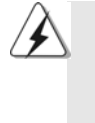

在将Windows® 2000 安装到您的系统之前,我们假设您的磁盘已经包含SP4。 如您的磁盘里没有 SP4,请访问如下站点了解制作 SP4 磁盘的正确步骤: http://www.microsoft.com/Windows2000/downloads/servicepacks/ sp4/spdeploy.htm#the integrated installation fmay

## 2.13.1 在不带 RAID 功能的系统上安装 Windows<sup>®</sup> 2000 / XP / XP 64 位元

如果您打算在不带 RAID 功能的 SATA/SATAII 硬盘上安装 Windows® 2000 / Windows® XP / Windows® XP 64 位元操作系统,请按如下步骤操作。

Using SATA / SATAII HDDs with NCQ and Hot Plug functions (使用带NCQ 和热插拔功能的SATA / SATAII 硬盘)

#### 步骤1: 设置BIOS。

- 进入BIOS SETUP UTILITY (BIOS 设置程序)→ Advanced Screen (高级  $A$ . 界面)→IDE Configuration (IDE 配置)。  $B -$ 将" SATA Operation Mode" 洗项设置为[AHCI]。 步骤2: 制作一张 SATA/SATAII 驱动软盘。 在您的光驱里放入一张ASRock 支持光盘引导系统开机。  $A$ .
- (此时请勿将任何软盘插入软驱!)(在主板的包装盒内有两张华擎 随机支持光盘,请选择其中一张支持 Windows® 2000 / XP / XP 64 位元的光盘。)
- $B.$ 在系统 POST 开机自检期间, 按<F11>键, 将会出现一个引导开机的驱动器 选项窗口。请选择CD-ROM作为引开机的驱动器。
- 当您在屏幕上看到这条信息:" Generate Serial ATA driver  $C$ . diskette [Y/N]?"意即"您想制作Serial ATA驱动程序磁盘吗?"请 按<Y>键。

#### $D.$ 然后您会看到这样的信息:

Please choose:

- 1. Generate AHCI Driver diskette for Windows2000/XP 2. Generate RAID Driver diskette for Windows2000/XP 3. Generate AHCI Driver diskette for WindowsXP64 4. Generate RAID Driver diskette for WindowsXP64
- $5.$   $Rx$ it

Reboot system now

Press any key to continue

**ASRock** *ALiveNF7G-HD720p* **Motherboard**

 $-55$ 

筒体中文

请将软盘放入软驱。根据您选择的模式和安装的操作系统选择列表中 您需要的项目。然后按任意键。

#### 系统将开始格式化软盘并将SATA/SATAII 驱动程序复制到软盘。  $E.$ 步骤 3: 在系统上安装 Windows<sup>®</sup> 2000 / XP / XP 64 位元操作系 统。

在制作 SATA/SATAI I 驱动软盘之後, 您就可以开始安装 Windows® 2000 / XP / XP 64 位元了。在开始设置 Windows® 之前, 按 F6 键安装第三方 AHCI 驱动程 序。当遇到提示时,插入一张自制的 NVIDIA® AHCI 驱动程序软盘。读取软盘后, 可以看到驱动程序。请根据您选安装的操作系统选择安装下面的驱动程序:

#### *A. NVIDIA nForce Storage Controller (required) Windows XP/2000 B. NVIDIA nForce Storage Controller (required) Windows XP64*

在 AHCI 模式下安装 Windows® 2000 / XP 请选择 A。在 AHCI 模式下安装 Windows<sup>®</sup> XP 64 位元请选择 B。

Using SATA / SATAII HDDs without NCQ and Hot Plug functions (使用不带 NCQ 和热插拔功能的 SATA / SATAII 硬盘)

#### 步骤1: 设置BIOS。

- 进入 BIOS SETUP UTILITY (BIOS 设置程序)→ Advanced Screen (高级  $A$ . 界面)→IDE Configuration (IDE 配置)。
- 将" SATA Operation Mode" 选项设置为[non-RAID]。  $R_{\perp}$
- 步骤2: 在系统上安装 Windows<sup>®</sup> 2000 / XP / XP 64 位元操作系 统。

## 2.13.2 在不带 RAID 功能的系统上安装 Windows<sup>®</sup> Vista<sup>™</sup> / Vista™ 64 位元

如果您打算在不带 RAID 功能的 SATA/SATAII 硬盘上安装 Windows® Vista™ / Windows® Vista™ 64 位元操作系统,请按如下步骤操作。

Using SATA / SATAII HDDs with NCQ and Hot Plug functions (使用带NCQ 和热插拔功能的 SATA / SATAII 硬盘)

#### 步骤1: 设置BIOS。

- 进入 BIOS SETUP UTILITY (BIOS 设置程序)→ Advanced Screen (高级  $A$ . 界面)→IDE Configuration (IDE 配置)。
- 将" SATA Operation Mode" 选项设置为[AHCI]。  $B.$

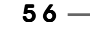

简体中文

#### 步骤2: 在系统上安装 Windows<sup>®</sup> Vista<sup>TM</sup> / Vista<sup>TM</sup> 64 位元操作系 统。

将 Windows® Vista™ / Windows® Vista™ 64 位元光盘放入光驱内启动系统, 然后按提示安装 Windows® Vista™ / Windows® Vista™ 64 位元操作系统。 当您看到"Where do you want to install Windows?" (您想安装Windows 吗?)画面, 请将ASRock 支持光盘放入光驱, 并点击左下角的"Load Driver"按钮载入NVIDIA® AHCI 驱动程序。NVIDIA® AHCI 驱动程序位于支 持光盘的如下路径:

(在主板的包装盒内有两张华擎随机支持光盘,请选择其中一张支持 Windows® Vista™ / Vista™ 64位元的光盘。)

.. \ I386 \ AHCI\_Vista (针对 Windows® Vista™用户)

.. \ AMD64 \ AHCI Vista64 (针对 Windows® Vista™ 64 位元用户) 之后, 请将 Windows® Vista™ / Windows® Vista™ 64 位元光盘再次放入光驱 内继续安装。

Using SATA / SATAII HDDs without NCQ and Hot Plug functions (使用不带 NCQ 和热插拔功能的 SATA / SATAII 硬盘)

步骤1: 设置BIOS。

讲入BIOS SETUP UTILITY (BIOS 设置程序)→ Advanced Screen (高级  $A$ 界面)→IDE Configuration (IDE 配置)。

将" SATA Operation Mode" 选项设置为[non-RAID]。  $B -$ 

步骤2: 在系统上安装 Windows<sup>®</sup> Vista™ / Vista™ 64 位元操作系 统。

将Windows® Vista™ / Windows® Vista™ 64 位元光盘放入光驱内启动系统, 然后按提示安装 Windows® Vista™ / Windows® Vista™ 64 位元操作系统。

## 2.14 在带 RAID 功能的系统上安装 Windows<sup>®</sup> 2000 / XP / XP 64位元 / Vista™ / Vista™ 64位元

如果您打算在带 RAID 功能的 SATA/SATAII 硬盘上安装 Windows® 2000, Windows® XP, Windows® XP 64 位元, Windows® Vista<sup>n</sup>, Windows® Vista<sup>n</sup> 64 位元操作系统,请根据您安装的操作系统按如下步骤操作。

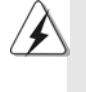

在将Windows® 2000 安装到您的系统之前,我们假设您的磁盘已经包含SP4。 如您的磁盘里没有 SP4, 请访问如下站点了解制作 SP4 磁盘的正确步骤: http://www.microsoft.com/Windows2000/downloads/servicepacks/ sp4/spdeploy.htm#the\_integrated\_installation\_fmay

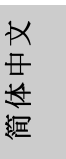

**ASRock** *ALiveNF7G-HD720p* **Motherboard**

## 2.14.1 在带 RAID 功能的系统上安装 Windows<sup>®</sup> 2000 / XP / XP 64 位元

如果您打算在带 RAID 功能的 SATA/SATAII 硬盘上安装 Windows® 2000 / Windows<sup>®</sup> XP / Windows® XP 64 位元操作系统, 请按如下步骤操作。 步骤1: 设置BIOS。

进入BIOS SETUP UTILITY (BIOS 设置程序)→ Advanced Screen (高级  $A$ 界面)→IDE Configuration (IDE配置)。

将" SATA Operation Mode" 选项设置为[RAID]。

步骤2: 制作一张SATA/SATAII 驱动软盘。

 $R_{\perp}$ 

按照第55页2.13.1部分的步骤2制作SATA/SATAII驱动程序软盘。

步骤3: 使用"RAID Installation Guide"(RAID 安装指南)设置 RAID.

在您开始设置 RAID 功能之前,您需要查阅支持光盘里的 RAID 安装指南了解 正确的设置。请查阅BIOS RAID 安装指南的说明, 它位于支持光盘如下路径 的文件里: .. \ RAID Installation Guide

步骤4: 在系统上安装 Windows<sup>®</sup> 2000 / XP / XP 64 位元操作系 统。

经过步骤1, 2, 3之後, 您就可以开始安装 Windows® 2000 / XP / XP 64位 元了。在开始设置 Windows® 之前, 按F6 键安装第三方 RAID 驱动程序。当遇到 提示时,插入一张自制的 NVIDIA® RAID 驱动程序软盘。读取软盘后,可以看到 驱动程序。请选择安装下面的驱动程序:

#### *A. NVIDIA RAID Driver (required) B. NVIDIA nForce Storage Controller (required)*

在 RAID 模式下安装 Windows® 2000 / XP / XP 64 位元请选择 A 和 B 。(RAID 模 式需要两个RAID 驱动器, 您必须分别选择它们。请指定第一个 RAID 驱动器, 然后再指定第二个驱动器。)

注意: 如果您已经在 IDE 硬盘上安装 Windows® 2000 / Windows® XP / Windows® XP 64 位元并打算在 SATA / SATAII 硬盘上运用(创建,转换,删除,或者修复)RAID 功能,您仍然需要首先将" SATA Operation Mode" (SATA 运行模式)设置为 [RAID]。然后,请参考 Windows RAID 安装指南的说明设置 RAID 功能, 本说明位于 支持光盘如下路径的文件里: .. \ RAID Installation Guide 注意: 现在,支持 Windows® 2000 / Windows® XP / Windows® XP 64 位元操作系 统的 RAID 驱动程序还没有推出。今后,我们只要获得 Windows® 2000 / Windows® XP / Windows® XP 64 位元的 RAID 驱动程序,就会将它更新到我们的网站上。 华擎网站 http://www.asrock.com

简体中文

 $58 -$ 

## 2.14.2 在带 RAID 功能的系统上安装 Windows<sup>®</sup> Vista™ / Vista™ 64 位元

如果您打算在带 RAID 功能的 SATA/SATAII 硬盘上安装 Windows® Vista™ / Windows® Vista™ 64 位元操作系统,请按如下步骤操作。

### 步骤1: 设置BIOS。

- 进入BIOS SETUP UTILITY (BIOS 设置程序)→ Advanced Screen (高级  $A$ . 界面)→IDE Configuration (IDE 配置)。
- 将" SATA Operation Mode" 选项设置为[RAID]。  $R_{\perp}$

步骤2: 使用"RAID Installation Guide"(RAID 安装指南)设置 RAID.

在您开始设置 RAID 功能之前,您需要查阅支持光盘里的 RAID 安装指南了解 正确的设置。请查阅BIOS RAID 安装指南的说明, 它位于支持光盘如下路径 的文件里: .. \ RAID Installation Guide

步骤3: 在系统上安装 Windows<sup>®</sup> Vista<sup>TM</sup> / Vista<sup>TM</sup> 64 位元操作系 统。

将 Windows® Vista™ / Windows® Vista™ 64 位元光盘放入光驱内启动系统, 然后按提示安装 Windows® Vista™ / Windows® Vista™ 64 位元操作系统。 当您看到"Where do you want to install Windows?" (您想安装Windows 吗?)画面, 请将ASRock 支持光盘放入光驱, 并点击左下角的"Load Driver"按钮载入NVIDIA® RAID驱动程序。NVIDIA® RAID驱动程序位于支 持光盘的如下路径:

(在主板的包装盒内有两张华擎随机支持光盘,请选择其中一张支持 Windows® Vista™ / Vista™ 64位元的光盘。)

.. \ I386 \ RAID\_Vista (针对 Windows® Vista™用户)

.. \ AMD64 \ RAID\_Vista64 (针对 Windows® Vista™ 64位元用户) 之后, 请将 Windows® Vista™ / Windows® Vista™ 64 位元光盘再次放入光驱 内继续安装。

注意: 如果您已经在 IDE 硬盘上安装 Windows® Vista™ / Vista™ 64 位元并打算 在 SATA / SATAII 硬盘上运用(创建,转换,删除,或者修复) RAID 功能,您仍然需要 首先将" SATA Operation Mode" (SATA 运行模式)设置为[RAID]。然后,请参考 Windows RAID 安装指南的说明设置 RAID 功能, 本说明位于支持光盘如下路径的文 件里: ..\ RAID Installation Guide

简体中文

**ASRock** *ALiveNF7G-HD720p* **Motherboard**

### 2.15 Untied Overclocking Technology 异步超频技术

这款主板支持 Untied Overclocking Technology 异步超频技术。这意味著在 超频时,由於固定了PCI/PCIE总线,前端总线的超频拥有更多富余的空间,在您 启用 Untied Overclocking Technology 异步超频技术之前,请进入BIOS 里的" Overclock Mode"(超频模式)选项,并将它从[Auto](自动)设置为[CPU,PCIE, Async.]。经此更改之後,超频时CPU的前端总线将不再受约束, 同时PCI和 PCIE 总线处于固定模式,因此前端总线可以在更稳定的超频环境下运行。

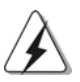

在您使用异步超频技术之前,请查阅第37页了解可能的超频风险。

# 3. BIOS信息

主板上的 F1ash Memory 芯片存储了 BIOS 设置程序。启动计算机, 在机器开 机自检(POST)的过程中按下<F2>键, 就可进入BIOS 设置程序, 否则将继续进 行开机自检之常规检验。如果须要在开机自检后进入BIOS 设置程序, 请按下 <Ct1> + <A1t> + <De1ete>键重新启动计算机, 或者按下系统面板上的重启 按钮。功能设置程序储存有主板自身的和连接在其上的设备的缺省和设定的参 数。这些信息用于在启动系统和系统运行需要时, 测试和初始化元器件。有关 BIOS 设置的详细信息, 请查阅随机支持光盘里的用户手册(PDF 文件)。

## 4. 支持光盘信息

本主板支持各种微软视窗操作系统: Microsoft® Windows® 2000/XP/XP 多媒 体中心/XP 64位元/Vista™/Vista™ 64位元。主板附带的支持光盘包含各种 有助于提高主板效能的必要驱动和实用程序。请将随机支持光盘放入光驱里, 如果计算机的"自动运行"功能已启用,屏幕将会自动显示主菜单。如果主菜 单不能自动显示, 请查找支持光盘内 BIN 文件夹下的 ASSETUP. EXE 文件并双击 它, 即可调出主菜单。

简体中文

 $60 -$ 

## 电子信息产品污染控制标示

依据中国发布的「电子信息产品污染控制管理办法」及SJ/T 11364-2006「电 子信息产品污染控制标示要求」, 电子信息产品应进行标示, 藉以向消费者揭 露产品中含有的有毒有害物质或元素不致发生外泄或突变从而对环境造成污染 或对人身、财产造成严重损害的期限。依上述规定, 您可于本产品之印刷电路 板上看见图一之标示。图一中之数字为产品之环保使用期限。由此可知此主板 之环保使用期限为10年。

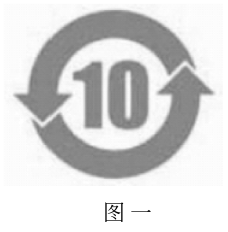

#### 有毒有害物质或元素的名称及含量说明

若您欲了解此产品的有毒有害物质或元素的名称及含量说明,请参照以下表格 及说明。

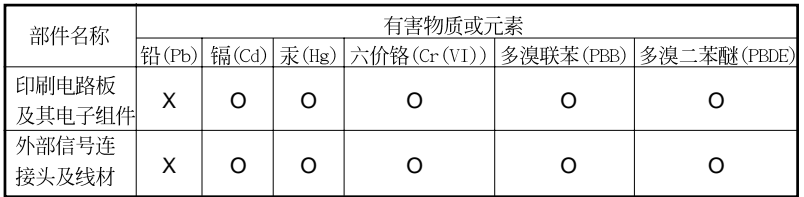

O: 表示该有毒有害物质在该部件所有均质材料中的含量均在 SJ/T 11363-2006 标准规定 的限量要求以下。

X: 表示该有毒有害物质至少在该部件的某一均质材料中的含量超出 SJ/T 11363-2006 标准 规定的限量要求, 然该部件仍符合欧盟指令 2002/95/EC 的规范。

备注: 此产品所标示之环保使用年限, 系指在一般正常使用状况下。

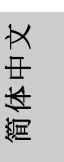

# 1. 제품소개

ASRock 의 ALiveNF7G-HD720p 메인 보드를 구매하여 주신것에 대하여 감사 드립니다. 이 메인보드는 엄격한 품질관리 하에 생산되어진 신뢰성 있는 메인보드 입니다. 이 제품은 고 품격 디자인과 함께 ASRock의 우수한 품질과 최고의 안정성 을 자랑하고 있습니다. 이 빠른 설치 안내서에는 마더보드에 대한 설명과 단계별 설 치 방법이 실려 있습니다. 마더보드에 대한 보다 자세한 내용은 지원 CD의 사용 설 명서에서 확인할 수 있습니다.

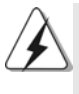

메인보드의 사양이나 바이오스가 업 데이트 되기 때문에 이 사용자 설명서의 내용은 예고 없이 변경되거나 바뀔 수가 있습니다. 만일을 생각해서 이 사용자 설명서의 어떤 변경이 있으면 ASRock의 웹 사이트에서 언제든지 업 데이트를 하실 수 있습니다. ASRock 웹사 이트에서 최신 VGA 카드와 CPU 지원 목록을 확인할 수 있습니다. ASRock 의 웹사이트 주소는 http://www.asrock.com 입니다.

## 1.1 패키지 내용

ASRock ALiveNF7G-HD720p 마더보드 (Micro ATX 폼 팩터: 9.6" X 9.6", 24.4 X 24.4 cm) ASRock ALiveNF7G-HD720p 퀵 설치 가이드 ASRock ALiveNF7G-HD720p 지원 CD 80 도체 울트라 ATA 66/100/133 IDE 리본 케이블 1개 3.5 인치 플로피 드라이브용 리본 케이블 1개 시리얼 ATA(SATA) 데이터 케이블 1 개(선택 사양) 시리얼 ATA(SATA) HDD 전원 케이블 1 개(선택 사양) HDMI\_SPDIF 케이블 1개(선택 사양) ASRock DVI/H I/O 차폐 1개 COM 포트 브라켓 1개

प्ति 내  $\mathcal{L}$ 

 $62 -$ 

# 1.2 설명서

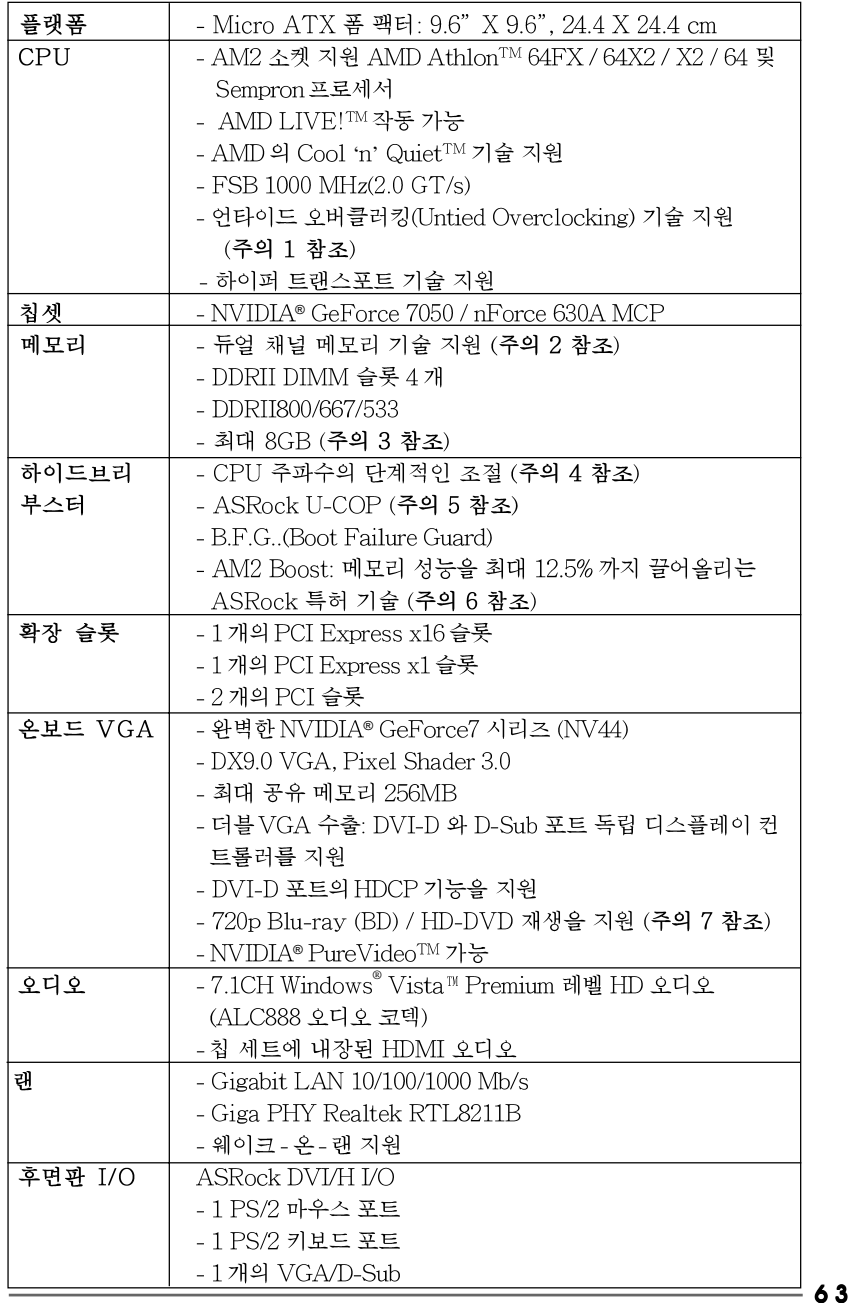

ASRock ALiveNF7G-HD720p Motherboard

 $\sigma$  $H$  $\frac{1}{101}$ 

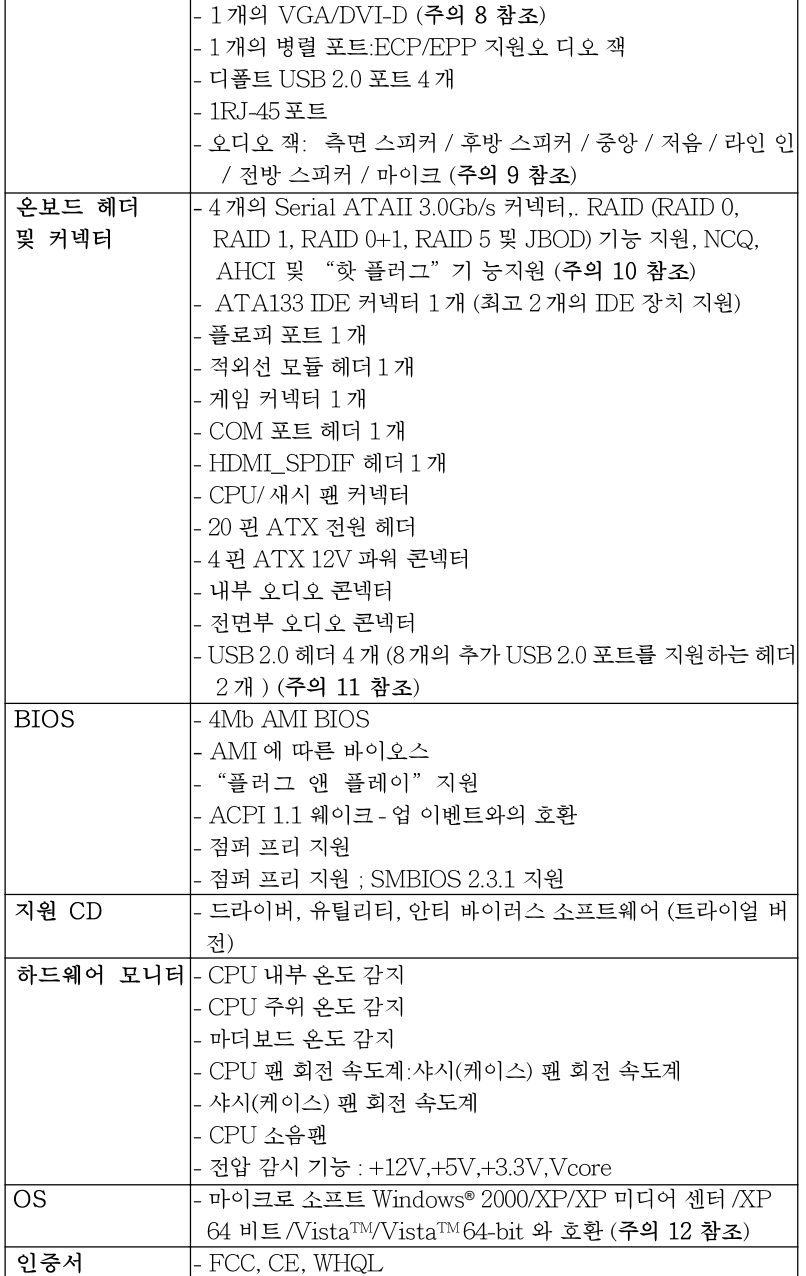

 $\overline{\phantom{a}}$ 

부문  $\overline{2}$ 

ASRock ALiveNF7G-HD720p Motherboard

 $64$  —

#### 경고

오버클로킹에는 BIOS 설정을 조정하거나 Untied Overclocking Technology를 적용하거나 타업체의 오버클로킹 도구를 사용하는 것을 포함하여 어느 정도의 위험이 따른다는 것을 유념하 십시오. 오버클로킹은 시스템 안정성에 영향을 주거나 심지어 시스템의 구성 요소와 장치에 손 상을 입힐지도 모릅니다. 오버클로킹은 사용자 스스로 위험과 비용을 감수하고 해야 합니다. 당 사는 오버클로킹에 의해 발생할 수 있는 손상에 대해서 책임이 없습니다.

#### 주의!

- 1. 이 마더보드는 언타이드 오버클러킹 기술을 지원합니다. 자세한 내용은 88 페 이지의 "언타이드 오버클러킹 기술"을읽으십시오.
- 2. 이 마더보드는 듀얼 채널 메모리 기술을 지원합니다. 듀얼 채널 메모리 기술을 구현하기 전에 올바른 설치를 위하여 69쪽에 있는 메모리 모듈 설치 안내를 읽으십시오
- 3. 운영체제한계때문에 Windows® XP 및 Windows® Vista™에서 시스템용도로예약 된 실제 메모리 크기는 4GB 이하일 수 있습니다. 64비트 CPU와 Windows® XP64 비트 및 Windows® Vista™64비트의 경우 그런 한계가 없습니다
- 4. 본마더보드는 직접 조절 기능을 제공하지만, 오버 클러킹을 하는 것은 권장되지 않습니다. 권장 CPU 버스 주파수가 아닌 주파수를 사용하면 시스템이 불안정해지거나 CPU가 손상될 수 있습니다.
- 5. 시스템을 다시 시작하기 전에 메인보드 위의 CPU 팬이 정상적으로 동작 또는 장착되어 있는지 확인하여 주십시오. 고온 방지를 위하여 PC 시스템을 설치할 때 CPU와 방열판 사이에 그리스를 발라 주셔야 합니다.
- 6. 이마더보드는 AM2Boost 오버클로킹 기술을 지원합니다. BIOS 설정에서 이 기능을 사용으로 설정하는 경우, 메모리 성능을 12.5%까지 높일 수 있으 나 효과는 채택한 AM2 CPU에 따라 다릅니다. 이 기능을 사용으로 설정하 면칩셋/CPU기준클록을 오버클로킹합니다. 그러나 모든 CPU/DRAM 구 성에 대해 시스템 안정성을 보증할 수 없습니다. 기능을 사용으로 설정했을 때 시스템이 불안정한 경우, 이 기능이 현재 시스템에 적합치 않을 수 있습 니다. 이 경우 이 기능을 사용 안함으로 설정하여 시스템의 안정성을 유지하 는것이좋습니다
- 7. 본마더보드를 지원하는720pBlu-ray (BD) / HD-DVD 재생은 적용되는 하 드웨어의 구조를 요구합니다.최소 하드웨어에 대한 요구와 당사 실험실에 서 패스된720p Blu-ray (BD) / HD-DVD필림에 대하여, 9페이지와 10페 이지를 참고하십시요.
- 8. 본마더보드에서 채용한DVI-D 포트는DVI/HDCP 와 HDMI 방식의 신호 를 지원합니다. 당신은HDMI 어댑터의DVI를 사용하여DVI-D 포트를 HDMI인터 페이스로 전환할수있습니다. HDMI 어댑터의DVI는 당사의 제품에 포함되지않습니다. 더욱많은 정보가 필요할경우,어댑터의 제조원 에서 제공하는데이터를 참조하십시요.
- 9. 본마더보드는 마이크 입력에 대해서 스테레오와 모노 모드 둘 다 지원합니다. 본 마더보드는 오디오 출력에 대해서 2채널, 4채널, 6채널 및 8채널 모드를 지원합니다. 올바른 연결을 위해 3쪽에 나온 표를 확인하십시오.
- 10. SATAII 하드 디스크를 SATAII 커넥터에 연결하기 전에 81 페이지의 "SATAII 하드디스크설치설명서를읽고SATAII 하드디스크를 SATAII 모드에 맞게 조정하십시오. 또한 SATA 하드 디스크를 SATAII 커넥터에 직접 연결할 수 있습니다.

ASRock ALiveNF7G-HD720p Motherboard

 $\overline{\sigma}$ 마 高

65

- 11. 마이크로소프트 윈도우 Vista™64 비트/Vista™/XP64 비트/XP SP1; SP2/2000 SP4 상 에서 USB 2.0의구동을위한 전원 관리 모드가 정상적으 로
- 12. Microsoft® Windows®Vista™/Vista™64 비트 드라이버는 이제 계속해 서 업데이트됩니다. 최신 드라이버가 있는 한, 앞으로도 당사 웹사이트로 업 데이트합니다. Microsoft® Windows®Vista™/Vista™64비트드라이버 및 관련 정보는 당사 웹사이트를 방문하십시오. ASRock website http://www.asrock.com

## 1.3 Windows® Vista<sup>™</sup> Premium 2007 및 Basic Logo 용최소 하드 웨어요구사항

본 마더보드를 구입하고 Windows® Vista™ Premium 2007 및 Basic Logo 로고를 제출할 계 획인 시스템 통합자 또는 사용자는 다음의 표를 참 조하여 최소 하드웨어 요구사항을 조회하십시오.

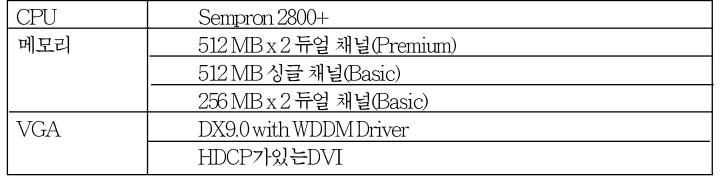

- \* 내장 VGA를 512MB의 총 시스템 메모리와 함께 사용하고 Windows® Vista™ Basic 로고 를제출할 예정인 경우 내장 VGA의 공유 메모리 용량을 64MB 또는 그 이하로 설정하십시 오. 전체 시스템 메모리 크기가 512 MB 이상인 온보드 VGA를 사용하고 Windows® Vista<sup>TM</sup>Premium이나 Basic 로고를 제출할 계획인 경우, 온보드 VGA의 공유 메모리 크기 를 128MB 이상으로 조정하십시오.
- \*이 모더보드에 외부 그래픽 카드를 사용할 계획이라면 http://www.asrock.com에서 Premium Discrete 요구사항을 참조하십시오.
- \* 만약 보드위의VGA가DVI를 지원할경우,이것은 반드시HDCP기능도 지원하여 Windows®Vista™ Premium 2007로고의 자격을 획득해야합니다.
- \* 2007년6월1일 부터, 모든Windows® Vista™ 시스템은 상기 하드웨어의 최소 용량요구에 부합되여야하며, Windows® Vista<sup>TM</sup> Premium 2007로고의 자격을 획득해야합니다.

## rol 내  $\mathcal{L}$

 $66 -$ 

# 2. 설치하기

이것은 Micro ATX 폼 꽥터 (24.4x24.4 cm, 9.6x9.6 in.) 머더보드입니다. 머더보드를 설치하기 전에 머더보드가 섀시에 꼭 들어맞는지 섀시의 외형을 살피 십시오.

## 설치전의 예방조치

메인보드의 셋팅을 변경하거나 메인보드에 부품을 설치하기 전에 아 래의 안전 수칙을 따라 주세요.

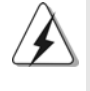

구성 요소를 설치하거나 제거하기 전에 전원 스위치를 끄거나 전원공급기에서 전원 코드를 분리하십시오. 그렇지 않으면 머더보드, 주변 장치 및/또는 구성 요소에 심각 한손상을 일으킬 수 있습니다.

- 1. 제품을 만지기 전에 먼저 시스템의 전원 코드를 빼주시기 바랍니다. 실수는 메인보드 주변장치 그리고 부품에 심한 손상을 야 기시키는 이유가 됩니다.
- 2. 메인보드의 손상을 피하기 위하여 정전기 방지를 해주시 고, 카펫이나 그와 유사한 장소에서의 취급은 절대 삼가 해 주시기 바랍 니다. 부품들을 취급하기 전에 반드시 정전기 방지용 손목 띠를 착용하거나 안전하게 접지된 장소에서 사용해야 한다는 것을 잊지 마시기 바랍 니다.
- 3. 날카로운 것으로 부품을 잡거나 IC를 만지지 마세요.
- 4. 부품들을 제거할 때에도 접지된 방전 패드나 백에 담으시 기 바랍니다.
- 5. 나사를 나사 구멍에 맞춰 마더보드를 샤시에 고정시킬 때, 나사를 너무 세게 조이지 않도록 하십시오. 너무 세게 조이면 마더보드 에 무리가 갈 수 있습니다.

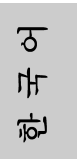

## 2.1 CPU 설치

- 단계 1. 소켓의 레버를 90 도까지 들어 올려 잠금을 풀어주세요.
- 단계 2. 금색 삼각형 표시가 있는 CPU 모서리가 작은 삼각형 표시가 있는 소켓 모서리에 일치하도록 CPU를 소켓 위에 바로 올려놓습니다.
- 단계 3. CPU가 안착 될 때 까지 소켓에 CPU를 조심스럽게 삽입하여 주세요.

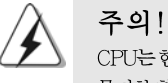

CPU는 한쪽 방향으로만 맞도록 되어 있습니다. 핀이 휘는 것을 피하기 위하여 무리한 힘을 주어 CPU를 소켓에 설치하지 마세요.

단계 4. CPU가 설치되었다면 CPU를 안전하게 보호하기 위하여 소켓레버를 내려 CPU를 소켓에 단단하게 고정하여 주세요. 레버가 바깥쪽의 탭에 고정되었다면 CPU가 잠긴 것입니다.

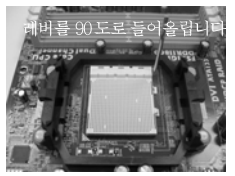

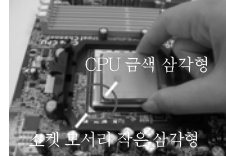

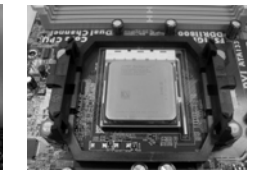

단계 1. 단계 2 / 단계 3. 소켓 레버를 들어올립니다 CPU 금색 삼각형을 소켓 소켓 레버를 밑으로 모서리 작은 삼각형과 일치시킵니다

단계 4. 눌러서 잠급니다

## 2.2 CPU 패과 방열판 설치

본 머더보드에 CPU를 설치한 후에는 더 큰 방열판과 냉각팬을 설치하여 열 을 분산시킬 필요가 있습니다. 또한, 열 분산을 향상시킬 수 있도록 CPU 와 방열판 사이에 서멀 그리스를 뿌릴 필요가 있습니다. CPU 와 방열판이 확실 하게 고정되고 서로 잘 접촉되도록 하십시오. 그런 다음 CPU 팬을 CPU FAN 커넥터(CPU\_FAN1, 2 페이지, 7 번 참조)에 연결하십시오. 올바른 설 치를 위하여 CPU 팬과 방열판의 사용설명서를 참조하십시오.

rol ᄔ 오

 $68 -$ 

## 2.3 메모리 모듈 설치하기

ALiveNF7G-HD720p마더보드는 4개의 240 핀 DDRII(더블 데이트 레이트) DIMM 슬롯을 제공하고 듀얼 채널 메모리 기술을 지원합니다. 듀얼 채널 구성을 위해서는 반드시 같은 색깔 슬롯에 동일한 DDRII DIMM 한 쌍(즉 동일한 브랜드, 속도, 크기 및 칩 유형)을 설치해야 합니다. 즉 동일한 DDRII DIMM 한 쌍을 듀얼 채널 A(DDRII\_1 과 DDRII\_2; 노란색 슬롯; 2쪽의 8번 참조)에 설치하거나 듀얼 채널 B(DDRII\_3 와 DDRII\_4; 주황색 슬롯; 2 쪽의 9 번 참조)에 설치해야만 듀얼 채널 메모리 기술이 활성화됩니다. 이 마더보드에는 듀얼 채널 구성용으로 4개의 DDRII DIMM 을 설치할 수 있습니다. 듀얼 채널 구성을 위해 이 마더보드에 4개 의 DDRII DIMM 을 설치할 수 있습니다. 이 경우 4개의 슬롯에 모두 동일한 DDRII DIMM 을 설치해야 합니다. 아래의 듀얼 채널 구성표를 참조하십시오.

|     | DDRII 1  | <b>IDDRII 2</b>    | <b>IDDRII 3</b> | IDDRII 4 |  |  |  |
|-----|----------|--------------------|-----------------|----------|--|--|--|
|     | (노란색 슬롯) | (노란색 슬롯)  (주황색 슬롯) |                 | (주황색 슬롯) |  |  |  |
| (1) | 장착됨      | 장착됨                |                 |          |  |  |  |
| (2) |          |                    | 장착됨             | 장착됨      |  |  |  |
| (3) | 장착됨      | 장착됨                | 장착됨             | 장착됨      |  |  |  |

듀얼 채널 메모리 구성

\* 구성(3)의 경우, 4개의 슬롯 모두에 동일한 DDRII DIMM을 설치하십시오.

- 1. 최적의 호환성과 안정성을 위해 두 개의 메모리 모듈을 설치하려는 경우 같은 색깔의 슬롯에 설치할 것을 권장합니다. 즉 노란색 슬롯(DDRII\_1 과 DDRIL\_2)이나 주황색 슬롯(DDRIL\_3와 DDRIL\_4)에 설치하십시오.
	- 2. 이 마더보드의 DDRII DIMM 슬롯에 메모리 모듈 한 개나 세 개를 설치 한 경우 듀얼 채널 메모리 기술은 활성화되지 않습니다.
	- 3. 한 쌍의 메모리 모듈을 동일한 "듀얼 채널"(예를 들어 DDRII\_1과 DDRIL\_3)에 설치하지 않은 경우 듀얼 채널 메모리 기술은 활성화되지 않습니다.
	- 4. DDR을 DDRII 슬롯에 설치하거나 면 안됩니다. 잘못 설치하면 이 마더보드와 DIMM 메모리가 손상될 수 있습니다.

 $\mathcal{L}_{\mathcal{S}}$ ᆘ 高

ASRock ALiveNF7G-HD720p Motherboard

 $-69$ 

#### 버를 밑으로 잠급니다

메모리의 설치

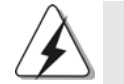

DIMM이나 시스템 구성 요소를 추가 또는 제거하기 전에 전원 공급 장치의 연결을 해제해야 합니다.

단계 1. 메모리 소켓의 양쪽 끝 고정 클립을 가볍게 눌러 잠금을 풀어주세요. 단계 2. 메모리 소켓에 DIMM 모듈을 맞추어 끼워 주세요.

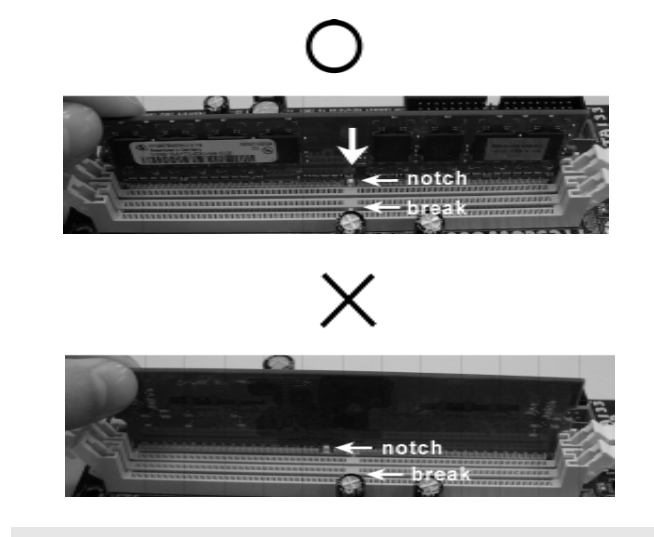

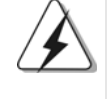

DIMM은 바른 위치에 정확하게 삽입하여야 합니다. 만약 무리한 힘을 주어 잘못 삽입하면 DIMM이나 메인보드에 치명적인 불량을 유발 시킵니다.

단계 3. DIMM 모듈을 삽입 시 바깥에 있는 손잡이 두개가 완전히 돌아 올 때 까지 (끼워 질 때 까지) 눌러서 정확히 장착 될 수 있도록 하여야 합니다.

卫 ᄔ  $\mathfrak{L}$ 

 $70-$ 

## 2.4 확장 슬롯 (PCI 슬롯, PCI Express 슬롯)

ALiveNF7G-HD720p 마더보드에는 2개의 PCI 슬롯, 2개의 PCI Express 슬 롯.

PCI 슬롯: PCI 슬롯은 32bit PCI 인터페이스를 가지는 확장카드들을 설치하여 사용 합니다.

PCIE 슬롯: PCIE1(PCIE 슬롯 16개)이 PCI Express 카드용으로 사용되어 레인 폭 그래픽 카드 16 개를 꽂을 수 있습니다.

> PCIE2 (PCIE 슬롯 1개)는 Gigabit LAN 카드와 같은 PCI Express 카드용으로 사용되어 레인 폭 그래픽 카드 1개를 꽂을 수있습니다.

### 확장카드 설치하기

- 단계 1. 확장 카드를 설치하시기 전에 반드시 전원을 끄시고 전원 코드를 뽑은 다 음 진행해 주시기 바랍니다. 그리고 설치 하시기 전에 확장 카드의 사용자 설명서 등을 읽으시고, 카드에 필요한 하드웨어 셋팅을 하여 주시기 바랍니다.
- 단계 2. 사용하고자 하는 슬롯의 브라켓 덮개를 제거하여 주세요. 나사는 나중에 사용을 위하여 보관하여 주세요.
- 단계 3. 카드와 슬롯을 일치시키고 슬롯에 카드가 안착 될 때까지 부드럽게 눌러주세요.
- 단계 4. 케이스와 카드를 나사로 고정하여 주세요.

 $\overline{\delta}$ 마 向

## 2.5 듀얼 모니터 및 서라운드 모니터 특징

### 듀얼 모니터 특징

이 마더보드는 듀얼 모니터 기능을 지원합니다. 내부의 듀얼 VGA 출력 지원(DVI-D 및 D-Sub)으로 애드온 VGA 카드를 이 마더보드에 별도로 설치하지 않고도 듀 얼 모니터의 이점을 쉽게 활용할 수 있습니다. 또한 듀얼 VGA 출력을 지원하는 DVI-D 및 D-Sub 용의 독립적인 디스플레이 컨트롤러를 제공하여 DVI-D 및 Dsub 가 동일하거나 다른 컨텐트를 구동할 수 있습니다. 듀얼 모니터 기능을 사용으 로 설정하려면, 다음 단계를 따르십시오.

1. DVI-D 입력 모니터 케이블을 이 마더보드의 I/O 패널에 있는 VGA/DVI-D 포 트에 연결합니다. D-Sub 입력 모니터 케이블을 이 마더보드의 I/O 패널에 있는 VGA/D-Sub 포트에 연결합니다.

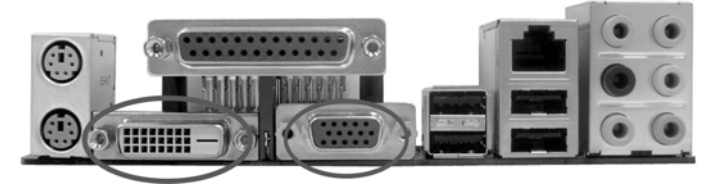

VGA/DVI-D 포트 VGA/D-서브포트

2. 당사가 제공한 지원 CD를 사용하여 시스템에 온보드 VGA 드라이버를 이미 설 치한 경우, 시스템을 부팅하면 이 마더보드에서 VGA/DVI-D 및 VGA/D-Sub 포트가 제공하는 듀얼 모니터 기능의 이점을 마음껏 활용할 수 있습니다. 아직 온보드 VGA 드라이버를 설치하지 않은 경우, 당사가 제공한 지원 CD를 사용 하여 시스템에 온보드 VGA 드라이버를 설치한 다음을 컴퓨터를 다시 시작합니 다. 그러면 이 마더보드에서 VGA/DVI-D 및 VGA/D-Sub 포트가 제공하는 듀 얼 모니터 기능의 이점을 사용할 수 있습니다.

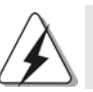

HDCP-보호를 한 Blu-ray (BD) 혹은HD-DVD 디스크의 비디오를 재생할때, 두개의 모니터중에서의 한개의 모니터만 디스플레이 합니다.

rol ᄔ 오

 $72 -$
#### 서라운드 디스플레이 특징

이 마더보드는 서라운드 디스플레이 업그레이드를 지원합니다. 내부 듀얼 VGA 출력 지원(DVI-D 및 D-Sub)과 외부 애드온 PCI Express VGA 카드를, 서라운드 디스플레이 기능의 이점을 쉽게 활용할 수 있습니다. 서라운드 디스플레이 환경을 설정하려면 다음 단계를 참조하십시오.

- 1. NVIDIA® PCI Express VGA 카드를 PCI Express 슬롯에 설치합니다. 올바른 확장 및 설치 프로시저에 대한 자세한 내용은 71 페이지를 참조하십시오.
- 2. DVI-D 입력 모니터 케이블을 이 마더보드의 I/O 패널에 있는 VGA/DVI-D 포 트에 연결합니다. D-Sub 입력 모니터 케이블을 이 마더보드의 I/O 패널에 있는 VGA/D-Sub 포트에 연결합니다.
- 3. 시스템을 부팅합니다. <F2>를 눌러 BIOS 설정을 시작합니다. "Share Memory (공유 메모리)" 옵션에 들어가 메모리 크기를 [32MB], [64MB], [128MB] 또는 [256MB]로 조정하여 VGA/D-sub 의 기능을 사용할 수 있도록 설정합니다. 선 택한 값은 시스템 메모리의 전체 크기보다 작아야 합니다. BIOS 설정을 조정하 지 않으면 기본값인 "Share Memory (공유 메모리)" [Auto] (자동)이 설정되며, 애드온 VGA 카드를 이 마더보드에 삽입하는 경우 VGA/D-Sub 기능이 사용 안 함으로 설정됩니다
- 4. 온보드 VGA 드라이버와 애드온 PCI Express VGA 카드 드라이버를 시스템에 설치합니다. 온보드 VGA 드라이버와 애드온 PCI Express VGA 카드 드라이 버를 이미 설치한 경우, 다시 설치할 필요가 없습니다.
- 5. 멀티 모니터 디스플레이를 설정합니다. 바탕화면에서 마우스 오른쪽 버튼을 누 른 다음 "Properties (속성)" 을 선택하고 다시 "Settings (설정)" 탭을 선택한 다음 아래의 단계에 따라 멀티 모니터의 매개변수를 조정합니다. (이 단계에서 설명 되는 항목 이름과 조작 프로시저는 Windows® XP 환경에서 적용됩니다. 다른 Windows® OS 를 설치한 경우에도, 항목 이름과 조작 프로시저는 유사합니다.) A. "Identify (식별)" 버튼을 클릭하여 각 모니터에 큰 번호를 표시합니다.
	- B. 디스플레이 등록 정보 대화상자에서 "Primary (1 차)" 모니터로 설정하려는 디스플레이 아이콘을 마우스 오른쪽 버튼으로 누른 다음 1차 를 선택합니 다. 사용자의 카드로 멀티 모니터를 사용하는 경우, 하나의 모니터가 항상 1 차가 되며, 모든 추가 모니터는 2 차로 지정됩니다.
	- C. 번호 2 로 식별되는 디스플레이 아이콘을 선택합니다.
	- D. "Extend my Windows desktop onto this monitor (이 모니터에 내 Windows 바탕화면 확장)" 을 클릭합니다.
	- E. 디스플레이 아이콘에서 마우스 오른쪽 버튼을 누른 다음 필요한 경우 "Attached (첨부)"를 선택합니다
	- F. "Screen Resolution (화면 해상도)" 및 "Color Quality (색상 품질)" 을 2 차 모 니터에 적절하게 설정합니다. "Apply (적용)" 이나 "OK (확인)" 을 클릭하여 이 새로운 값을 적용합니다.
	- G. 번호 1, 2, 3 및 4 로 식별된 디스플레이 아이콘에 대해 단계 C 부터 E 까지 반 복합니다.
- 6. 서라운드 디스플레이를 사용합니다. 디스플레이 아이콘을 클릭하여 사용하기를 원하는 실제 설정의 위치로 아이콘을 드래그합니다. 디스플레이 아이콘의 배치 는 항목을 모니터 간에 이동하는 방법을 결정합니다.  $-73$

ASRock ALiveNF7G-HD720p Motherboard

ᡒ ᆘ 向

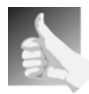

DVI-D 포트 가있는HDCP 기능 HDCP 기능은 DVI-D 포트의 지원을 받습니다. 마더보드에서 HDCP 기능을 사용할려면 당신은 반드시 HDCP 기능을 지원하는 모니터를 사용해야합니다. 그래야만이 당신은 고 해상도 HDCP 코드기술로 편 집된 내용들을 디스플레이할수있습니다. 아래에있는 HDCP 기능의

### HDCP 란 무엇인가?

상세한 내용을 참조하십시요

HDCP 는 하이밴드 디지텔 내용을 보호할수있는 대표로서 Intel® 로 부터 발전되여온 규격으로서 DVI 접속구를 사용하여 디지텔 인터테 인먼트 내용 이송을 보호하기 위한것입니다. HDCP 는 등본 보호 방 안으로 비디오 소스 혹은 트랜스미터 사이,예를들면 컴퓨터, DVD 플 레이어,혹은 셋톱박스 로부터 디지텔 디스플레이어 혹은 접수기,예 를들면 모니터,TV 혹은 프로젝터 등에 데이터를 전달하는 과정에서 가능하게 끊어질수있는 경우를 제거합니다. 즉다시말하면,HDCP 는 전달하는과정에서 완정한 내용으로 보호해주게끔 디자인된 규격 입 니다.

HDCP 방안에 호환할수있는 제품들중 DVD 플레이어, 위성 및 케이 블 셋톱박스, 및 소량의 인터테인먼트 PC 도 안전한 연결로 디스플레 이에 적응할것을 요구합니다. 그들이 제조중에서 더욱많은 HDCP 를 사용하기에 가장좋기는 HDTV/LCD 를 구입하여 호환할것을 권장합 니다.

**Tol** ᄔ  $\mathfrak{L}$ 

 $74-$ 

# 2.6 점퍼 셋팅

그림은 점퍼를 어떻게 셋업 하는지를 보여줍니다. 점퍼 캡이 핀 위에 있을 때, 점퍼는 "쇼트"입니다. 점퍼 캡이 핀 위에 없을 때 점퍼는 " 오픈 " 입니다. 그림은 3개의 핀 중 1-2번 핀이 "쇼트"임을 보여주는 것이며, 점퍼 캡이 이 두 핀 위에 있음을 보여주는 것입니다.

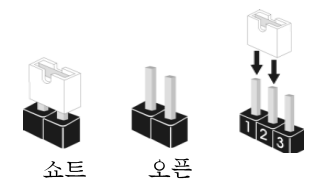

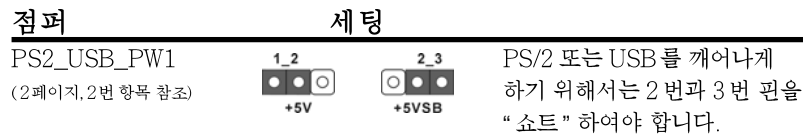

참고: +5VSB 선택할 경우 2 암페어 정도 높은 전류 공급을 요구합니다.

CMOS 초기화 (CLRCMOS1, 3 핀 점퍼) (2페이지, 12번 항목 참조)

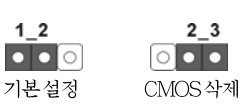

참고: CLRCMOS1 은 CMOS 의 데이터를 삭제할 수 있게 합니다. CMOS 의 데이터는 시스템 암호, 날자, 시간 및 시스템 설정 매개 변수와 같은 시스템 설정 정보를 포함합니다. 시스템 매개 변수를 삭제하고 기본 설정으로 초기화하려면 컴퓨터를 끄고 전원 코드를 뽑은 후 점퍼 캡을 사용하여 CLRCMOS1 의 2 번과 3 번 핀을 5 초간 단락시키십시오. CMOS 를 초기화 한 뒤, 반드시 점퍼 캡을 제거하여야 합니다. 바이오스 업데이트를마친 후 CMOS 를 삭제해야하는 경우 CMOS 삭제 동작 전에 시스템을 먼저부팅했 다가 종료해야 합니다.

# 2.7 온보드 헤더 및 커넥터

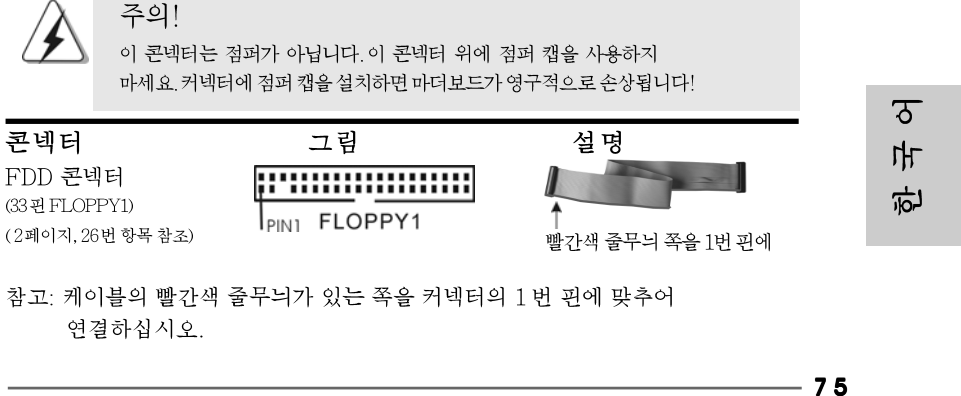

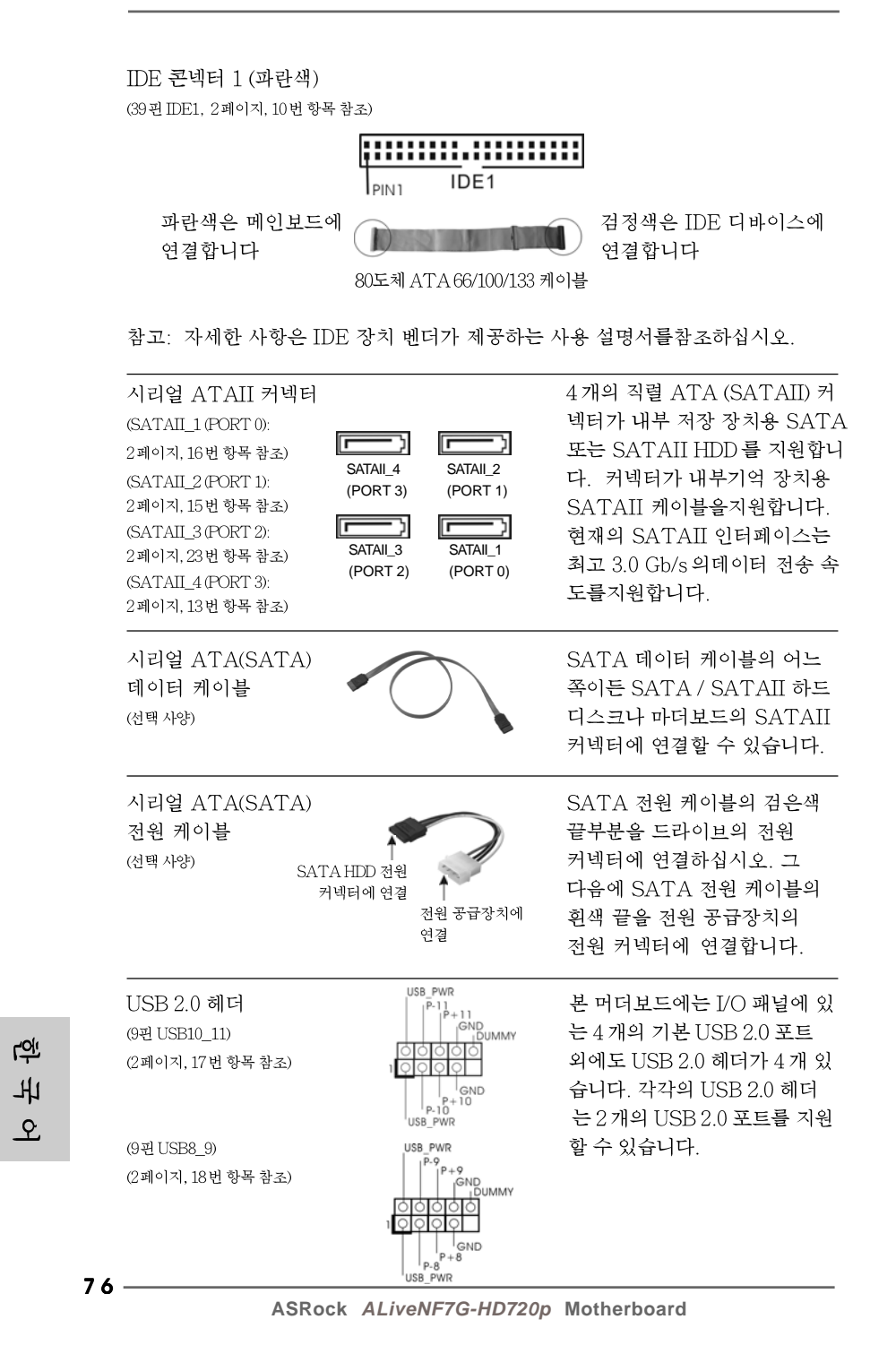

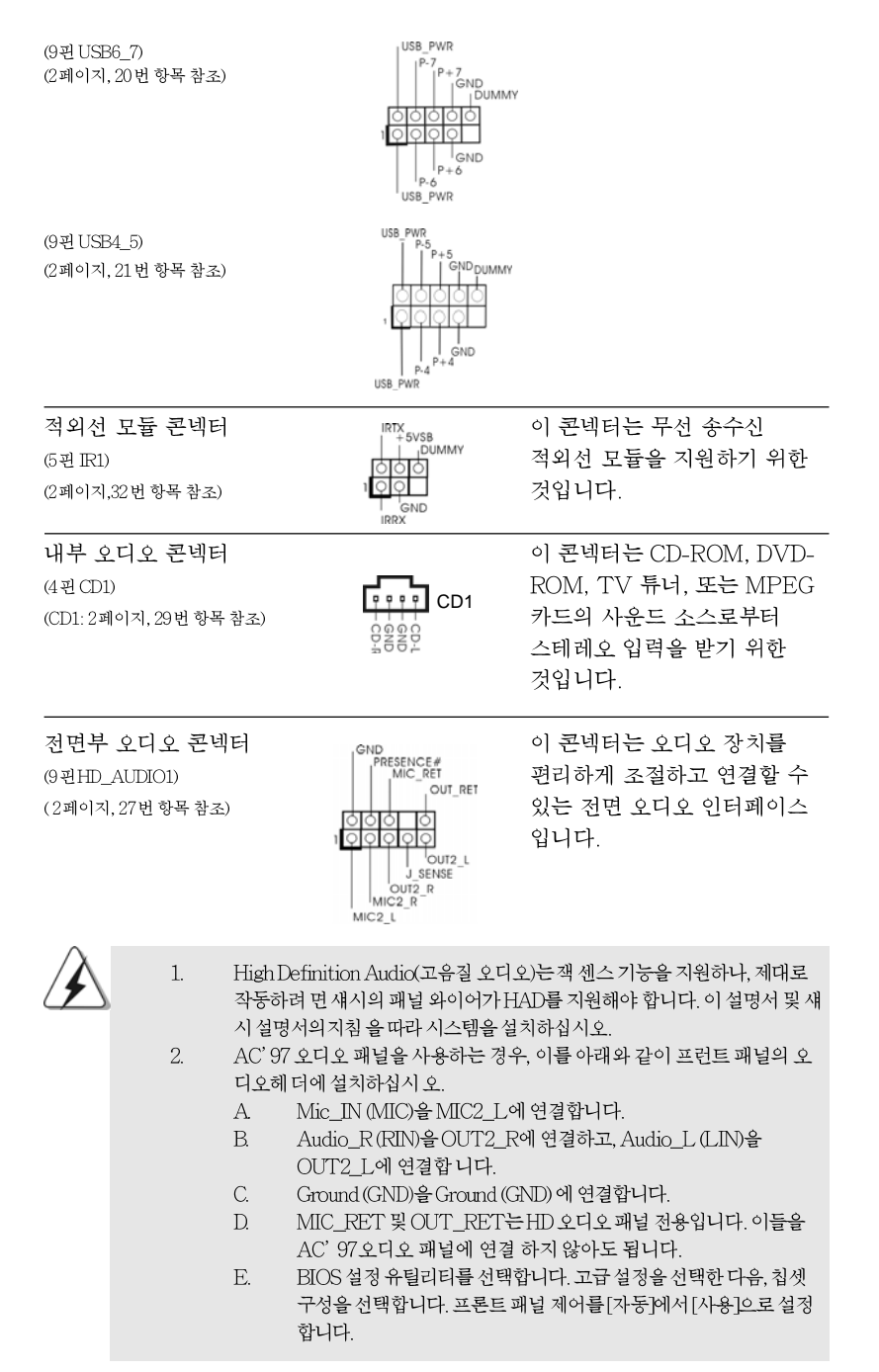

A (SATAII) 커 장 장치용 SATA IDD를 지원합니 부기억 장치용 -을지원합니다. [ 인터페이스는 |데이터 전송 속

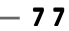

ASRock ALiveNF7G-HD720p Motherboard

ᡒ

ᆘ

它

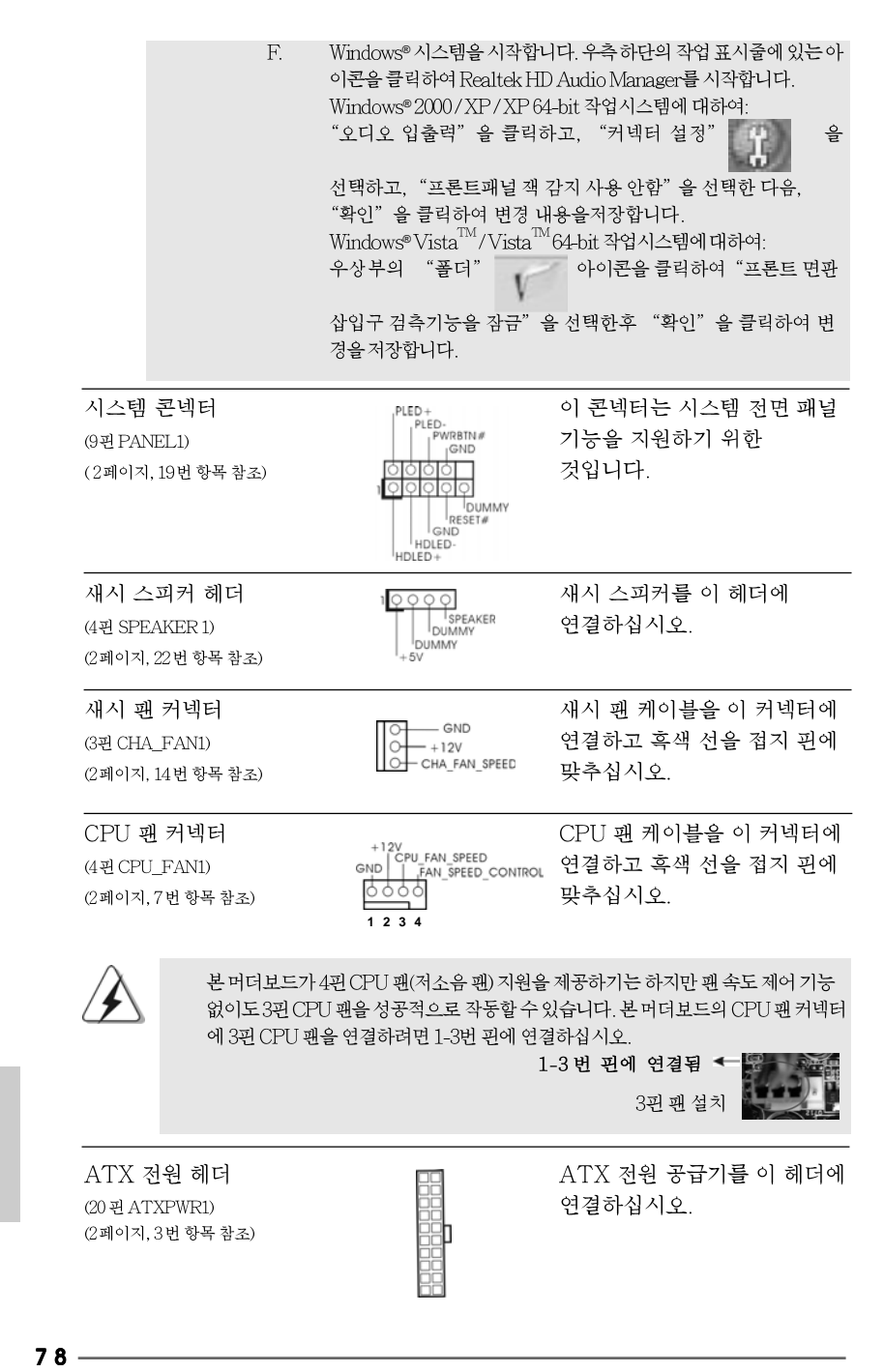

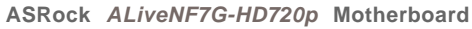

rol

ᄔ

오

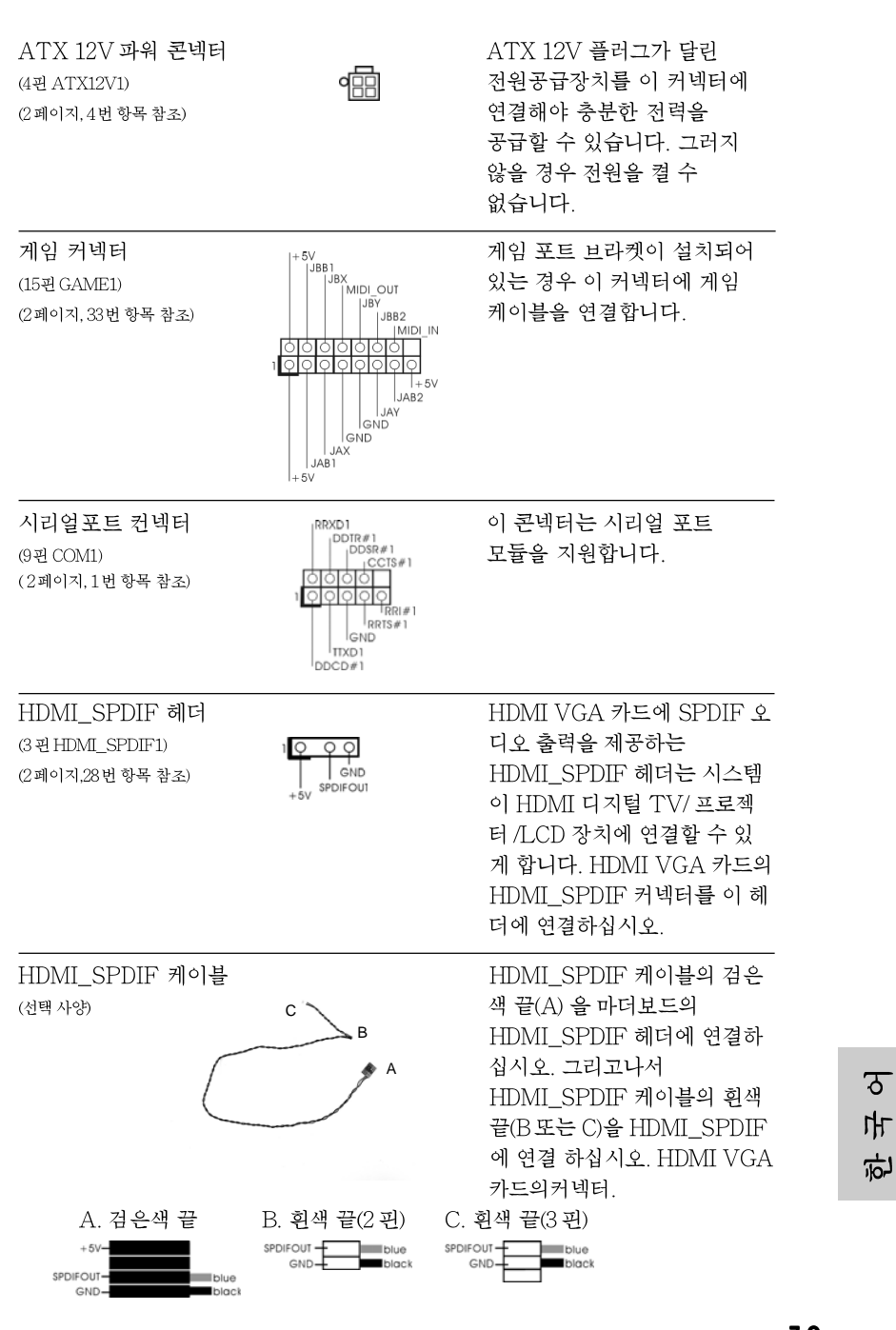

ASRock ALiveNF7G-HD720p Motherboard

 $-79$ 

치

# 2.8 HDMI\_SPDIF 헤더 연결 방법

HDMI(High-Definition Multi-media Interface, 에이치디엠아이)는 모든 디지털 오디오/비디오에 대한 사양으로서, 셋톱 박스, DVD 플레이어, A/V 수신기 및 호 환 가능한 디지털 오디오, 또는 디지털 텔레비전(DTV)과 같은 비디오 모니터 간의 인터페이스를 제공합니다. 완전한 HDMI 시스템에는 HDMI VGA 카드 및 HDMI\_SPDIF 헤더가 연결된 HDMI 이 사용 가능한 마더보드가 필요합니다. 이 마더보드는 HDMI VGA 카드에 SPDIF 오디오 출력을 제공하는 HDMI\_SPDIF 헤더가 설치되어 있어서, 시스템에 HDMI 디지털 TV/ 프로젝터 /LCD 장치를 연 결할 수 있습니다. 이 마더보드에서 HDMI 기능을 사용하려면, 아래의 단계를 주 의해서 수행하십시오.

- 단계 1. HDMI VGA 카드를 마더보드의 PCI Express 그래픽 슬롯에설치합니다. HDMI VGA 카드의 올바른 설치법은 71 페이지의 설치방법을 참조하십 시오.
- 단계 2. HDMI\_SPDIF 케이블의 검은색 끝(A)을 마더보드의 HDMI SPDIF 헤더(HDMI SPDIF1, 노란색, 2페이지의 No. 28 참조)에 연 결합니다.

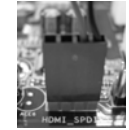

HDMI\_SPDIF 케이블을 동일한 핀 정의에 따라 마더보드와 HDMI VGA 카드에 올바로 연결 하십시오. HDMI\_SPDIF 헤더 및 HDMI\_SPDIF 케이블 커넥터의 핀 정의는 79페이지를 참 조하십시오. HDMI\_SPDIF 커넥터의 핀 정의는 HDMI VGA 카드 판매업체의 사용자 설명서 를 참조하십시오. 잘못 연결하면, 이 마더보드와 HDMI VGA 카드에 영구적인 손상을 초래할 수 있습 니다.

단계 3. HDMI SPDIF 케이블의 휘색 끝(B 또는 C)을 the HDMI VGA 카드의 HDMI SPDIF 커넥터에 연결합니다. (HDMI SPDIF 케이블에는 2개의 흰색 끝(2 핀 및 3 핀)이 있습니다. 설치한 HDMI VGA 카드의 HDMI\_SPDIF 커넥터에 따라 적합한 흰색 끝을 선택하십시오

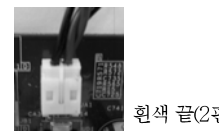

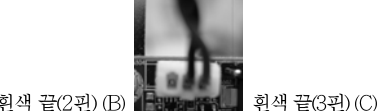

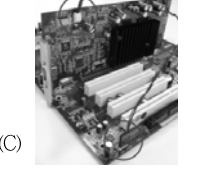

<u>roli</u> ᄔ 오

HDMI\_SPDIF 케이블의 흰색 끝을 HDMI VGA 카드 또는 다른 VGA 카드의 잘 못된 커 넥터에 연결하지 않도록 주의하십시오. 그러지 않을 경우, 마더보드와 VGA 카 드가 손상될 수 있습니다. 예를 들어, 다음 그림은 HDMI\_SPDIF 케이블 을 PCI Express VGA 카드의 팬 커넥터에 잘못 연결한 예입니다. 커넥터 사용에 대한 VGA 카드 사용자 설명서를 미리 참조하십시오.

- 
- 단계 4. HDMI 출력 커넥터를 HDTV 와 같은 HDMI 장치에 연결합 니다. 자세한 연결 방법은 HDTV 및 HDMI VGA 카드 판매 업체의 사용자 설명서를 참조하십시오. 단계 5. HDMI VGA 카드 드라이버를 시스템에 설치합니다.

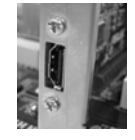

ASRock ALiveNF7G-HD720p Motherboard

# 2.9 SATAII 하드 디스크 설치 설명서

컴퓨터에 SATAII 하드 디스크를 설치하기 전에 아래의 SATAII 하드 디스크 설 치 설명서를 주의해서 읽으십시오. SATAII 하드 디스크의 일부 기본 설정이 최상 의 성능으로 작동하는 SATAII 모드에 없을 수 있습니다. SATAII 기능을 사용 가 능하게 만들려면, 다른 판매업체의 아래 지침에 따라 먼저 SATAII 모드에 맞도록 SATAII 하드 디스크를 올바로 조정하십시오. 그러지 않을 경우, SATAII 하드 디 스크가 SATAII 모드에서 실행되지 않을 수 있습니다.

## Western Digital

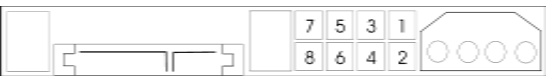

핀 5 와 핀 6 을 단락시키면, SATA 1.5Gb/s 를 사용할 수 있습니다. 한편 SATAII 3.0Gb/s 를 사용하려면, 핀 5와 핀 6에서 점퍼를 제거하십시오.

### **SAMSUNG**

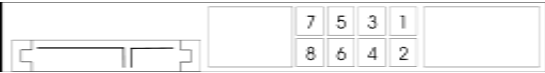

핀 3 와 핀 4 을 단락시키면, SATA 1.5Gb/s 를 사용할 수 있습니다. 한편 SATAII 3.0Gb/s 를 사용하려면, 핀 3와 핀 4에서 점퍼를 제거하십시오.

# **HITACHI**

다양한 ATA 기능을 변경하려면 DOS 에서 부팅할 수 있는 도구인 Feature Tool 을 사용하십시오. 자세한 내용은 HITACHI 의 웹 사이트를 참조하십시오: http://www.hitachigst.com/hdd/support/download.htm

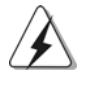

위의 예는 단지 참조용입니다. 다른 판매업체의 SATAII 하드 디스크 제품의 경우, 점 퍼 핀 설정이 다를 수 있습니다. 업데이트를 하려면 판매업체의 웹 사이트를 참조하십 시오

> $\sigma$ ᆘ 向

ASRock ALiveNF7G-HD720p Motherboard

- 8 1

#### SATA / SATAII 하드 디스크 설치 2.10

본 머더보드는 시리얼 ATA (SATA) / SATAII 하드 디스크 및 RAID 기능 을 지원 하는 NVIDIA® GeForce 7050 / nForce 630A MCP 사우스브리지 칩셋을 채용합니 다. 본 머더보드에 내부 저장 장치용 SATA / SATAII 하드 디스크를 설치할 수 있 습니다. 본 장에서는 SATA / SATAII 하드 디스크 설치 방법을 설명합니다.

1 단계: 섀시의 드라이브 베이에 SATA / SATAII 하드 디스크를 설치합니다.

- 2 단계: SATA 하드 디스크에 SATA / SATAII 전원 케이블을 연결합니다.
- 3 단계: SATA 데이터 케이블의 한쪽 끝을 마더보드의 SATAII 커넥터에 연결하십시오.
- 4 단계: SATA 데이터 케이블의 다른 쪽 끝을 SATA / SATAII 하드 디스크에 연결하십시오.

### 2.11 SATA/SATAII HDD용 핫플러그 및 핫 스 왑기능

ALiveNF7G-HD720p 마더보드는 RAID / AHCI 모드에 있는 SATA / SATAII 장치에 대해 핫플러그 및 핫스왑 기능을 지원합니다. NVIDIA® GeForce 7050 / nForce 630A MCP 사우 스브리지 칩셋은 업계가 공동으로 개발한 SATA Advanced Host controller Interface (AHCI) (호스트 컨트롤러용 새 프로그래밍 인터페이스인) 용 하드웨어지원을 제공합니다. AHCI 는 또한핫 플러그와 같은 사 용성 개선 기능을 제공합니다.

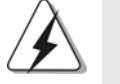

# 참고

핫 플러그 기능이란? SATA/SATAII HDD가 RAID 구성에 적절하게 설정되어 있지 않은 경우, 시스템 전원이 켜져 있고 작동 중일 때 SATA/SATAII HDD를 넣거나 빼 는 것을 "핫 플러그"라고 합니다.

### 핫 스왑 기능이란?

SATA/SATAII HDD가 RAID1/RAID5로 구성되어 있는 경우, 시스템 전 원이 켜져 있고 작동 중일 때 SATA/SATAII HDD를 넣거나 빼는 것을 "핫 스왑"이라고 합니다.

**Loi** ᄔ  $\mathcal{L}$ 

# 2.12 드라이버 설치 가이드

시스템에 드라이버를 설치하려면 먼저 광 드라이브에 지원 CD를 넣으십시오. 그 러면 시스템에 적합한 드라이버가 자동으로 검색되어 지원 CD 드라이버 페이지에 열거됩니다. 필요한 드라이버를 위에서 아래로 순서대로 설치하십시오. 그렇게 해 야만 설치하는 드라이버가 올바르게 작동할 수 있습니다.

# 2.13 RAID 기능이 지원되지 않는 Windows® 2000 / XP / XP 64 비트 / Vista™/ Vista™64 비트

설치 SATA / SATAII HDD 에 RAID 기능을 지원하지 않는 Windows® 2000, Windows® XP, Windows® XP 64 비트, Windows® Vista™, Windows® Vista™ 64 비트 를 설치하거나, 설치한 운영 체제에 따라 아래의 절차를 따르십시오.

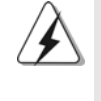

시스템에 Windows® 2000을 설치하기 전에 SP4 디스크를 준비해야 합니다. SP4 디스크가 포함되어 있지 않은 경우 아래의 웹사이트를 방문하여 SP4 디스크를 만 드는올바른절차를참조하십시오: http://www.microsoft.com/Windows2000/ downloads/servicepacks/sp4/spdeploy.tm#the\_integrated\_installation\_fmay

# 2.13.1 RAID 기능이 지원되지 않는 Windows® 2000 / XP / XP 64 비트

설치 SATA / SATAII HDD 에 RAID 기능을 지원하지 않는 Windows® 2000 / XP / XP 64 비트 를 설치하거나, 다음 단계 를 따르십시오.

# NCQ 와 핫 플러그 기능이 있는 SATA / SATAII HDD 장치의 사용

### 단계 1: BIOS 를 설정합니다.

- BIOS SETUP UTILITY (BIOS 설정 유틸리티) → Advanced screen (고  $\mathbf{A}$ 급화면) → IDE Configuration (IDE 구성) 을 선택합니다.
- "SATA 작동 모드 " 옵션을 [AHCI]로 설정합니다.  $\mathbf{B}$

단계 2: SATA / SATAII 드라이버 디스켓을 만듭니다.

- 지원 CD를 광 드라이브에 넣어 시스템을 부팅합니다. (이때 플로피 드라이  $\mathsf{A}$ 브에플로피 디스켓을 넣지 마십시오!) (마더보드의 증송품 박스 팩속에는 ASRock 를 지원하는 두개의 CD 가있는데 그중에서 Windows® 2000 / XP / XP 64-bit.를 지원하는것을 선택합니다.)
- 시스템 부트업 초기 POST 동안 <F11> 키를 누르면 부트 장치를 선택하는  $B<sub>1</sub>$ 창이나타납니다. 부트 장치로는 CD-ROM 을 선택하십시오.

 $C_{\cdot}$ "Generate Serial ATA driver diskette [Y/N]?"(시리얼 ATA 드라이버 디 스켓을 만드시겠습니까? [Y/N])란 메시지가 화면에 나타 나면 <Y>를 누릅 니다.

그러면 다음과 같은 메시지들이 나타납니다.  $D_{\cdot}$ 

Please choose:

- 1. Generate AHCI Driver diskette for Windows2000/XP
- 2. Generate RAID Driver diskette for Windows2000/XP
- 3. Generate AHCI Driver diskette for WindowsXP64

4. Generate RAID Driver diskette for WindowsXP64

5. Exit

ASRock ALiveNF7G-HD720p Motherboard

 $-83$ 

ᠼ

마

向

Reboot system now Press any key to continue 플로피 디스켓을 플로피 드라이브에 넣으십시오. 선택하는 모드와 설치하 는 OS 에 따라 필요한 항목을 목록에서 선택하십시오. 그 다음에 아무 키나 누르십시오.

시스템이 플로피 디스켓을 포맷하고 SATA / SATAII 드라이버를 디스켓  $E.$ 에복사합니다.

단계 3: 시스템에 Windows<sup>®</sup> 2000 / XP / XP 64 비트 OS를 설치합니다. 마치고 나면 Windows® 2000 / XP / XP 64 비트 설치를 시작할 수 있습니다. Windows® 설치 시작 시, F6 을 눌러 서드 파티 AHCI 드라이버를 설 치합니다. 프 롬프트가 표시되면, NVIDIA® AHCI 드라이버가 포함된 플로피 디스크 를 넣습니 다. 플로피 디스크가 읽혀지면 드라이버가 표시됩니다. 설치 중인 OS 에 따라 설치 할 드라이버를 선택하십시오. 드라이버는 아래와 같습니다.

### *A. NVIDIA nForce Storage Controller (required) Windows XP/2000 B. NVIDIA nForce Storage Controller (required) Windows XP64*

AHCI 모드의 Windows® 2000 / XP 은 A 를 선택하십시오. AHCI 모드의 Windows® XP 64 비트 는 B를 선택하십시오.

## NCQ 와 핫 플러그 기능이 없는 SATA / SATAII HDD 장치의 사용

### 단계 1: BIOS 를 설정합니다.

- BIOS SETUP UTILITY (BIOS 설정 유틸리티) → Advanced screen (고  $A$ 급화면) → IDE Configuration (IDE 구성) 을 선택합니다.
- "SATA 작동 모드" 옵션을 [non-RAID]로 설정합니다. <sub>R</sub>
- 단계 2: 시스템에 Windows<sup>®</sup> 2000 / XP / XP 64 비트 OS를 설치합니다.

# **®** Vista™ / Vista™ 64 비트

설치 SATA / SATAII HDD 에 RAID 기능을 지원하지 않는 Windows® Vista™ / Vista™ 64 비트 를 설치하거나, 다음 단계 를 따르십시오.

### NCQ 와 핫 플러그 기능이 있는 SATA / SATAII HDD 장치의 사용

내  $\mathcal{L}$ 

**1**91

# 단계 1: BIOS 를 설정합니다.

- BIOS SETUP UTILITY (BIOS 설정 유틸리티) → Advanced screen (고  $\mathsf{A}$ 급화면)→ IDE Configuration (IDE 구성)을 선택합니다.
- "SATA 작동 모드" 옵션을 [AHCI]로 설정합니다.  $\mathbf{B}$

단계 2: 시스템에 Windows<sup>®</sup> Vista<sup>TM</sup> / Vista<sup>TM</sup> 64 비트 OS를 설치합니 다.

Windows® Vista™ / Vista™ 64 비트 광디스크를 광드라이브에 삽입하여 시스템 을 부트하고 지침에 따라 Windows®Vista™ / Vista™ 64 비트 운영체제를 시스템 상에 설치합니다. "Windows 를 어디에 설치하시겠습니까?" 페이지가 보이면, ASROCK INC. 지원 CD를 광드라이브에 삽입하고 하단 좌측에 있는 "드라이 버 적재" 버튼을 클릭하여 NVIDIA® AHCI 드라이버를 적재합니다. NVIDIA® AHCI 드라이버는 당사 지원 CD 에서 다음 경로에 있습니다:

(마더보드의 중송품 박스 팩속에는 ASRock 를 지원하는 두개의 CD 가있는데 그 중에서 Windows® Vista<sup>TM</sup> / Vista<sup>TM</sup> 64-bit.를 지원하는것을 선택합니다.)

.. **\** I386 \ AHCI\_Vista (Windows® Vista™ 사용자용)

.. **\ AMD64 \ AHCI Vista64** (Windows® Vista<sup>TM</sup> 64 비트 사용자용) 그런 다음에, Windows® Vista™ / Vista™ 64 비트 광디스크를 광드라이브에 다시 삽입하여 설치를 계속합니다.

NCQ 와 핫 플러그 기능이 없는 SATA / SATAII HDD 장치의 사용

# 단계 1: BIOS 를 설정합니다.

- BIOS SETUP UTILITY (BIOS 설정 유틸리티) → Advanced screen (고  $A<sub>1</sub>$ 급화면) → IDE Configuration (IDE 구성) 을 선택합니다.
- "SATA 작동 모드" 옵션을 [non-RAID]로 설정합니다.  $\overline{B}$
- 단계 2: 시스템에 Windows<sup>®</sup> Vista<sup>TM</sup> / Vista<sup>TM</sup> 64 비트 OS를 설치합니 다.

Windows®Vista™ / Vista™ 64 비트 광디스크를 광드라이브에 삽입하여 시스템 을 부트하고 지침에 따라 Windows®Vista™ / Vista™ 64 비트 운영체제를 시스템 상에 설치합니다.

# $2.14$ RAID 기능을 포함하여 Windows<sup>®</sup> 2000 / XP / XP 64 비트 / Vista™/ Vista™64 비 트 설치하기

RAID 기능을 포함하여 SATA / SATAII HDD 에 Windows® 2000, Windows® XP, Windows® XP 64 비트, Windows® Vista™, Windows® Vista™ 64 비트 를 설 치하려면 다음 단계를 따르십시오.

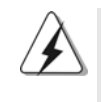

시스템에 Windows® 2000을 설치하기 전에 SP4 디스크를 준비해야 합니다. SP4 디스크가 포함되어 있지 않은 경우 아래의 웹사이트를 방문하여 SP4 디스크를 만 드는올바른 절차를 참조하십시오: http://www.microsoft.com/Windows2000/ downloads/servicepacks/sp4/spdeploy.tm#the\_integrated\_installation\_fmay  $\overline{\delta}$ ᆘ 血

**ASRock** *ALiveNF7G-HD720p* **Motherboard**

# 2.14.1 RAID 기능을 포함하여 Windows<sup>®</sup> 2000 / XP / XP 64 비트 설치하기

RAID 기능을 포함하여 SATA / SATAII HDD 에 Windows® 2000 / XP / XP 64 비트 를 설치하려면 다음 단계를 따르십시오.

### 단계 1: BIOS 를 설정합니다.

BIOS SETUP UTILITY (BIOS 설정 유틸리티) → Advanced screen (고 А. 급화면) → IDE Configuration (IDE 구성) 을 선택합니다.

 $B<sub>1</sub>$ "SATA 작동 모드" 옵션을 [RAID]로 설정합니다.

단계 2: SATA / SATAII 드라이버 디스켓을 만듭니다.

83 페이지의 2.13.1 절 단계 2 를 따라 SATA / SATAII 드라이버 디스켓을 만드십 시오.

### 단계 3: "RAID Installation Guide" 를 사용하여 RAID 구성을 설 정하십시오.

RAID 기능의 구성을 시작하기 전에, 지원 CD의 RAID 설치 가이드에서 올바른 구성을 확인해야 합니다. 지원 CD의 다음 경로에서 설명서의 BIOS RAID 설치 가이드 부분을 참조하십시오.

### .. \ RAID Installation Guide

단계 4: 시스템에 Windows<sup>®</sup> 2000 / XP / XP 64 비트 OS를 설치합니다. 마치고 나면 Windows® 2000 / Windows® XP / Windows® XP 64 비트 설치를 시작 할 수 있습니다. Windows® 설치 시작 시, F6 을 눌러 서드 파티 RAID 드라이버를 설 치합니다. 프롬프트가 표시되면, NVIDIA® RAID 드라이버가 포함된 플로피 디 스크 를 넣습니다. 플로피 디스크가 읽혀지면 드라이버가 표시됩니다. 설치할 드라 이버를 선택하십시오. 드라이버는 아래와 같습니다.

### *A. NVIDIA RAID Driver (required) B. NVIDIA nForce Storage Controller (required)*

RAID 모드의 Windows® 2000 / XP / XP 64 비트 은 A 와 B를 선택하십시오. (RAID 모드에는 두 개의 RAID 드라이버가 필요합니다. 두 개를 따로따로 선택해 야 합니다. 첫째 RAID 드라이버를 지정한 후 둘째를 지정하십시오.)

참고, IDE HDD에 Windows® 2000 / Windows® XP / Windows® XP 64-비트를 설치하고 SATA / SATAII HDD에서 RAID 기능을 관리(작성, 변환, 삭제 또는 재빌드)하려는 경우에도, 먼저 "SATA 운영 모드"를 [RAID]로 설정해야 합니다. 그리고 나서 지원 CD의 다음 경로에서 설 명서의 Windows RAID 설치 가이드 부분을 사용하여 RAID 구성을 설정하십시오. .. \ RAID Installation Guide 참고. 최근에 들어서서, Windows® 2000 / Windows® XP / Windows® XP 64-bit 작업 시스템에 제공 되는RAID드라이버는 아직까지 준비되지 못하였습니다. 만약 우리가 Windows® 2000 / Windows® XP / Windows® XP 64-bit RAID 드라이버가 있게되면,우리는 이것을 당사의 웹사

이트에서 업데이트 할수있습니다.

ASRock의웹사이트 http://www.asrock.com

# $86 -$

rol

ᄔ  $\mathsf{P}$ 

# 2.14.2 RAID 기능을 포함하여 Windows® Vista™ / Vista<sup>TM</sup> 64 비트 설치하기

RAID 기능을 포함하여 SATA / SATAII HDD 에 Windows® Vista™ / Vista™ 64 비트 를 설치하려면 다음 단계를 따르십시오.

### 단계 1: BIOS 를 설정합니다.

- BIOS SETUP UTILITY (BIOS 설정 유틸리티) → Advanced screen (고  $A<sub>1</sub>$ 급화면) → IDE Configuration (IDE 구성) 을 선택합니다.
- "SATA 작동 모드 " 옵션을 [RAID]로 설정합니다.  $B<sub>1</sub>$

단계 2: "RAID Installation Guide"를 사용하여 RAID 구성을 설 정하십시오.

RAID 기능의 구성을 시작하기 전에, 지원 CD의 RAID 설치 가이드에서 올바른 구성을 확인해야 합니다. 지원 CD 의 다음 경로에서 설명서의 BIOS RAID 설치 가이드 부분을 참조하십시오.

### .. \ RAID Installation Guide

단계 3: 시스템에 Windows® Vista™ / Vista™ 64 비트 OS를 설치합니 다

Windows®Vista™ / Vista™ 64 비트 광디스크를 광드라이브에 삽입하여 시스템 을 부트하고 지침에 따라 Windows® Vista™ / Vista™ 64 비트 운영체제를 시스템 상에 설치합니다. "Windows 를 어디에 설치하시겠습니까?" 페이지가 보이면, ASROCK INC. 지원 CD를 광드라이브에 삽입하고 하단 좌측에 있는 "드라이 버 적재" 버튼을 클릭하여 NVIDIA® RAID 드라이버를 적재합니다. NVIDIA® RAID 드라이버는 당사 지원 CD 에서 다음 경로에 있습니다: (마더보드의 증송품 박스 팩속에는 ASRock 를 지원하는 두개의 CD 가있는데 그

중에서 Windows® Vista™ / Vista™ 64-bit.를 지원하는것을 선택합니다.) .. \ I386 \ RAID\_Vista (Windows® Vista™ 사용자용)

.. \ AMD64 \ RAID\_Vista64 (Windows® Vista™ 64 비트 사용자용) 그런 다음에, Windows® Vista™ / Vista™ 64 비트 광디스크를 광드라이브에 다시 삽입하여 설치를 계속합니다.

참고. IDEHDD에 Windows® Vista™/Windows® Vista™64 비트를설치하고 SATA/SATAII HDD에서 RAID 기능을 관리(작성, 변환, 삭제 또는 재빌드)하려는 경우에도, 먼저 "SATA 운 영 모드"를 [RAID]로 설정해야 합니다. 그리고 나서 지원 CD의 다음 경로에서 설명서의 WindowsRAID 설치 가이드 부분을 사용하여 RAID 구성을 설정하십시오. .. \ RAID Installation Guide

 $\overline{\delta}$ ᆘ 立

#### 언타이드 오버클러킹 기술 2.15

이 마더보드는 언타이드 오버클러킹 기술을 지원하며, 따라서 오버클러킹 동안 고 정 PCI / PCIE 때문에 FSB의 여유가 훨씬 넉넉합니다. 언타이드 오버클러킹 기 능을 사용으로 설정하기 전에, BIOS 설정의 "오버클럭 모드" 옵션으로 들어가 선 택을 [자동]에서 [CPU, PCIE, Async.]로 변경합니다. 따라서 CPU FSB 가 오버클 러킹 동안 분리되나, FSB 가 보다 안정적인 오버클러킹 환경에서 작동하도록 PCI 및 PCIE 버스는 고정 모드로 유지됩니다.

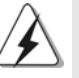

Untied Overclocking Technology를 적용하기 전에 가능한 오버클로킹 위험에 대해 65페이지의 경고를 참조하십시오.

rol ᄔ  $\mathfrak{L}$ 

# 3. 시스템 바이오스 정보

메인보드의 플래쉬 메모리에는 바이오스 셋업 유틸리티가 저장되어 있습니다. 컴퓨터를 사용하실 때, "자가진단 테스트"(POST) 가 실시되는 동안 <F2>키를 눌러 바이오스 셋업으로 들어가세요; 만일 그렇게 하지 않으면 POST 는 테스트 루틴을 계속하여 실행할 것입니다. 만일 POST 이후 바이오스 셋업을 하기 원하신 다면,<Ctl>+<Alt>+<Delete>키를 누르거나, 또는 시스템 본체의 리셋 버튼을 눌 러 시스템을 재 시작하여 주시기 바랍니다. 바이오스 셋업 프로그램은 사용하기 편 하도록 디자인되어 있습니다. 각 항목은 다양한 서브 메뉴 표가 올라오며 미리 정 해진 값 중에서 선택할 수 있도록 되어 있습니다. 바이오스 셋업에 대한 보다 상세 한 정보를 원하신다면 보조 CD 안의 포함된 사용자 매뉴얼(PDF 파일)을 따라 주 시기 바랍니다.

# 4. 소프트웨어 지워 CD 정보

이 메인보드는 여러 가지 마이크로소프트 윈도우 운영 체계를 지원합니다 : 2000/XP/XP 미디어 센터 /XP 64 비트 /Vista™/Vista™64-bit. 메인보드에 필요 한 드라이버와 사용자 편의를 위해 제공되는 보조 CD 는 메인보드 의 기능을 향상 시켜 줄 것입니다. 보조 CD 를 사용하여 시작하시려면, CD-ROM 드라이브에 CD 를 넣어주시기바랍니다. 만일 고객님의 컴퓨터가 "AUTORUN" 이 가능하다면 자 동으로 메인 메뉴를 모니터에 디스플레이 시켜 줄 것입니다. 만일 자동으로 메인 메뉴가 나타나지 않는다면, 보조 CD의 디스플레이 메뉴 안에 있는 BIN 폴더 ASSETUP.EXE 파일을 더블 클릭하여 주시기 바랍니다. (D: \BIN \ ASSETUP.EXE, D:는 CD-ROM 드라이브)

> $\overline{\delta}$ ᆘ 向

# $1$ ,  $UU$   $D$

ASRock ALiveNF7G-HD720p+マザーボードをお買い上げいただきありが とうございます。本製品は、弊社の厳しい品質管理の下で製作されたマザーボー ドです。本製品は、弊社の品質と耐久性の両立という目標に適合した堅牢な設計 により優れた性能を実現します。このクイックインストレーションガイドには、 マザーボードの説明および段階的に説明したインストレーションの手引きが含ま れています。マザーボードに関するさらに詳しい情報は、「サポート CD」のユー ザーマニュアルを参照してください。

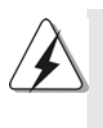

マザーボードの仕様およびBIOSソフトウェアは、アップデートされること が有りますので、マニュアルの内容は、予告なしに変更されることがあり ます。本マニュアルに変更が有った場合は、弊社のウェブサイトに通告なし に最新版のマニュアルが掲載されます。最新のVGAカードおよびCPUサポー トリストもウェブサイトでご覧になれます。ASRock社ウェブサイト: http://www.asrock.com

# 1.1 パッケージ内容

1 X ASRock ALiveNF7G-HD720p マザーボード: (Micro ATXフォームファクター: 9.6-in x 9.6-in, 24.4 cm x 24.4 cm) 1 X ASRock ALiveNF7G-HD720p クイックインストレーションガイド 2 X ASRock ALiveNF7G-HD720p サポート CD 1 X Ultra ATA 66/100/133 IDEリボンケーブル (導線数: 80) 1 X 3.5インチフロッピードライブ用リボンケーブル 1 X シリアル ATA (SATA)データケーブル(オプション) 1 X シリアル1 ATA (SATA) HDD用電源変換ケーブル(オプション) 1 x HDMI SPDIFケーブル(オプション) 1 X ASRock DVI/H I/0シールド 1 X COM ポートブラケット

 $\Box$ 1本語

# 1.2 仕様

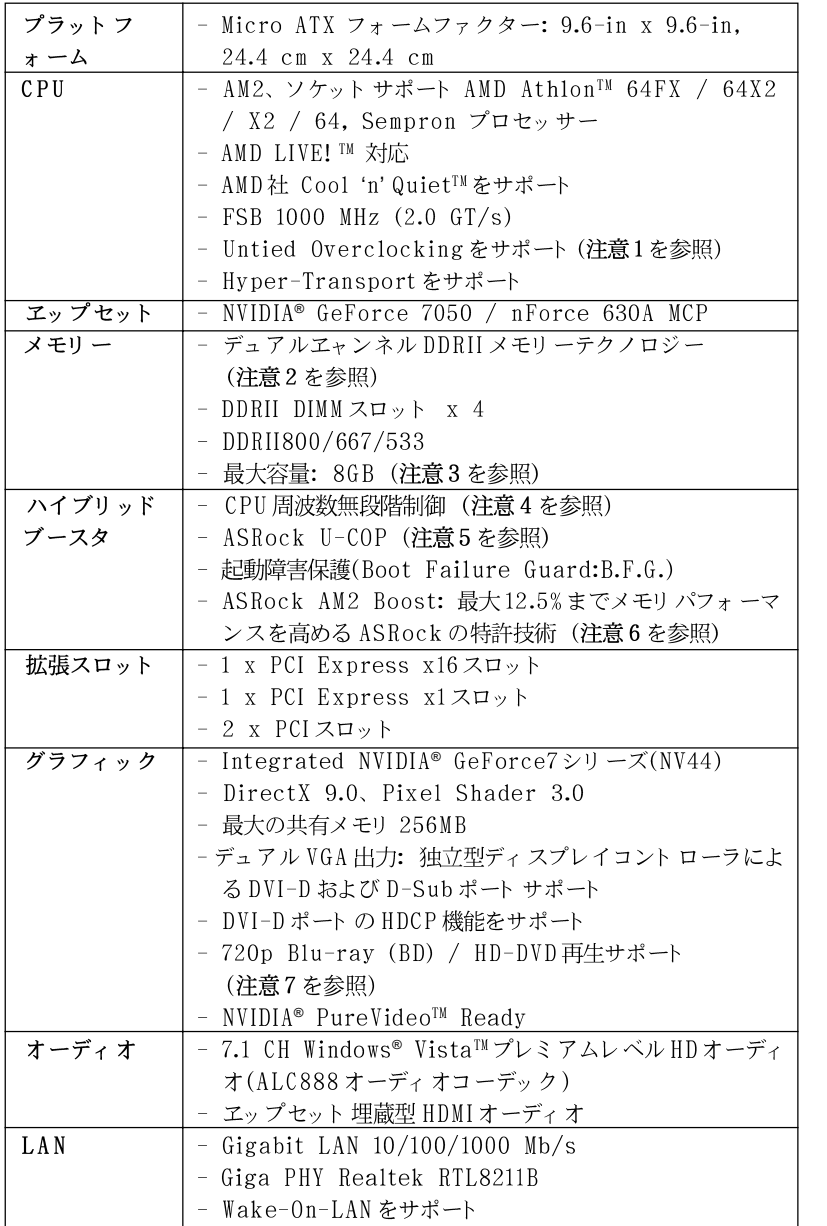

日本語

ASRock ALiveNF7G-HD720p Motherboard

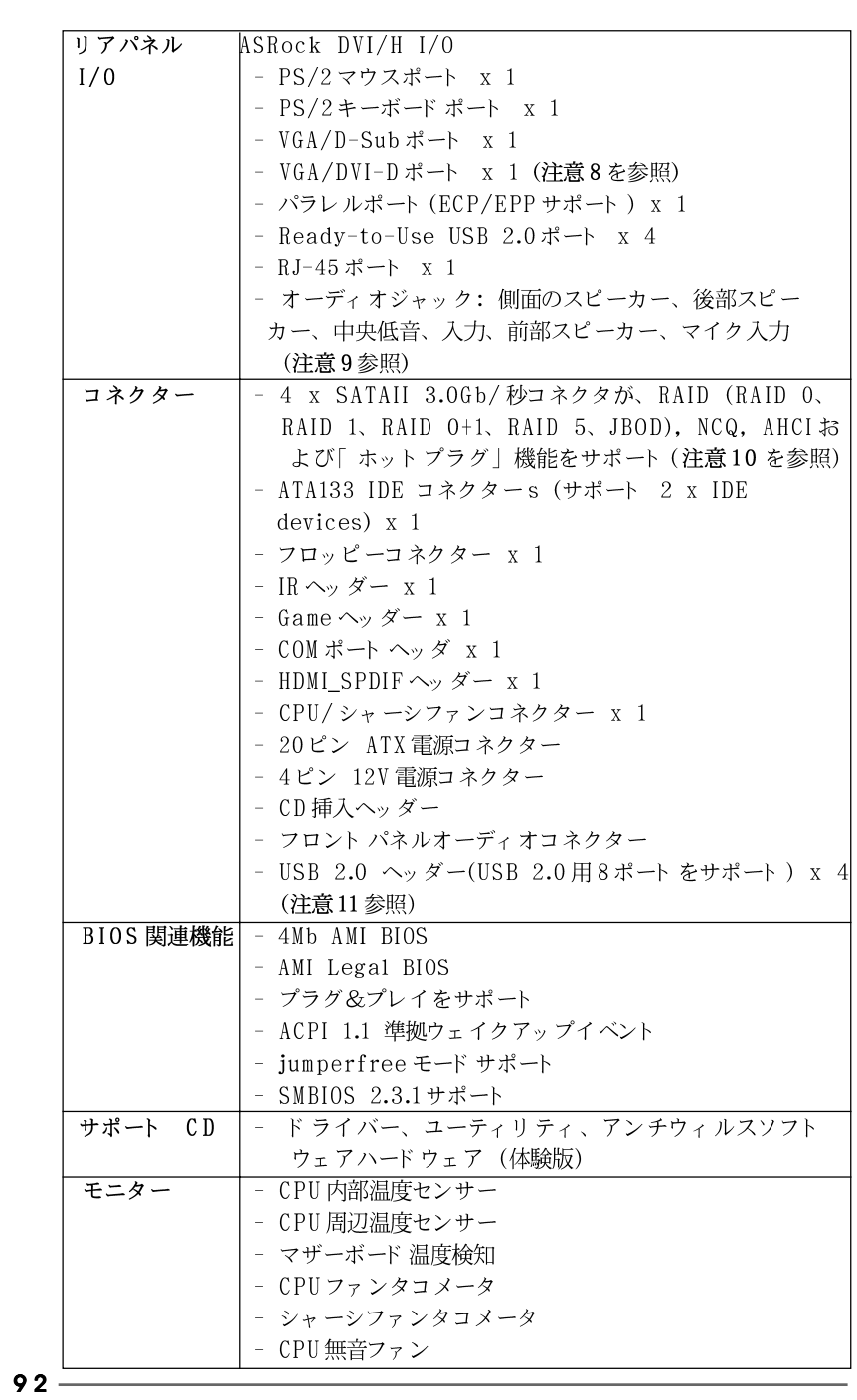

ASRock ALiveNF7G-HD720p Motherboard

日本語

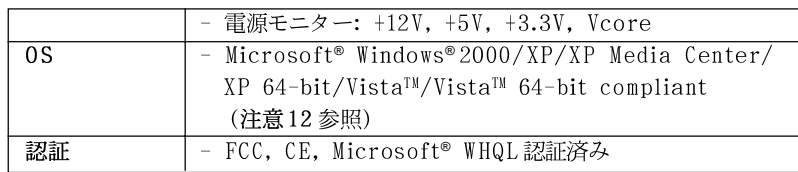

#### 警告

オーバークロック(BIOS設定の調整、アンタイド・オーバークロック・テクノロジー の適用、第三者のオーバークロックツールの使用など)はリスクを伴いますのでご注意く ださい。オーバークロックするとシステムが不安定になったり、システムのコンポーネン ト やデバイスが破損することがあります。ご自分の責任で行ってください。弊社では、 オーバークロックによる破損の責任は負いかねますのでご了承ください。

### 注意

- このマザーボードは、Untied Overclockingテクノロジーをサポートしていま  $\mathbf{1}$ . す。詳細は116ページの"Untied Overclockingテクノロジー"をお読みくださ  $\mathbf{b}$
- $2.$ このマザーボードは、デュアルエャンネルメモリーテクノロジー(Dual Channel Memory Technology) をサポートしております。デュアルエャンネルメモリー テクノロジを実行する前に、正しいインストール法を理解する為に97ページの メモリーモジュールのインストレーションガイドをお読みください。
- オペレーティングシステム制限のため、Windows® XP及びWindows® Vista™使  $\overline{3}$ . 用下において、システム使用のリザーブに対する実際の記憶容量は4GB未満であ る可能性があります。64ビット CPUのWindows® XP 64ビット及びWindows® Vista™ 64ビットに対しては、そのような制限はありません。
- このマザーボードは、無段階制御を提供しますが、オーバークロッキングの実 4. 行はお薦めしません。推奨CPUバス周波数以外の周波数は、システムを不安定 にしたり CPUを損傷したりすることがあります。
- 5. CPUのオーバーヒートが検出されますと、システムは自動的にシャットダウンさ れます。システムのレジュームを行う前に、マザーボード上のCPU冷却ファン が正しく機能しているか確認してから電源コードを外し、そして再度つないでく ださい。放熱効果を高める為には、PCシステムのインストール時に、CPUと ヒートシンクの間に放熱グリースをスプレイするのが効果的です。
- 6 このマザーボードは、ASRock AM2 Boostオーバークロッキングテクノロジを サポートしています。BIOSセットアップでこの機能を有効にすると、メモリパ フォーマンスを最大で12.5%向上させることができますが、実際の効果はご利用 の AM2 CPUにより異なります。この機能を有効にすると、チップセット /CPU 参照クロックをオーバークロックすることができます。ただし、すべてのCPU/ DRAM設定に対してシステムの安定性が保証されるわけではありません。AM2 Boost機能を有効にしたことでシステムが不安定になった場合、ご利用のシステ ムには適用できないことが考えられます。この場合は、システムの安定性を確 保するためこの機能を無効にしてください。
- $7.$ 当マザーボード における HD720p Blu-ray (BD)/DVD再生サポートは、適切な ハードウェア構成を必要とします。ハードウェア最低要件および当社研究テスト に合格したHD720p Blu-ray (BD)/DVDフィルムについては、9-10ページを参 照してください。

- 8. 当マザーボードに採用されたチップセットのDVI-Dポートは、DVI/HDCPおよび HDMI形式のシグナルをサポートすることができます。当DVI-DポートをHDMI インタフェースに変換する際、HDMIアダプタにDVIを使用することができま す。 DVI-HDMIのアダプタは、当社製品と一括で販売していないため、詳細に ついてはアダプタ業者にお問い合わせください。
- 9. マイク入力の場合、このマザーボードはステレオとモノラルモードをどちらもサ ポートします。オーディオ出力の場合、このマザーボードは2チャンネル、4 チャンネル、6チャンネルと8チャンネルモードをサポートします。正しい接続 については、3ページの表をチェックしてください。
- SATAII対応ハード ディスクをSATAIIコネクターにインストールする前に、109 10. ページの「SATAII対応ハードディスクセットアップガイド」で説明している SATAIIハード ディスクドライブをSATAIIモードに調整する手順をお読みくださ い。さらに、SATA ハード ディスクと SATAIIコネクターをケーブルで直接接続 することもできます。
- $11.$ USB 2.0のパワーマネージメント 機能はMicrosoft® Windows® Vista™ 64-bit / Vista™/ XP 64-bit / XP SP1; SP2 / 2000 SP4で正しく機能します。
- Microsoft® Windows® Vista™ / Vista™ 64ビットドライバは、絶えず最新の  $12.$ 状態に更新されています。今後最新のドライバが開発されるたびに、それを当 社のWebサイトで更新いたします。Microsoft® Windows® Vista™ / Vista™ 64ビットド ライバと関連情報については、当社のWebサイトにアクセスしてく ださい。

ASRock Webサイト http://www.asrock.com

#### **Windows<sup>®</sup> Vista<sup>™</sup> Premium 2007および Basicロゴ** 1.3 用ロゴ準拠の最低ハードウェア要件の表

マザーボードを購入し Windows® Vista™ Premium 2007と Basic ロゴを購入 準拠にしようとしているシステムインテグレータとユーザーの場合、最低の ハードウェア要件については次の表に従ってください。

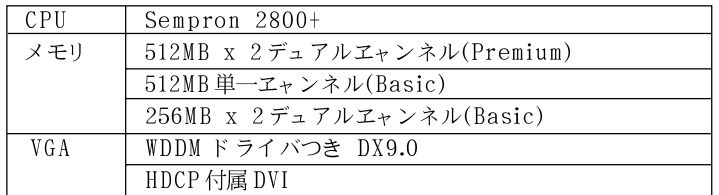

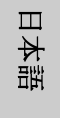

- 合計512MBサイズのシステムメモリを搭載するオンボード VGAを使っている場 合、Windows® Vista™ Basicロゴを送信準拠に適合するさせるには、オン ボード VGAの共有メモリサイズを64MBに調整してください。512MB以上のサ イズのシステムメモリを搭載したオンボード VGAを使っている場合、Windows® Vista™ PremiumまたはBasicロゴを送信する準拠には、オンボード VGAの共 有メモリサイズを128MBまで調整することができます。
- このマザーボードに拡張グラフィックスボードを使おうとしている場合、 http://www.asrock.comでPremium離散個別要件を参照してください。

- オンボード VGAがDVIをサポートしている場合、Windows® Vista™ Premium 2007 logoの資格を得るHDCP機能もまたサポートしている必要がります。
- 2007年6月1日以降、すべての Windows® Vista<sup>m</sup>システムは Windows® Vista™ Premium 2007 1ogoへの資格を得るため、最小限以上のハードウェア 要件が必要になります。

# 2、インストレーション

これは Micro ATX フォームファクタ(9.6-in x 9.6-in、24.4 cm x 24.4 cm)マザーボード です。マザーボード をインスト ールする前にシャーシの構成を 調べ、マザーボードがシャーシに適合することを確認してください。

# インストレーションを行う前の注意事項

マザーボード部品のインストレーションやマザーボードの設定変更を行う 前に、以下の注意事項を守ってください。

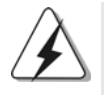

マザーボード、周辺機器、部品などがひどく損傷する恐れがあるため、部品の 取り付けや取り外しを行う前に、本体の電源を切り、電源コードを電源装置か ら外してください。

- 1. コンセントから電源コードを外す前には、いかなる部品にも触っ てはいけません。この手順を守らないと、マザーボード、周辺 機器、部品に重大な障害が発生することが有ります。
- $2.$ ||静電気によるマザーボード 部品の損傷を防ぐ 為には、絶対にマ ザーボードを直接カーペットなどに置かないようにしてください。 部品を取り扱う前に、アースされたリストストラップの使用や、 安全にアースされている物体に触れて放電しておくことに留意して ください。
- IC には触れないように部品の角を持ちます。  $3.$
- 部品を取り外す際は、必ずアースされた静電パッドの上に置く  $\overline{4}$ か、部品が入っていた袋に入れてください。
- シャーシにマザーボードを固定するため、ねじ穴にねじを取り付 5. けるとき、ねじを締めすぎないでください。マザーボードを損傷 する恐れがあります。

日本語

## 2.1 CPU インストレーション

ステップ1. レバーを90度引き上げてソケットのロックを解除します。 ステップ 2. CPUを直接ソケット上に置くと CPU の金色の三角倦コーナーが小 さい三角倦付きのソケットコーナーにフィットします。

ステップ3 注意深く CPU をソケットの正しい場所に嵌るよう挿入します。

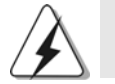

CPUは、ただ一つの正しい方向でしか嵌め込みできません。無理に CPUを押し 込んでピンを曲げないように注意してください。

ステップ4 CPUを正しい位置に置いたら、CPUを保持する為にソケットレ バーを下げながら CPU をしっかりと押します。レバーがロックさ れるとサイドタブのレバーがカエッと音を出します。

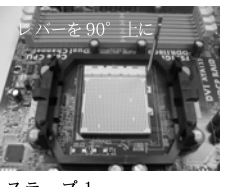

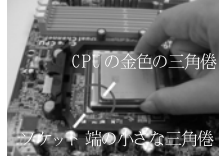

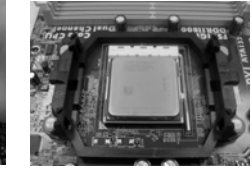

ステップ1 ソケットレバーを持ち上げ CPUの金色の三角倦をソケ ます

ステップ2/ステップ3 ット端の小さな三角倦に合 げてロックします - わせます

ステップ4 ソケットレバーを押し下

# 2.2 CPUファンとヒートシンクのインストール

CPUをこのマザーボードにインストールした後、放熱効果を高めるために大き なヒートシンクと冷却ファンを取り付ける必要があります。また、CPUと ヒートシンクの間に熱グリースをスプレーする必要もあります。CPUとヒート シンクがしっかりと固定され、互いに密着していることを確認してください。 CPUファンをCPUファンコネクタ(CPU\_FAN1、2ページの No. 7を参照)に接 続します。正しいインストール方法については、CPUファンとヒートシンクの 取扱説明書を参照してください。

 $\Box$ 1本語

 $96 -$ 

## 2.3 メモリーモジュール(DIMM)取り付け

ALiveNF7G-HD720p マザーボードには、240ピン DDRII (Double Data RateII) DIMM用スロットが4カ所あり、デュアルチャンネルメモリーテクノロ ジーをサポートしています。デュアルチャンネルコンフィギュレーションに関し ては、常に同一(同じメーカー、同じ速度、同じサイズ、同じチップタイプ)の DDRII DIMM ペアを同じ色のスロットに取り付ける必要が有ります。つまり、同 一の DDRII DIMM ペアをデュアルチャンネル A (DDRII\_1 および DDRII\_2、黄 色いスロット、2ページの No.8 を参照)に挿入するか、同一の DDRII DIMMペ アをデュアルチャンネル B (DDRII\_3 および DDRII\_4、オレンジのスロッ ト 、2 ページの No.9 参照)に挿入することでデュアルチャンネルメモリ ーテクノ ロジーを始動させることができるということです。さらにこのマザーボードは、 デュアルチャンネルコンフィギュレーション用に4 つの DDRII DIMMをインス トール出来ますが、4カ所のスロット全部に同一の DDRII DIMMをインストール してください。下記のデュアルチャンネルメモリーコンフィギュレーション表を 参照してください。

デュアルエャンネルメモリーコンフィギュレーション

|        | DDRII | DDRII 2 | DDRII 3 | DDRII 4 |
|--------|-------|---------|---------|---------|
|        | (昔色)  | (苗色)    | (オレンジ)  | (オレンジ)  |
|        | 実装済み  | 実装済み    |         |         |
| (2)    |       |         | 実装済み    | 実装済み    |
| $(3)*$ | 実装済み  | 実装済み    | 実装済み    | 実装済み    |

\* コンフィギュレーション(3)の場合は、4カ所のスロット全てに同一の DDRII DIMMをインストールしてください。

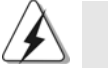

最適なコンパチビリティーと安定性を確保する為にメモリーモジュー  $1.$ ルを2枚インストールしたい場合は、モジュールを同色のスロット にインストールすることを推奨します。つまり、モジュールを黄色 スロット (DDRII\_1とDDRII\_2)かオレンジのスロット (DDRII\_3と DDRII\_4)にインストールするということです。

- 1枚あるいは3枚のメモリーモジュールをこのマザーボードのDDRII  $2.$ DIMMスロット にインスト ールする場合は、デュアルチャンネルメモ リーテクノロジーは始動出来ません。
- 2枚のメモリーモジュールが同一のデュアルチャンネルにインストー 3. ルされていない場合(たとえばDDRII\_1とDDRII\_3)は、デュアル チャンネルメモリーテクノロジーは始動出来ません。
- DDRメモリモジュールをDDRIIスロットに取り付けることはできませ  $4.$ ん。取り付けると、マザーボードと DIMM が損傷する原因となりま す。

ASRock ALiveNF7G-HD720p Motherboard

日本語

 $r_4$ レバーを押し下 クします

DIMM スロット が用意されています。

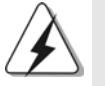

DIMMやシステムコンポーネントの着脱の前は電源がOFFになってい ることを確認してください。

ステップ1. 固定クリップを外側に押してDIMMスロットのロックを外します。 ステップ 2. DIMMのノッチがスロットの切れ目の位置に対応するように DIMM とスロットを合わせます。

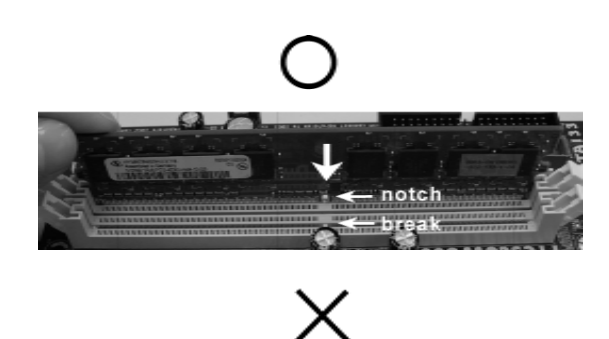

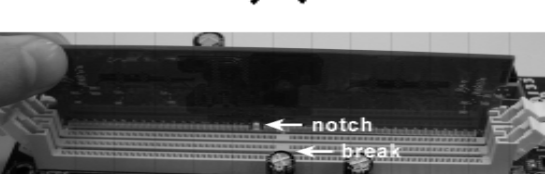

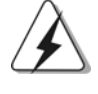

DIMMは1つの正しい向きでのみ装着されるようになっています。 DIMMを間違った向きでスロットに装着すると、マザーボードや DIMMに重大な損傷がもたらされることがあります。

ステップ3. 最後に、DIMMをスロットに挿入し、両端の固定クリップを所定 の位置まで戻して、DIMMをしっかり装着してください。

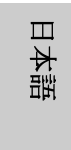

 $98 -$ 

# 2.4 拡張スロット ( PCI スロット、PCI Express スロッ  $\diamond$ )

ALiveNF7G-HD720p マザーボードには、PCIスロット 2基、PCI Express スロット 2基が備わっています。

PCI スロット: PCI スロット は、32ビット PCI インターフェイスを持つ拡張 カードのインストールに使用します。

PCIE スロット: PCIE1 (PCIE x16 スロット) は、レーン数16 のグラィッ クカードを備えたPCI Expressカードに使用します。 PCIE2 (PCIE x1スロット)は、Gigabit LANカード、 SATA2 カードレーン数1のグラィックカードを備えた PCI Expressカードに使用します。

# 拡張カードの装着

- ステップ1. 拡張カードを装着する前に、電源がOFFになっていること、ま たは電源コードが接続されていないことを確認してください。装 着する前に、拡張カードの説明書を読んで、必要なハードウェ ア設定を行ってください。
- ステップ 2. 使用するスロット のブラケット を取り外してください。ネジは後 で使用するので、取っておいてください。
- ステップ3. カードコネクタをスロットの位置に合わせて、カードがスロット に完全に固定されるまでカードを押し込んでください。
- ステップ4. 最後に、ネジでカードをシャーシに固定してください。

ASRock ALiveNF7G-HD720p Motherboard

# 2.5 デュアルモニターおよびサラウンド表示機能

#### デュアルモニター機能

当マザーボードはデュアルモニター機能をサポートします。内部のデュアル VGA出力サポート (DVI-D および D-Sub)により、VGA 拡張カードを当マザー ボードに取り付けることなく、容易にデュアルモニター機能がお楽しみいただ けます。また、当マザーボードは、DVI-D およびD-Sub が同じか或いは異 なった表示内容を操作可能にするため、デュアルVGA出力をサポートする DVI-D および D-Subに、独立したディスプレイコントローラを供給します。 デュアルモニター機能を有効にするには、下記手順に従ってください:

1. DVI-Dモニターケーブルを当マザーボードの入出力パネル上の VGA/DVI-Dポートに接続します。D-Subモニターケーブルを当マザー ボードの入出力パネル上の VGA/D-Sub ポートに接続します。

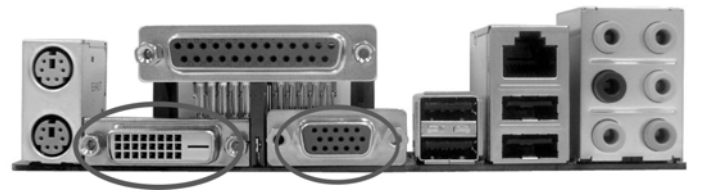

VGA/DVI-D ポート VGA/D-Subポート

 $2.$ サポート CD から、お使いのシステムに VGA 内蔵ドライバをインストー ルした場合、システムを再起動後、当マザーボードのVGA/DVI-Dおよ び VGA/D-Sub ポート から提供されるデュアルモニター機能を思う存分お 楽しみいただけます。VGA内蔵ドライバをまだインストールしていない 場合、サポート CD からお使いのシステムに VGA 内蔵ドライバをインス トールし、コンピュータを再起動させてください。そうすれば、当マ ザーボードのVGA/DVI-D およびVGA/D-Subポートから提供されるデュ アルモニター機能の使用を開始することができます。

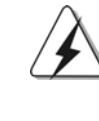

皿 1本語 Blu-Ray(BD)またはHD-DVDディスクからHDCP保護されたビデオを再生する場 合、両方のモニターの代わりに、2つのモニターのうち1つしか内容を表示しま せん。

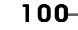

#### サラウンド 表示機能

当マザーボード はサラウンド 表示アップグレード をサポートします。内部の デュアル VGA 出力サポート (DVI-D および D-Sub)と外部の PCI Express VGA 拡張カードにより、容易にサラウンド表示機能をお楽しみいただけます。以 下手順を参照して、サラウンド 表示環境をセット アップしてく ださい:

- NVIDIA® PCI Express VGAカードを PCI Express スロット に取り付け  $1$ ます。適切な拡張カード取り付け要領についての詳細は、99ページを 参照してください。
- $2.$ DVI-Dモニターケーブルを当マザーボードの入出力パネル上の VGA/DVI-D ポートに接続します。D-Sub モニターケーブルを当マザー ボードの入出力パネル上のVGA/D-Subポートに接続します。
- $3.$ システムを再起動します。BIOS セット アップのため <F2> を押してくだ さい。「シェアメモリ」オプションに進み、VGA/D-Subの機能を有 効にするため、[32MB]、[64MB]、[128MB]または[256MB]にメモリ能力 を調整します。必ず選択した値がシステムメモリの総容量以下であるこ とを確認してください。BIOS セットアップを調節しないと、「シェア メモリ」のデフォルト 値は[自動]のため、VGA 拡張カードを当マザー ボードに挿入しても、VGA/D-Sub機能は無効です。
- $4.$ VGA 内蔵ド ライバと PCI Express VGA 拡張カードド ライバをシステム にインストールします。 既に VGA 内蔵ドライバ及び PCI Express VGA 拡張カードドライバをインストールしている場合、再びそれらをインス トールする必要はありません。
- 5. マルヱモニター表示をセットアップします。デスクトップを右クリック して「プロパティ」を選び、「設定」タブを選択して下記手順に 従ってマルヱモニターのパラメータを調整します。(当手順で説明する項 目名と操作手順は Windows® XP 環境下のものです。もしそれ以外の Windows® OS をインストールしている場合、項目名および操作手順は類 似したものになっています。)
	- A. 「プロパティ」ボタンをクリックして、各モニターの数を表示さ せます。
	- 画面のプロパティダイアログで、通常使用したいモニターの画面  $R_{\odot}$ アイコンを右クリックし、次に、「プライマリー」を選択しま す。お使いのカードでマルチモニターを使用する場合、1つのモ ニターが常にプライマリとなり、その他の追加モニターはセカン ダリーとして特定されます。
	- $\mathfrak{C}$ . 2 番目に識別された表示アイコンを選択します。
	- D. 「 Windows デスクトップをこのモニターに与える」をクリックし ます。
	- 表示アイコンを右クリックし、必要ならば、「添付」を選択し  $E_{\bullet}$ ます。

- 101

日本語

- 2 番目のモニターの「画面の解像度」と「画面の色」を適当に  $F$ . 設定します。「適用」または「OK」をクリックして、それら の新しい値を適用させます。
- 1、2、3、および 4 番に特定された表示アイコンに手順 C から E  $G<sub>z</sub>$ を繰り返します。
- サラウンド表示を使用します。使用したいモニターの物理的なセット  $6.$ アップを表す位置に、表示アイコンをクリック。ョドラッグします。表示 アイコンの位置づけは、項目をそのモニターから別のモニターへどう移 動させるかを決定します。

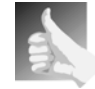

### DVI-Dポート付属HDCP機能

HDCP 機能は当マザーボード 上の DVI-D ポート により サポート され ます。当マザーボードで HDCP 機能を使用するには、HDCP 機能 をサポートするモニターを採用する必要があります。そうするこ とで、高定義HDCP暗号化コンテンツを持つ、優れたディスプレ イを楽しむことができます。HDCP機能に関するその他詳細につ いては、以下の指示を参照してください。

## HDCPとは?

HDCPは「High-Bandwidth Digital Content Protection」 (高ブロード バンド 幅デジタルコンテンツの保護)を意味し、DVI インタフェースを使用したデジタルエンターテイメントコンテンツ の保護を目的に、Intel®社により開発された仕様です。HDCPは ビデオソースあるいは、コンピュータ、DVDプレーヤーまたは STB(セットトップボックス)等の送信機と、デジタルディスプレ イまたは、モニタ、テレビやプロジェクタ等の受信機との間のデ ジタルデータ中流を妨害する可能性を排除する不正コピー防止ス キームです。つまり、HDCPの仕様は、伝達に伴いコンテンツ の整合性を保護するよう設計されています。

HDCP スキームを持つDVDプレーヤー等の互換性のある製品、衛 星放送及びケーブル HDTV セットトップボックスは、エンターテ イメント PCと同様、対応するディスプレイに安全に接続される必 要があります。その設備において HDCP を採用するメーカーを増 やすため、購入する HDTV または LCD モニターには互換性がある ことを推奨します。

 $\Box$ |本語

 $102 -$ 

# 2.6 ジャンパ設定

右の図はジャンパがどのように設定されているかを示し ます。ジャンパキャップがピンに置かれている場合、 ジャンパは "ショート"になります。ジャンパ キャップがピンに置かれていない場合、ジャンパ は "オープン"になります。右の図で、3ピンジャン パで、1-2ピンを "ショート"の場合、これらの 2 つのピンにジャンパキャップを置きます。

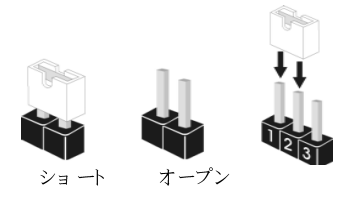

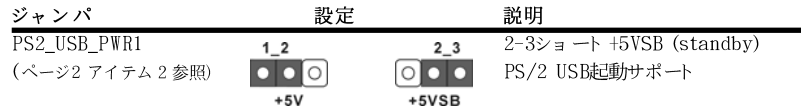

注意: +5VSBを選択した場合、電源の出力で+5Vsbが最低限2A必要になりま す。

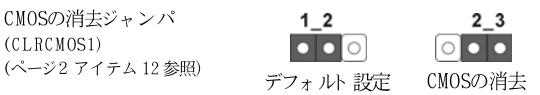

注意: CLRCMOS1を使うと、CMOS内のデータを消去できます。CMOSのデータには、システム パスワード、日付、時間、システム設定パラメータといったシステム設定情報が含まれ ています。システムパラメータをクリアして、デフォルト設定にリセットするには、コ ンピュータの電源を切って、電源コードのプラグを外してから、ジャンパキャップを 使ってCLRCMOS1のpin2とpin3を3秒間ショートさせてください。なお、CMOS消去 後は、ジャンパキャップをデフォルト設定 (pin1と pin2をショート)に戻しておくのを 忘れないでください。

# 2.7 オンボードのヘッダとコネクタ類

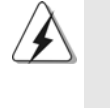

オンボード のヘッダとコネクタ類はジャンパではありません。それ らのヘッダやコネクタにジャンパキャップをかぶせないでください。 ヘッダやコネクタにジャンパキャップをかぶせると、マザーボード に深刻な影響を与える場合があります。

FDDコネクタ **;:::::::::::::::::**  $(33 \,\mathfrak{C} \times \,\mathrm{FLOPPY1})$ PIN1 FLOPPY1 (ページ2 アイテム 26参照)

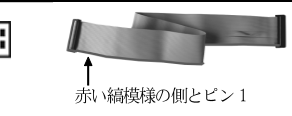

注意: ケーブルの赤い縞模様の側がコネクタのピン1側に接続されていることを確認してくださ  $V_{\rm A}$  .

ASRock ALiveNF7G-HD720p Motherboard

 $-103$ 

日本語

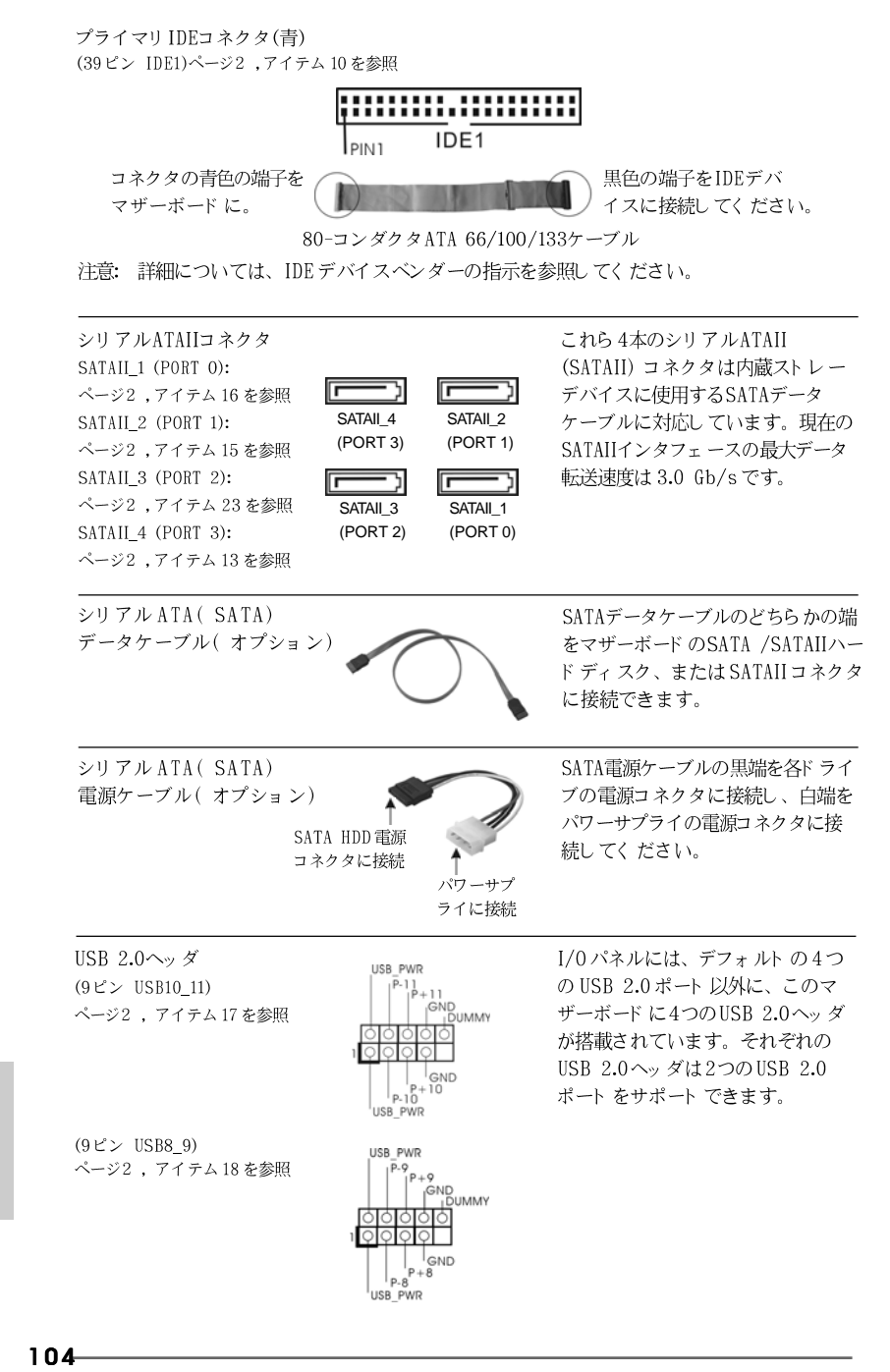

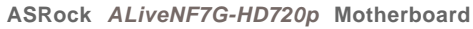

 $\Box$ 

非益

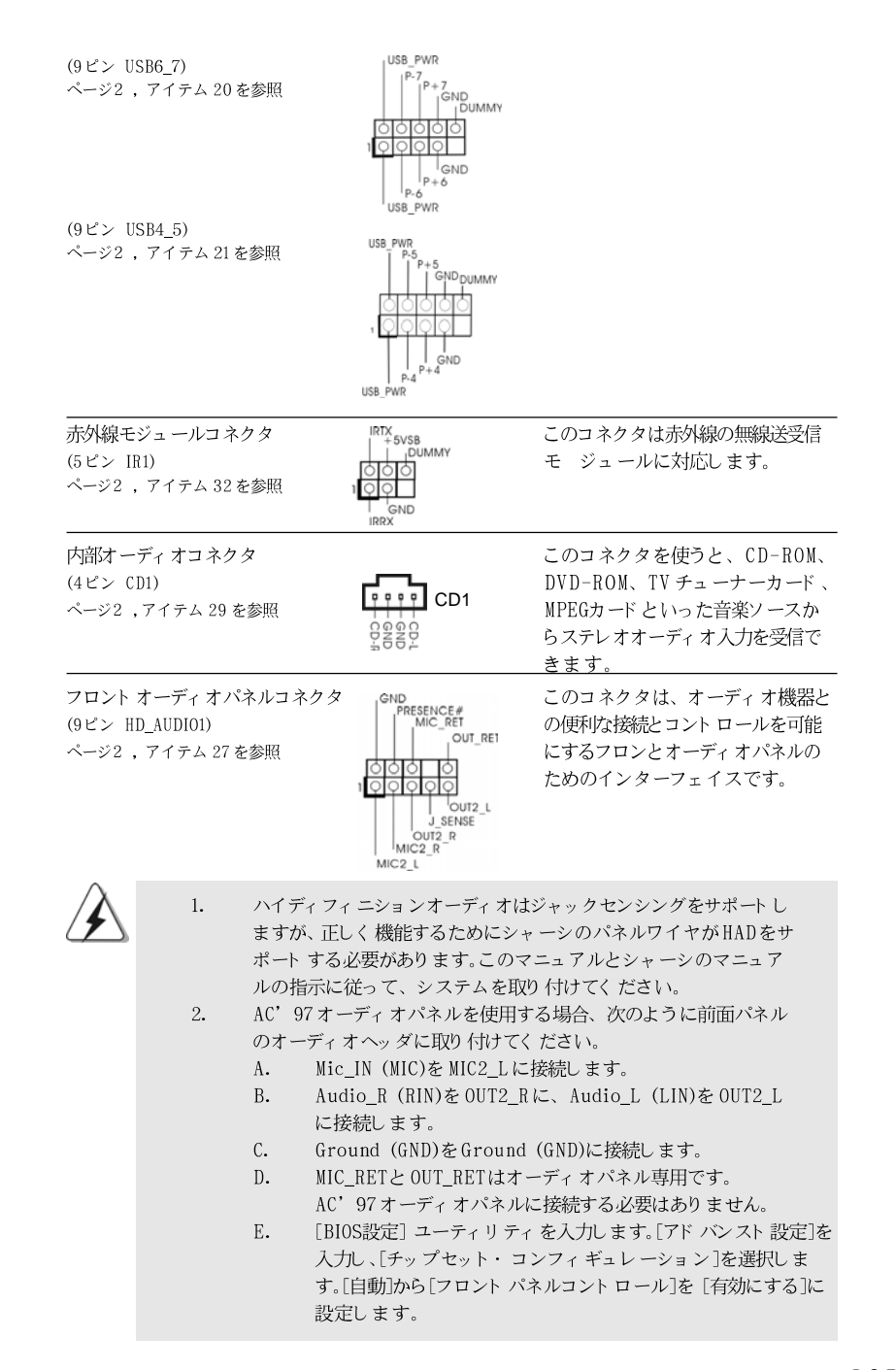

IDEデバ てください。

ルのどちらかの端 SATA /SATAIIハー は SATAIIコネクタ

ASRock ALiveNF7G-HD720p Motherboard

 $-105$ 

日本語

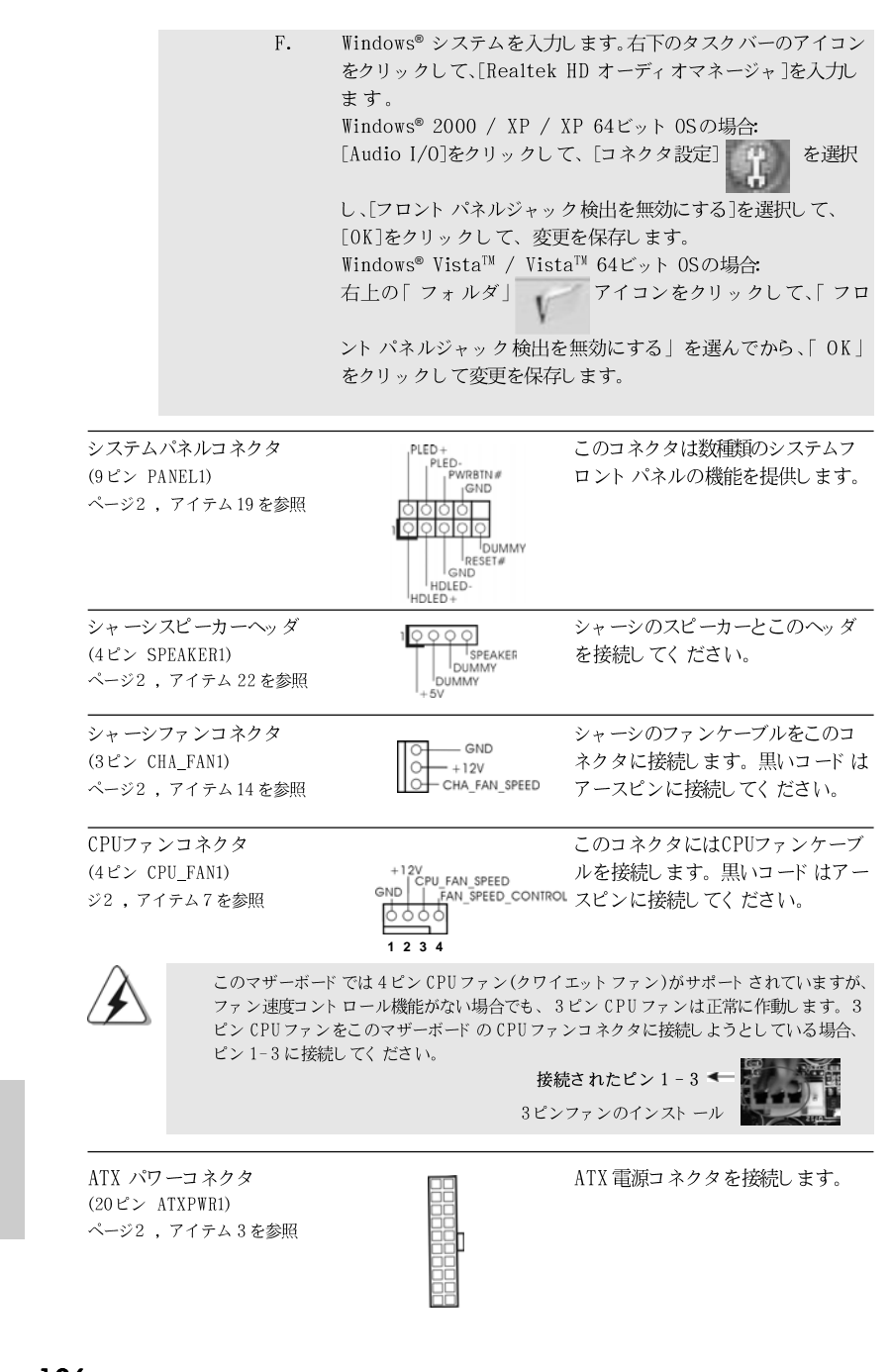

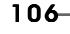

 $\Box$ 

1本語

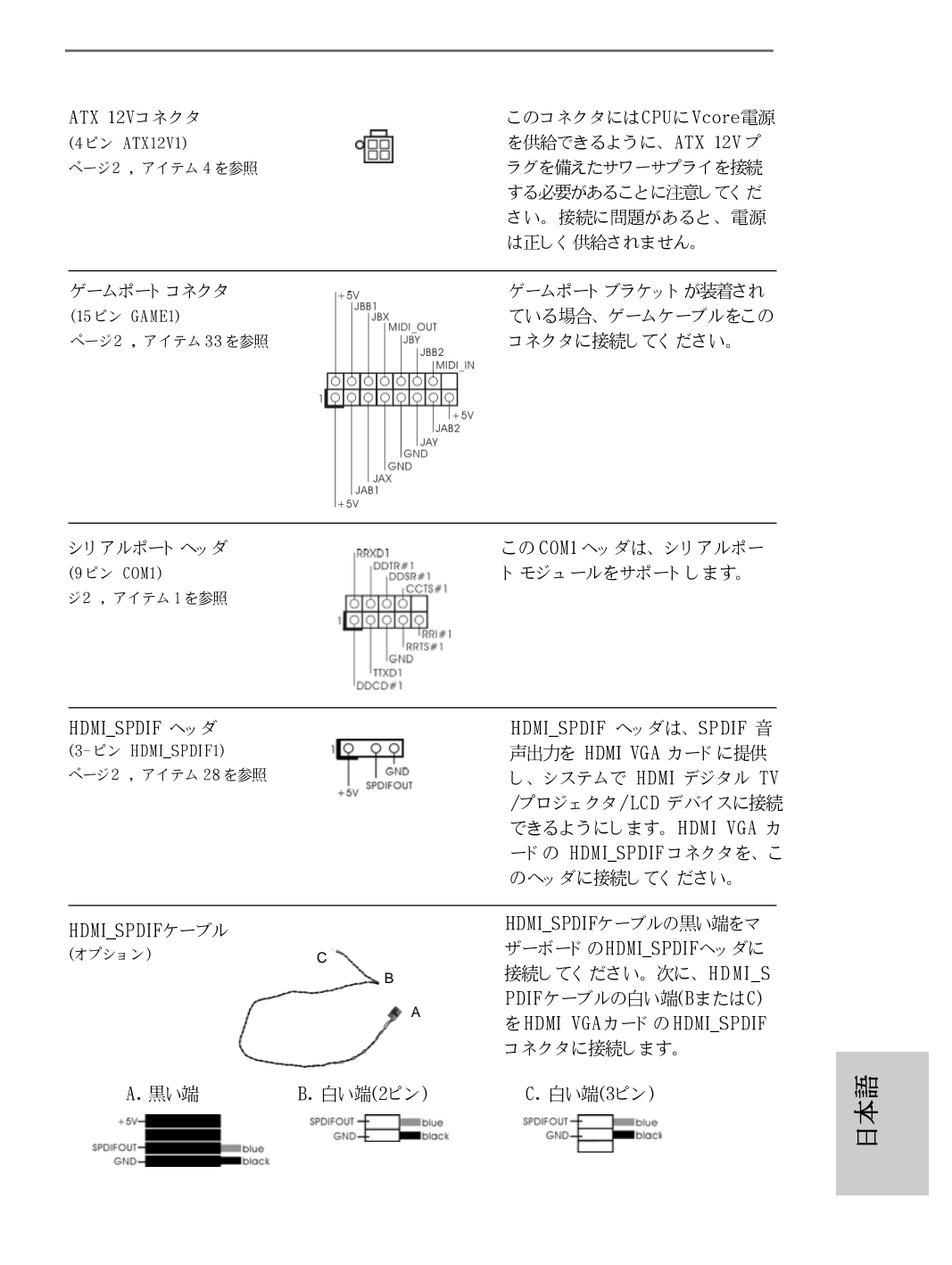

ASRock ALiveNF7G-HD720p Motherboard

# 2.8 HDMI\_SPDIFヘッダ接続ガイド

HDMI (High-Definition Multi-media Interfaceエイチディエムアイ)はオールデジタルオー ディオ/ビデオ仕様で、セットトップボックス、DVDプレーヤー、A/Vレシーバーなどの互換 デジタルオーディオ/ビデオソース、およびデジタルTV(DTV)などの互換デジタルオーディオま たはビデオモニタ間のインターフェイスを提供します。完全なHDMIシステムはHDMI VGAカー ドと HDMI\_SPDIFヘッダを接続したHDMIレディのマザーボードを必要とします。このマザー ボードにはHDML\_SPDIFヘッダが付属しており、SPDIFオーディオをHDMI VGAカードに出力 することによって、システムはHDMIデジタルTV/プロジェクタ/LCDデバイスを接続すること ができます。このマザーボード で HDMI 機能を使用するには、以下のステップに従ってくださ  $V_{\lambda}$ 

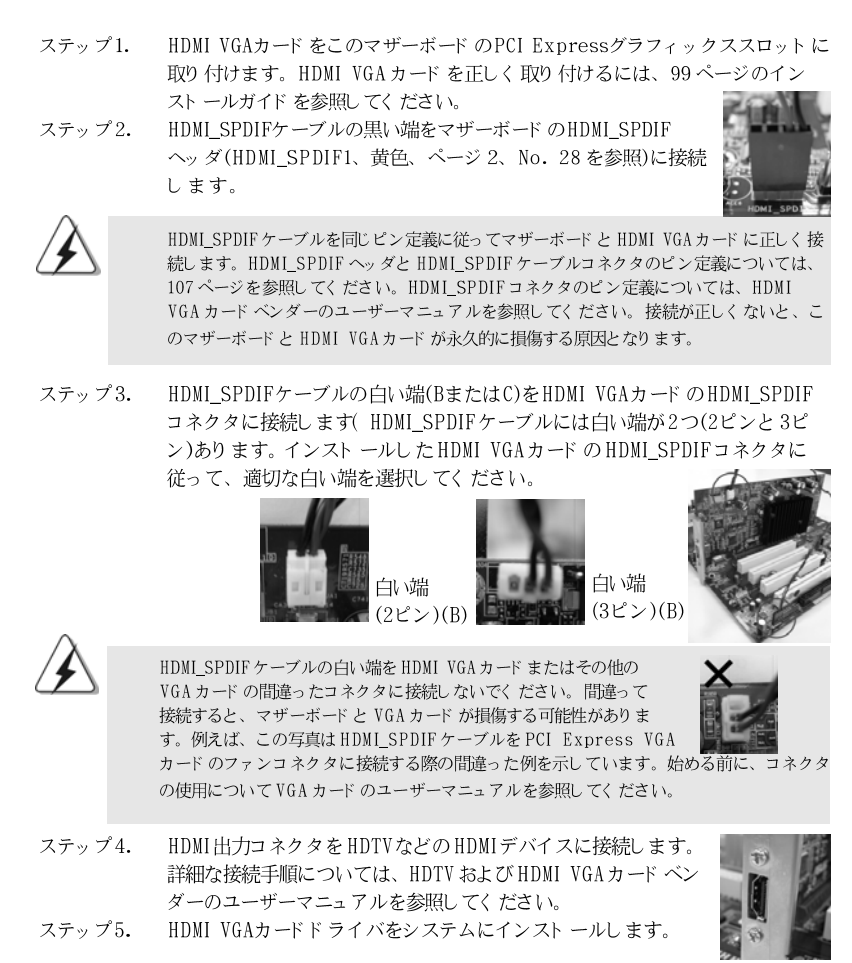

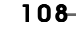

 $\Pi$ 1本語
## 2.9 SATAII ハード ディスクセット アップガイド

コンピュータに SATAII ハードディスクを取り付ける前に、以下の SATAII ハー ド ディスクセット アップガイド をよく お読みく ださい。 SATAII ハード ディスク の一部のデフォルト設定は、最高のパフォーマンスで作動する SATAII モード になっていないことがあります。SATAII機能を有効にするには、以下のそれ ぞれのベンダーの指示に従い SATAII ハード ディスクを SATAII モード にあらか じめ正しく調整してください。そうでないと、SATAIIハードディスクは SATAII モード で作動できません。

### Western Digital

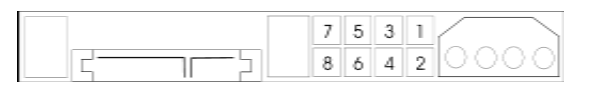

ピン5とピン6が短い場合、SATA 1.5Gb/秒は有効になっています。他方、 SATAII 3.0Gb/秒を有効にしている場合、ピン5とピン6からジャンパを取り 外してください。

## SAMSUNG

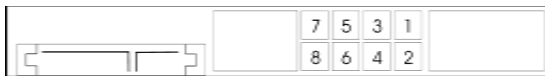

ピン3とピン4が短い場合、SATA 1.5Gb/秒は有効になっています。他方、 SATAII 3.0Gb/秒を有効にしている場合、ピン3とピン4からジャンパを取り 外してください。

### HITACHI

さまざまなATA機能を変更する場合、機能ツール、DOSブータブルツールを 使用してください。詳細については、HITACHIのWebサイトにアクセスして ください:

http://www.hitachigst.com/hdd/support/download.htm

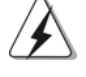

上の例は、参照のためだけのものです。さまざまなベンダーでさまざまな SATAIIハードディスク製品が提供されているため、ジャンパピン設定方式は異な ることがあります。更新については、ベンダーの Webサイト にアクセスしてく ださい。

日本語

ASRock ALiveNF7G-HD720p Motherboard

- 109

# 2.10 シリアル ATA (SATA) / シリアル ATAII (SATAII) ハード ディスクの取り付け

このマザーボード は NVIDIA® GeForce 7050 / nForce 630A MCP エップ セットを採用し、シリアルATA (SATA) /シリアルATAII (SATAII)ハードディ スクと RAID 機能をサポートします。内部記憶装置として、このマザーボードに SATA / SATAII ハードディスクをインストールできます。本セクションでは、 SATA / SATAII ハード ディスクのインスト ールについて説明します。

- ステップ 1: SATA / SATAII ハード ディスクをシャーシのドライブベイに取り 付けます。
- ステップ 2: SATA 電源ケーブルを SATA / SATAII ハード ディスクに接続しま す。
- ステップ 3: SATA データケーブルの一方の端をマザーボードのSATAIIコネクタ に接続します。
- ステップ 4: SATA データケーブルのもう一方の端を SATA / SATAII ハード ディスクに接続します。

## 2.11 SATA / SATAII HDD デバイスに対するホットプラグ およびホット スワップ機能

ALiveNF7G-HD720pマザーボードは、RAID/AHCI モードのSATA/SATAII 装置のホットプラグおよびホットスワップ機能をサポートしています。 NVIDIA<sup>®</sup> GeForce 7050 / nForce 630A MCP チップセットは、共同の産業 努力を通して開発された SATA ホスト コントローラ用の新しいプログラミングイ ンターフェイスである、AHCI(拡張ホストコントローラインターフェイス)に 対してハードウェアをサポートしています。AHCIでは、ホットプラグなどの使 い勝手のいい拡張機能も搭載されています。

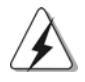

#### 注意 ホットプラグ機能とは何か

SATA / SATAII HDDがRAID構成用に設定されていない場合、システムの電源 をオンにしたまま動作できる状態で、SATA / SATAII HDDを取り付けたり取り 外したりする動作を「ホットプラグ」と呼びます。ただし、OSがSATA / SATAII HDDにインストールされている場合、ホットプラグは機能しないことに ご注意ください。

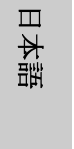

#### ホットスワップ機能とは何か

SATA / SATAII HDDがRAID1 / RAID5として構築されている場合、システム の電源をオンにしたまま動作できる状態で、SATA / SATAII HDDを取り付けた り取り外したりする動作を「ホットスワップ」と呼びます。

ASRock ALiveNF7G-HD720p Motherboard

## 2.12 ドライバインストールガイド

システムにドライバをインストールするには、まずサポート CD を光ドライブ に挿入してください。システム互換のドライバが自動検出され、サポートCD ドライバページに一覧表示されます。上から下へ順番にこれらの必須ドライバ をインストールしてください。これで、インストールしたドライバは正常に 作動するはずです。

# 2.13 RAID機能を搭載しない Windows® 2000 / XP / XP 64-bit / Vista™ / Vista™ 64-bit ビット をイン ストールする

RAID 機能を搭載しない SATA / SATAII HDDに Windows® 2000 / XP / XP 64-bit / Vista™ / Vista™ 64-bit ビット OSをインストールする場合、 次のステップに従ってください。

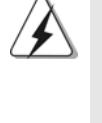

Windows® 2000をお使いのシステムにインストールする際、通常SP4は CDに付属しています。もし CDに付属していない場合、下記のウェブサ イト より SP4ディスクの作成方法についての情報を入手することができます。 http://www.microsoft.com/Windows2000/downloads/servicepacks/ sp4/spdeploy.htm#the\_integrated\_installation\_fmay

## 2.13.1 RAID 機能を搭載しない Windows® 2000 / XP / XP 64-bit ビット をインスト ールする

RAID 機能を搭載しない SATA / SATAII HDDに Windows® 2000 / XP / XP 64-bit ビット OS をインスト ールする場合、次のステップに従ってくださ  $V_{\alpha}$ 

NCQ およびホットプラグ機能を搭載した SATA / SATAII HDD デバイス を使用する

ステップ1:セットアップBIOS。

A. BIOS セットアップユーティリティ、詳細画面、IDE 構成に入ります。 B. 「SATA 動作モード」を [AHCI] に設定してください。

ステップ 2:SATA / SATAIIドライバディスクを作成します。

- サポート CD を光ドライブにセットして、システムを起動します(この  $A$ . とき、フロッピードライブにフロッピーディスクをセットしないでくだ さい)。(マザーボードのギフトボックスパックには、ASRockサポート CD が2枚あります。Windows® 2000 / XP / XP 64ビットの場合、 1 枚を選んでください。)
- システム起動時の POST の間、〈F11〉 キーを押すと、起動デバイスを選  $R$ 択するためのウィンドウが表示されます。起動デバイスとして、 CDROM を選択してください。

ASRock ALiveNF7G-HD720p Motherboard

- 111

日本語

- $C_{\bullet}$ |画面に「 シリアル ATAド ライバディスクを作成しますか [YN]?」とい うメッセージが表示されたら、<Y>を押してください。
- $D.$ 次のメッセージが表示されます。
	- **Please choose:**
	- **1. Generate AHCI Driver diskette for Windows2000/XP**
	- **2. Generate RAID Driver diskette for Windows2000/XP**
	- **3. Generate AHCI Driver diskette for WindowsXP64**
	- **4. Generate RAID Driver diskette for WindowsXP64**
	- **5. Exit**

**Reboot system now**

#### **Press any key to continue**

フロッピードライブにフロッピーディスケットを挿入してください。選択 するモード およびインスト ールする OS に従ってリスト の必須アイテムを選 択します。任意のキーを押します。

E. システムはフロッピーディスクのフォーマットを開始し、SATA / SATAIIドライバをフロッピーディスクにコピーします。

ステップ 3: システムに Windows<sup>®</sup> 2000 / XP / XP 64-ビット 0S をインストールします。

ステップ 1、2の後で、システムに Windows® 2000 / XP / XP 64-bit OS のインストールを開始できます。Windows®セットアップの初めで、F6を押 してサード パーティ製のまたは AHCIドライバをインストールします。求めら れたら、NVIDIA® AHCIドライバを含むフロッピーディスクを挿入します。フ ロッピーディスクが読み取られると、ドライバが一覧表示されます。選択し たモデルとインスト ールする OS に従って、インスト ールするドライバを選択 します。

### *A. NVIDIA nForce Storage Controller (required) Windows XP/2000 B. NVIDIA nForce Storage Controller (required) Windows XP64*

AHCI モードのWindows® 2000 / XPの場合はAを選択してください。AHCI モードのWindows® XP 64ビットの場合はBを選択してください。

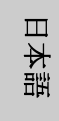

NCQ およびホットプラグ機能を搭載しない SATA / SATAII HDD デバイ スを使用する

ステップ1:セットアップBIOS。  $A$ . BIOS セットアップユーティリティ、詳細画面、IDE 構成に入ります。 B. 「SATA動作モード」を [non-RAID] に設定してください。 ステップ 2: システムに Windows<sup>®</sup> 2000 / XP / XP 64-ビット

0S をインスト ールします。

 $112 -$ 

**ASRock** *ALiveNF7G-HD720p* **Motherboard**

## 2.13.2 RAID機能を搭載しない Windows® Vista™ / Vista™ 64-bit ビットをインストールする

RAID 機能を搭載しない SATA / SATAII HDDに Windows® Vista™ / Vista™ 64-bit ビット OS をインスト ールする場合、次のステップに従ってくださ  $V_{\Delta}$ 

NCQ およびホットプラグ機能を搭載した SATA / SATAII HDD デバイス を使用する

ステップ1:セットアップBIOS。

A. BIOS セットアップユーティリティ、詳細画面、IDE 構成に入ります。 B. 「SATA 動作モード」を [AHCI] に設定してください。

# ステップ 2: システムに Windows® Vista™ / Vista™ 64-ビット

0S をインスト ールします。

Windows<sup>®</sup> Vista™ / Vista™ 64ビット 光ディスクを光ドライブに挿入してシ ステムを起動し、指示に従って Windows® Vista™ / Vista™ 64ビット OSを システムにインストールします。「Windows のインストール場所を指定してく ださい」というページが表示されたら、ASRock サポート CD を光ドライブに 挿入し、左下の「ドライバのロード」ボタンをクリックして NVIDIA® AHCI ドライバをロードします。NVIDIA® AHCIドライバはサポート CDの次のパスに あります:

(マザーボードのギフトボックスパックには、ASRockサポート CDが2枚ありま す。Windows® Vista™ / Vista™ 64ビットの場合、1枚を選んでくださ  $\mathbf{v}$ 

.. \ I386 \ AHCI Vista (Windows® Vista™ OSの場合) .. \ AMD64 \ AHCI\_Vista64 (Windows® Vista™ 64-bit OSの場合) ロード後、Windows® Vista™ / Vista™ 64ビット 光ディスクを光ドライブに 再び挿入し、インストールを続行します。

NCQ およびホット プラグ機能を搭載しない SATA / SATAII HDD デバイ スを使用する

ステップ1:セットアップBIOS。 A. BIOS セットアップユーティリティ、詳細画面、IDE 構成に入ります。 B. 「SATA動作モード」を [non-RAID] に設定してください。 ステップ 2: システムに Windows® Vista™ / Vista™ 64-ビット 0S をインストールします。

Windows<sup>®</sup> Vista™ / Vista™ 64ビット光ディスクを光ドライブに挿入してシ ステムを起動し、指示に従って Windows® Vista™ / Vista™ 64ビット OSをシ ステムにインストールします。

ASRock ALiveNF7G-HD720p Motherboard

日本語

 $-113$ 

# 2.14 RAID 機能を搭載した Windows<sup>®</sup> 2000 / XP / XP 64-bit / Vista™ / Vista™ 64-bitビットをインス トールする

RAID 機能を搭載した SATA / SATAII HDDに Windows® 2000 / XP / XP 64-bit / Vista™ / Vista™ 64-bit ビット OS をインストールする場合、次 のステップに従ってください。

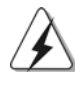

Windows® 2000をお使いのシステムにインストールする際、通常SP4は CDに付属しています。もし CDに付属していない場合、下記のウェブサ イト より SP4ディスクの作成方法についての情報を入手することができます。 http://www.microsoft.com/Windows2000/downloads/servicepacks/ sp4/spdeploy.htm#the\_integrated\_installation\_fmay

## 2.14.1 RAID機能を搭載した Windows<sup>®</sup> 2000 / XP / XP 64-bit ビット をインスト ールする

RAID 機能を搭載した SATA / SATAII HDD に Windows® 2000 / XP / XP 64-bit ビット OS をインスト ールする場合、次のステップに従ってください。 ステップ1:セットアップBIOS。

A. BIOS セットアップユーティリティ、詳細画面、IDE 構成に入ります。 B. 「SATA動作モード」を [RAID] に設定してください。 ステップ 2:SATA / SATAIIドライバディスクを作成します。 111 ページの 2.13.1 項のステップ 2 に従って、SATA / SATAIIド ライバディス

クを作成します。 ステップ 3: 「 RAID 取り付けガイド」を使用して RAID 構成を設定し ます。

RAID 機能の構成を開始する前に、サポート CDのインストールガイドを チェックして正しい構成を設定する必要があります。サポート CD の次のパ ス:.. \RAID Installation Guideにあるフォルダで、「SATAハード ディスクの取り付けと RAID 構成の手引き」を参照してください。

ステップ 4: システムに Windows<sup>®</sup> 2000 / XP / XP 64-ビット OS をインスト ールします。

ステップ 1、2、3の後で、システムに Windows® 2000 / XP / XP 64bit OS のインストールを開始できます。Windows®セットアップの初めで、 F6 を押してサード パーティ製のまたは RAIDドライバをインストールします。求 められたら、NVIDIA® RAIDドライバを含むフロッピーディスクを挿入します。 フロッピーディスクが読み取られると、ドライバが一覧表示されます。インス トールするドライバを選択します。ドライバは以下の通りです。

> *A. NVIDIA RAID Driver (required) B. NVIDIA nForce Storage Controller (required)*

114

 $\Box$ 

一本語

RAID モードの Windows® 2000 / XP / XP 64ビットの場合はAとBを選択 してください(RAIDモードに必要なRAIDドライバは2つあるため、それらを 個別に選択する必要があります。最初のRAIDドライバを指定し、次に2番目 のドライバに対して再び指定します。)

### 注意

IDE HDDにWindows® 2000 / Windows® XP / Windows® XP 64-bitをインストール し、SATA / SATAII HDD で RAID 機能を管理(作成、変換、削除、再構築)する場 合、まず「SATA動作モード」を [RAID] に設定してください。サポート CDに含ま れるマニュアルのWindows RAIDインストールガイドを参照し、RAID構成を設定してく ださい。.. \RAID Installation Guide 注意

現在、Windows® 2000 / Windows® XP / Windows® XP 64ビット OSのためのRAID ドライバはありません。Windows® 2000 / Windows® XP / Windows® XP 64ビットの RAIDドライバがある限り、当社ウェブサイトで今後アップデートしていく予定です。 ASRockウェブサイト http://www.asrock.com

## 2.14.2 RAID 機能を搭載した Windows® Vista™ / Vista™ 64-bit ビット をインスト ールする

RAID 機能を搭載した SATA / SATAII HDDに Windows® Vista™ / Vista™ 64-bit ビット OS をインスト ールする場合、次のステップに従ってください。 ステップ1:セットアップBIOS。

A. BIOS セットアップユーティリティ、詳細画面、IDE 構成に入ります。 B. 「SATA動作モード」を [RAID] に設定してください。

ステップ 2: 「 RAID 取り付けガイド」を使用してRAID 構成を設定し ます。

RAID 機能の構成を開始する前に、サポート CD のインストールガイドを チェックして正しい構成を設定する必要があります。サポート CD の次の パス:.. \RAID Installation Guideにあるフォルダで、「SATAハー ドディスクの取り付けと RAID 構成の手引き」を参照してください。

## ステップ 3: システムに Windows® Vista™ / Vista™ 64-ビット

### 0S をインスト ールします。

Windows® Vista™ / Vista™ 64ビット 光ディスクを光ドライブに挿入してシ ステムを起動し、指示に従って Windows® Vista™ / Vista™ 64ビット OSを システムにインストールします。「Windows のインストール場所を指定してく ださい | というページが表示されたら、ASRock サポート CD を光ドライブに 挿入し、左下の「ドライバのロード」ボタンをクリックして NVIDIA® RAID ドライバをロードします。NVIDIA® RAIDドライバはサポート CDの次のパスに あります:

(マザーボードのギフトボックスパックには、ASRockサポート CDが2枚ありま す。Windows® Vista™ / Vista™ 64ビットの場合、1枚を選んでくださ  $\mathbf{v}$ 

 $-115$ 

日本語

.. \ I386 \ RAID\_Vista (Windows® Vista™ OSの場合) .. \ AMD64 \ RAID\_Vista64 (Windows® Vista™ 64-bit OSの場合) ロード後、Windows® Vista™ / Vista™ 64ビット光ディスクを光ドライブに 再び挿入し、インストールを続行します。

IDE HDDにWindows® Vista<sup>™</sup> / Windows® Vista<sup>™</sup> 64-bitをインストールし、SATA / SATAII HDD で RAID 機能を管理(作成、変換、削除、再構築)する場合、まず 「 SATA 動作モード 」を [RAID] に設定してください。サポート CDに含まれるマニュ アルのWindows RAIDインストールガイドを参照し、RAID構成を設定してください。  $\ldots$  \RAID Installation Guide

## 2.15 アンタイドオーバークロッキングテクノロジ

このマザーボードはアンタイドオーバークロッキングテクノロジをサポートしま すが、これは、オーバークロックの間、FSBがには固定PCI / PCIE バスに より十分な余裕ができることを意味します。アンタイドオーバークロッキング 機能を有効にする前に、BIOS セットアップの「オーバークロックモード」 オプションに入り、[Auto]から[CPU, PCIE, Async.]への選択をに設定してく ださい。従って、CPU FSBはオーバークロックの間解放されていますが、 PCI / PCIE バスは固定モードに入っているため、より安定したオーバーク ロック環境下で作動できます。

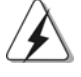

アンタイド・オーバークロック・テクノロジーを適用する前に、93ページにあ るオーバークロックに伴うリスクについての警告をご確認ください。

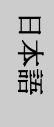

 $116 -$ 

ASRock ALiveNF7G-HD720p Motherboard

注意

# 3. BIOS 情報

BIOS セット アップユーティリティはマザーボード のフラッシュメモリに保存さ れています。コンピュータを起動させた後、POST(パワーオンセルフテス ト)中に〈F2〉を押し、BIOSセットアップユーティリティに入ってくださ い。押さない場合、POSTはテストルーチンを続けます。テストを実行した 後に BIOS セット アップユーティリティに入りたい場合、POST 終了後 〈 Ctrl 〉+ 〈 A1t 〉+ 〈 Delete 〉 を押すか、ケースのリセット スイッチ を押してシステムを再起動してください。BIOSセットアップユーティリティ は、ユーザーフレンドリであることを目指しています。これはメニュウ方式 のプログラムです。スクロールさせることで様々なサブメニューを表示し、 かつあらかじめ定義した選択肢から選択することが可能です。BIOS セットアッ プの詳細な情報については、サポート CD 内のユーザーズマニュアル(PDFファ イル)をごらんください。

# 4. ソフトウェア サポート CD 情報

このマザーボードは Microsoft® Windows® 2000 /XP / XP Media Center / XP 64-bit / Vista™/ Vista™ 64-bit といった様々なマイクロソフト ウ インドウズ オペレーティングシステムをサポートします。マザーボードに付 属しているサポート CDはマザーボードの特徴を有効にするために必要なドライ バやユーティリティを含んでいます。サポート CDを使用するには、CDROM ドライブに CD を挿入してください。AUTORUN 機能が有効な場合、自動的にメ インメニュウが立ち上がります。AUTORUN機能が無効な場合、サポートCD 内の BIN フォルダにある ASSETUP.EXE をダブルクリックすることにより、メイ ンメニュウが立ち上がります。

日本語

# **NOTE 1.**

Currently, the SATA AHCI driver for NVIDIA® GeForce 7050 / nForce 630A MCP chipset is not ready yet; therefore, the AHCI function is not available now. Please do not change the default SATA mode (non-RAID) to AHCI mode on this motherboard. As soon as the AHCI driver is ready, we will upload it to our website. Please visit our website for AHCI driver and related information in the near future.

ASRock website: http://www.asrock.com

If you don't plan to use AHCI mode on this motherboard, please ignore the information above.

## **NOTE 2.**

The current RAID driver does not support Hot Plug function. Please do not insert or remove your SATA / SATAII HDDs while the system is power on and in working condition. As soon as the RAID driver with Hot Plug function is ready, we will upload it to our website. Please visit our website for RAID driver update in the near future.

ASRock website: http://www.asrock.com

## **NOTE 3.**

If you need to use CyberLink PowerDVD Ultra version 7.2 or 7.3, we suggest to disable Hardware Acceleration function for better playback performance and compatibility. After executing CyberLink PowerDVD Ultra program, please follow below steps to disable Hardware Acceleration function.

- A. Right-click the main page of CyberLink PowerDVD Ultra program.
- B. Click "Configuration".
- C. Select "Video".
- D. Click "Enable hardware acceleration (nVidia PureVideo)" to remove the "V" mark in this item.
- E. Click "OK" to save the change.

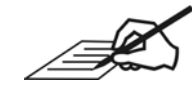

**/ISRock** 

**A** 

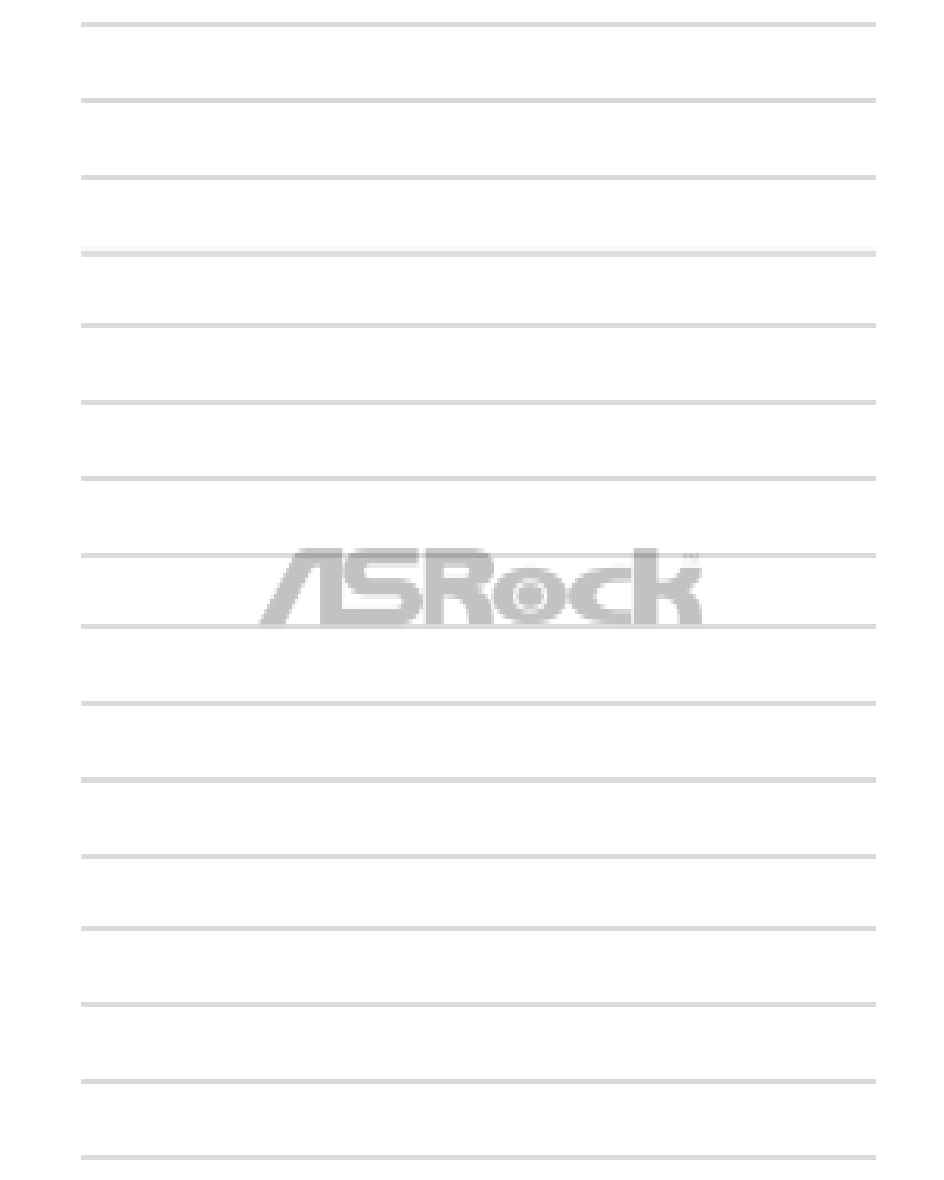

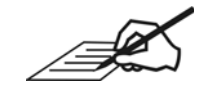

**ASROCK** 

B

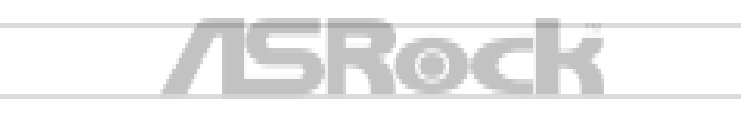

**JE** 

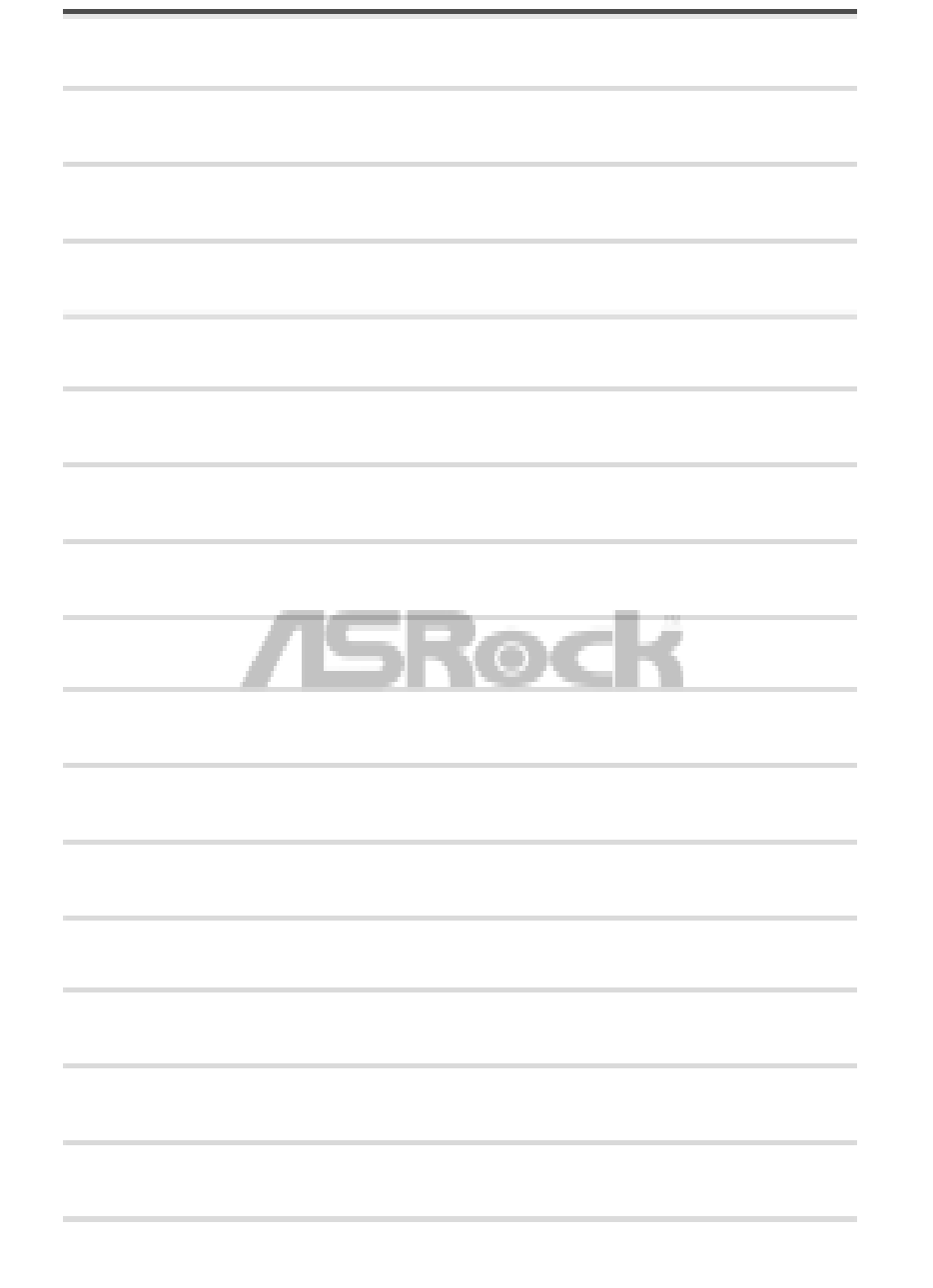

**A** 

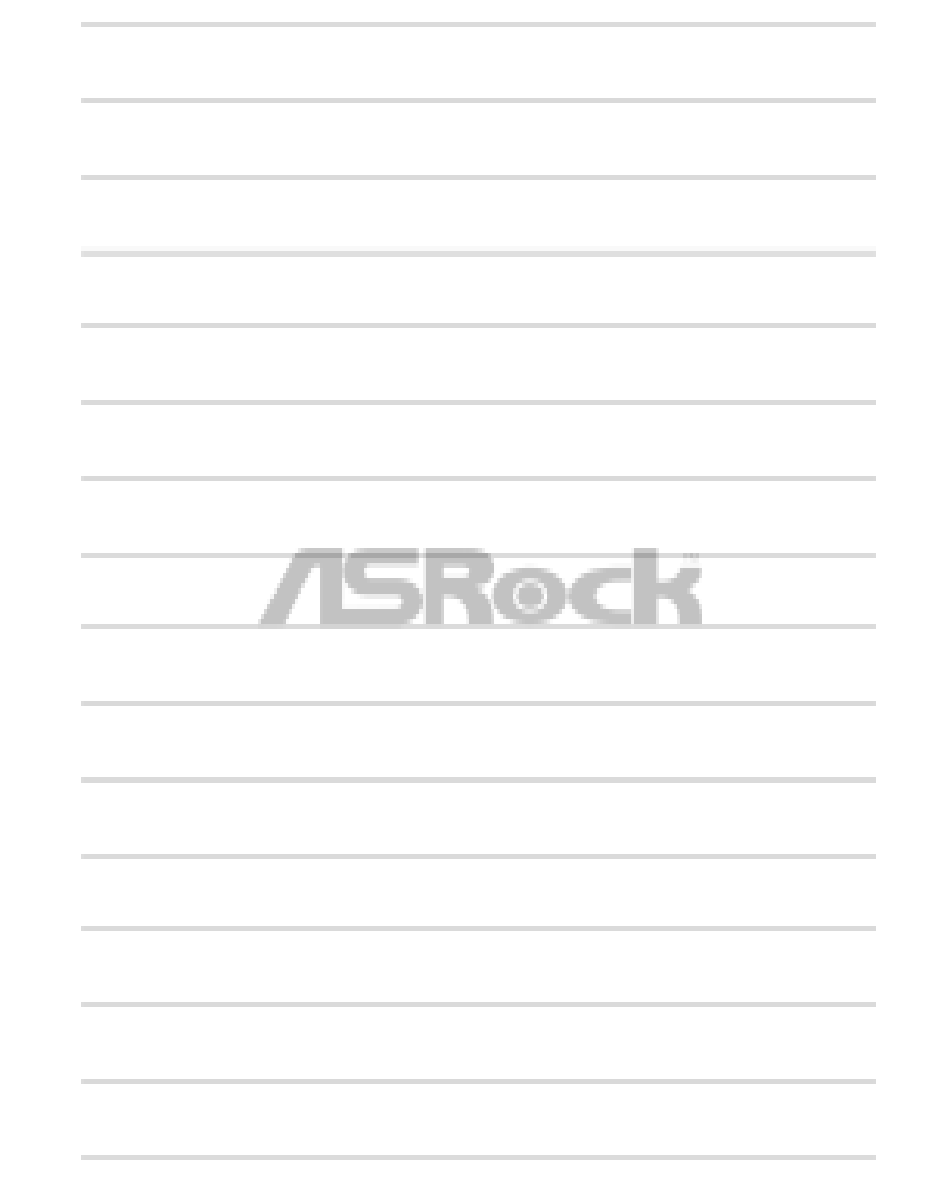

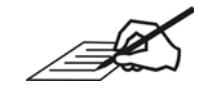

**ASROCK** 

**A** 

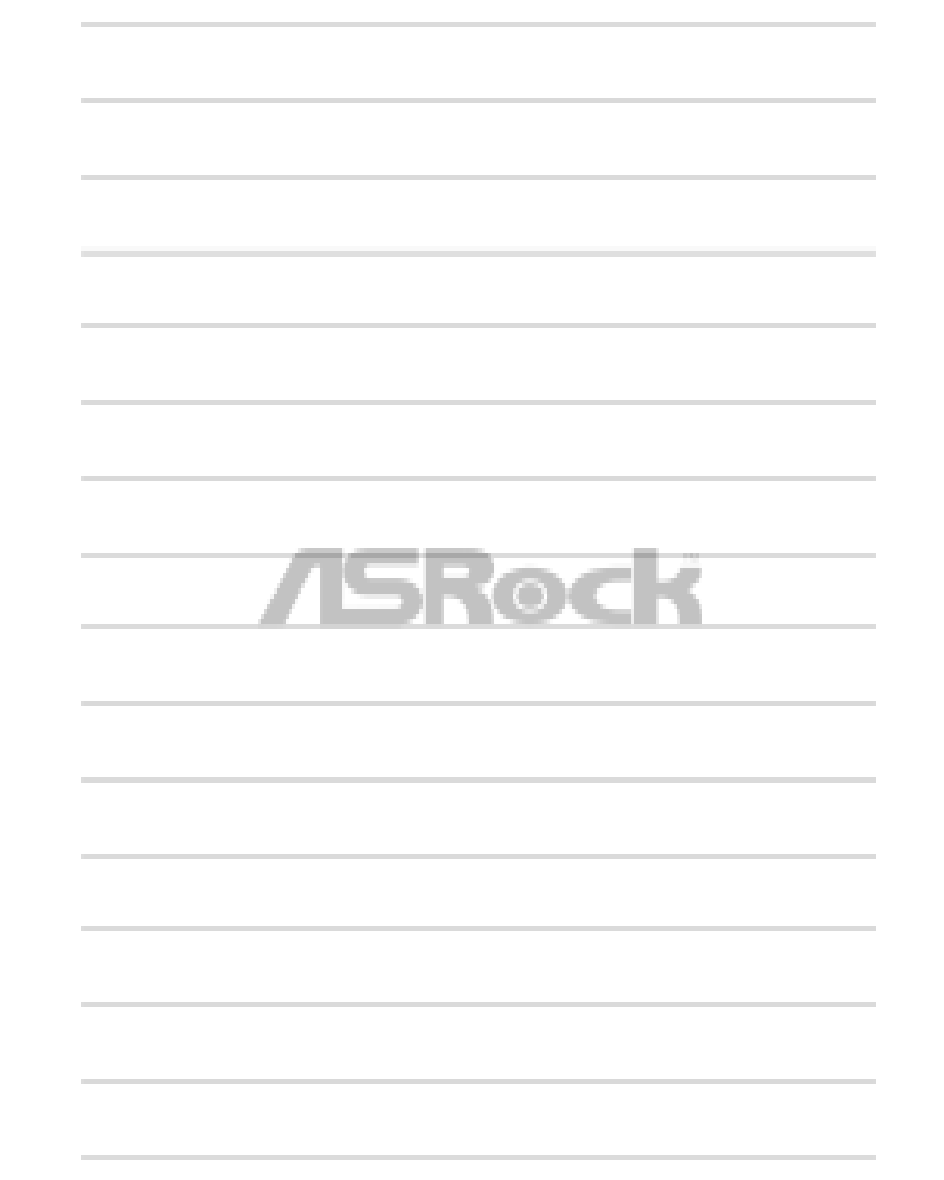

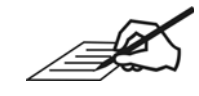

**ASROCK** 

 $\triangleq$ 

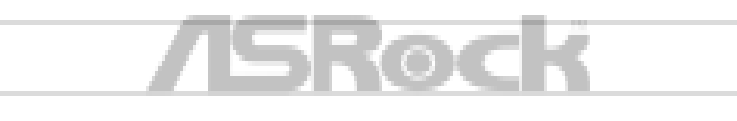